EC3-1820V2NA 3.5 寸主板带 VGA/HDMI/LVDS /2LAN/4COM 3.5-inch Motherboard with VGA /HDMI/LVDS/2LAN/4COM Version: C02

 $\frac{1}{200}$ 

EVOC

 $\frac{1}{\sqrt{6}}$ 

EVOC

EVIC

VE

Evic

EVIC

Ever

EVOC

EVOC

EVICE

 $\frac{1}{\sqrt{10}}$ 

 $\frac{1}{\sqrt{10}}$ 

EVICE

EVIC

EVIC

EVOC

EVIC

EVIC

EVOC

EVOC

EVOC

EVIC

EVOC

EVOC

**SVOC** 

NOC

EVOC

 $\frac{1}{\sqrt{10}}$ 

**SVOC** 

Evere

NOC

EVOC

 $\frac{1}{\sqrt{6}}$ 

EVOC

EVOC

 $\frac{1}{100}$ 

EVOC

 $\frac{1}{\sqrt{2}}$ 

EVIDE

EVIC

EVOC

EVOC

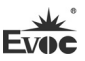

# 法律资讯 警告提示

为了您的人身安全以及避免财产损失,必须注意本手册中的提示。人身安全 的提示用一个警告三角表示,仅与财产损失有关的提示不带警告三角。警告提示 根据危险等级由高到低如下表示。

# ▲危险

表示如果不采取相应的小心措施,将会导致死亡或者严重的人身伤害。

# 警告

表示如果不采取相应的小心措施,可能导致死亡或者严重的人身伤害。

# ▲小心

带有警告三角,表示如果不采取相应的小心措施,可能导致轻微的人身伤害。

#### 注意

表示如果不注意相应的提示,可能会出现不希望的结果或状态。

#### 合格的专业人员

本文件所属的产品/系统只允许由符合各项工作要求的合格人员进行操作。 其操作必须遵照各自附带的文件说明,特别是其中的安全及警告提示。 由于具 备相关培训及经验,合格人员可以察觉本产品/系统的风险,并避免可能的危险。

### EVOC产品

请注意下列说明:

# 警告

EVOC产品只允许用于目录和相关技术文件中规定的使用情况。如果要使用其他 公司的产品和组件,必须得到EVOC推荐和允许。正确的运输、储存、组装、装 配、安装、调试、操作和维护是产品安全、正常运行的前提。必须保证允许的 环境条件。必须注意相关文件中的提示。

# $\frac{W}{\text{FV1C}}$ 免责声明

本公司保留对此手册更改的权利,产品后续相关变更时, 恕不另行通知。 对于任何因安装、使用不当、超规格使用而导致的直接、间接、有意或无意的损 坏及隐患概不负责。

订购产品前,请向经销商详细了解产品性能是否符合您的需求。

EVOC是研祥智能科技股份有限公司的注册商标。本手册所涉及到的其他商 标,其所有权为相应的产品厂家所拥有。

研祥智能科技股份有限公司©2019,版权所有,违者必究。未经许可,不得 以机械、电子或其它任何方式进行复制。

#### 保修条款:

产品保修期两年。用户如另有要求,以双方签署的合同为准。

#### 欲获更多信息请访问:

研祥网站: [http://www.evoc.com](http://www.evoc.com/)

研祥技术支持邮箱: [support@evoc.com](mailto:或support@evoc.com) (国际)、support@evoc.cn (国内)

免费客服热线: 4008809666

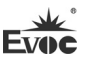

# 文档说明

# 本文档适用范围

本文档适用于EVOC EC3-1820V2NA型号。

### 约定

在本文档中,术语"本板"或"产品"有时特指EVOC EC3-1820V2NA产 品。

### 说明

安全相关注意事项

为避免财产损失以及出于个人安全方面的原因,请注意本入门指南中关 于安全方面的信息。文中使用警告三角来指示这些安全信息,警告三角的出 现取决于潜在危险的程度。

# 历史

本说明书发布版本:

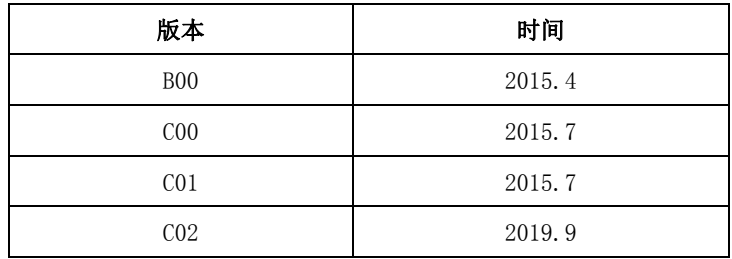

# **Evo** 安全须知

ESD 指令

可以通过下面的标签来识别含有静电敏感设备 (ESD, electrostatic sensitive devices) 的模块:

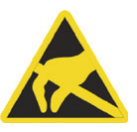

在操作含有 ESD 的模块时,请严格遵守下面提到的准则:

- 在操作含有 ESD 的模块之前, 请务必导去身体上的静电(例如, 通过触摸 接地物体)。
- 所有设备和工具必须不能带有静电。
- **●** 在安装或卸下含有 ESD 的模块之前, 请务必要拔出电源插头并卸下电池。
- 只能通过其边缘来操作装配有 ESD 的模块。
- **●** 请勿触摸含有 ESD 的模块上的任何连接器针脚或导体。

#### $\blacksquare$ 录

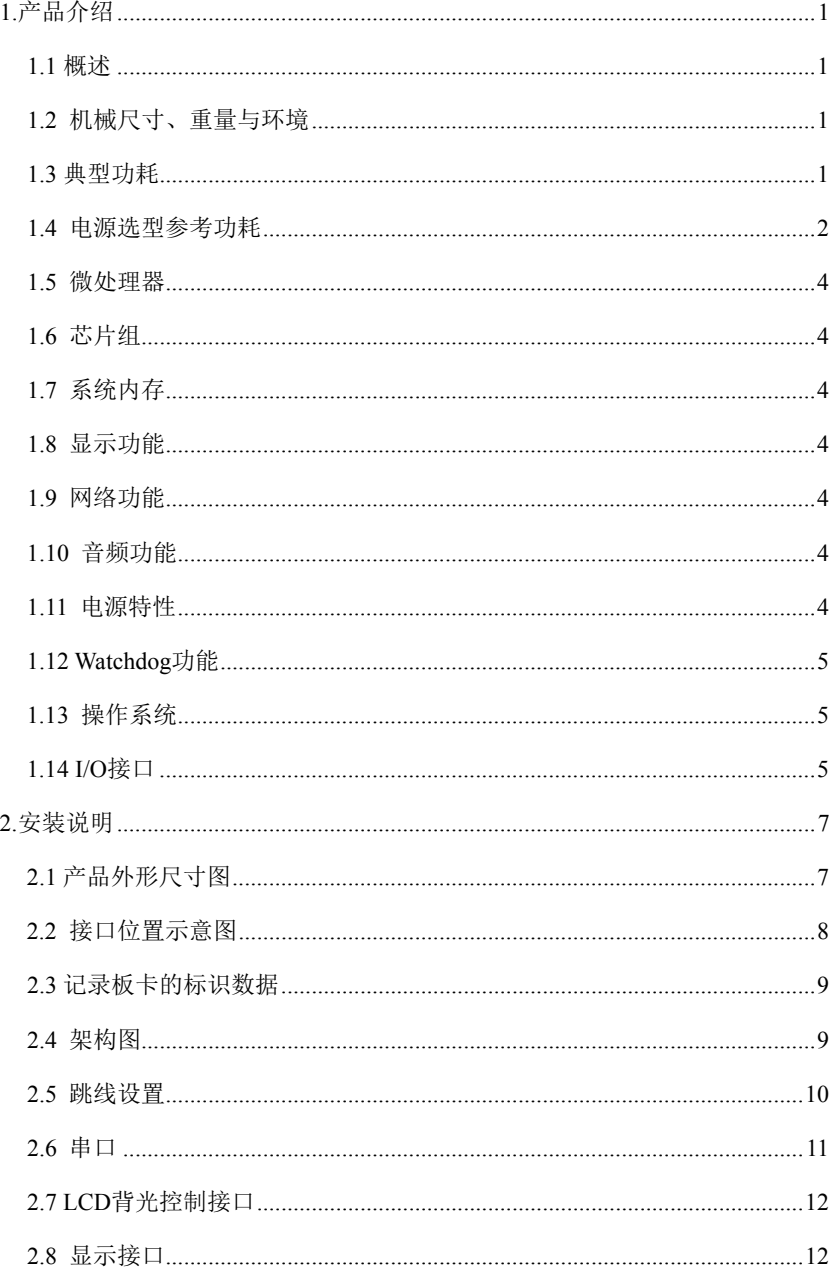

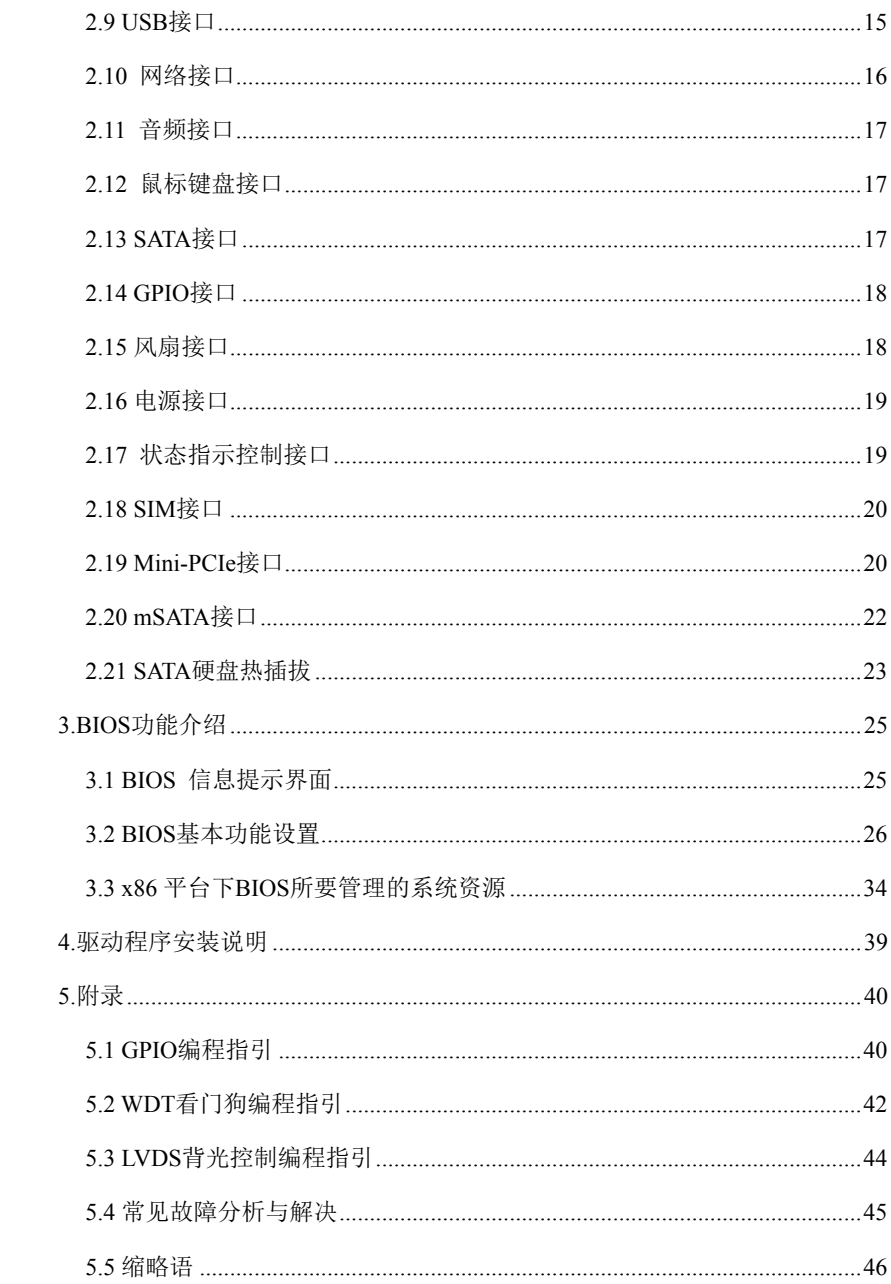

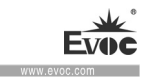

### <span id="page-7-0"></span>1.产品介绍

#### <span id="page-7-1"></span>1.1 概述

EC3-1820V2NA 是一款基于 Intel®新一代凌动 Bay Trail SoC 平台的 3.5 寸 主板,CPU 选用 Future Intel® Celeron® processor for Intelligent Systems (Based on 22nm Intel® Silvermont microarchitecture),主频为 4 核 1.91GHz、 2 核 1.33GHz 和 4 核 2.00GHz, 图形核心整合 INTEL 第七代图形引擎、两条显示 管线,支持 DX11 及 3D 输出。

EC3-1820V2NA 拥有丰富的接口类型,可广泛应用于军工、自动化、电力等 领域。

### <span id="page-7-2"></span>1.2 机械尺寸、重量与环境

- > 外形尺寸: 146.1mm (长) ×101.6mm (宽) ×24.7mm (高)
- 净重:0.29Kg
- 工作环境:

温度:0℃~60℃;可扩展温度:-40℃~85℃(J1900 不支持温度扩展) 湿度:5%~95%(非凝结状态)

贮存环境:

温度:-40℃~85℃

湿度:5%~95%(非凝结状态)

# <span id="page-7-3"></span>1.3 典型功耗

典型功耗是基于以下配置闲置状态的数值。

配置1

CPU:板载Atom E3845 1.91GHZ 四核

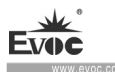

内存: 板载4G

操作系统:Win7 32bit

硬盘: Sandisk SSD SATA3.0 128GB

 $\triangleright$  +12V@0.62A; +5%/-3%

#### 配置2

CPU:板载Atom E3825 1.33GHZ 双核

内存: 板载4G

操作系统:Win7 32bit

硬盘: Sandisk SSD SATA3.0 128GB

 $\blacktriangleright$  +12V@0.61A; +5%/-3%

#### 配置3

CPU:板载Celeron J1900 2.00GHZ 四核

内存: 板载4G

操作系统: Win7 32bit

硬盘: Sandisk SSD SATA3.0 128GB

 $\triangleright$  +12V@ 0.95A; +5%/-3%

# <span id="page-8-0"></span>1.4 电源选型参考功耗

参考功耗基于以下环境的数值,扩展卡及其它外加设备功耗在电源选型时需按规 格要求增加。

配置 1

· 2 · EC3-1820V2NA

#### 产品介绍

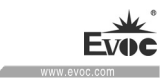

- CPU:板载 Atom E3845 1.91GHZ 四核
- 内存: 板载 4G
- 硬盘: Sandisk SSD SATA3.0 128GB
- 操作系统:Windows7 32bit
- 运行软件: TAT 4.7
- $\triangleright$  +12V@1.84A; +5%/-3%

#### 配置 2

- CPU: 板载 Atom E3825 1.33GHZ 双核
- 内存: 板载 4G
- 硬盘: Sandisk SSD SATA3.0 128GB
- 操作系统:Windows 7 32bit
- 运行软件: TAT 4.7
- $\triangleright$  +12V@1.38A; +5%/-3%

#### 配置3

- CPU:板载Celeron J1900 2.00GHZ 四核
- 内存: 板载4G
- 操作系统: Win7 32bit
- 硬盘: Sandisk SSD SATA3.0 128GB
- $\triangleright$  +12V@ 1.53A; +5%/-3%

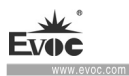

## <span id="page-10-0"></span>1.5 微处理器

板载Bay Trail-I SoC CPU, E3825 CPU主频为1.33GHz, 为2核CPU: E3845 CPU 主频为1.91GHz, 为4核CPU; I1900 CPU主频为2.00GHz, 为4核CPU。

# <span id="page-10-1"></span>1.6 芯片组

单芯片处理器,芯片组集成在CPU里面。

# <span id="page-10-2"></span>1.7 系统内存

板载4G DDR3L内存颗粒,支持1333MT/s。

### <span id="page-10-3"></span>1.8 显示功能

- > 支持VGA、HDMI和LVDS显示; LVDS不支持热插拔功能;
- > VGA+LVDS为异步输出;
- VGA支持分辨率到2560×1600@60Hz;LVDS最高支持UXGA(1920×1080)。

### <span id="page-10-4"></span>1.9 网络功能

提供2个10/100/1000Mbps网络接口, 其中LAN1为标准RJ45接口, 支持网络 唤醒功能;LAN2采用2×7 2.0mm插针输出。

# <span id="page-10-5"></span>1.10 音频功能

采用HDA标准,支持MIC-IN/LINE-IN/LINE-OUT。

### <span id="page-10-6"></span>1.11 电源特性

+12V单电源供电,2×2供电接口。

• 4 • EC3-1820V2NA

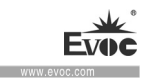

#### <span id="page-11-0"></span>1.12 Watchdog功能

- > 支持 255 级, 可编程按分或秒;
- 支持看门狗超时中断或复位系统。

### <span id="page-11-1"></span>1.13 操作系统

支持操作系统:Windows8.1、Windows8、windows7、Linux。

# <span id="page-11-2"></span>1.14 I/O接口

- 提供 4 个串口,其中 COM1 和 COM2 支持 RS-232/RS-422/RS-485 模式,通过 BIOS 设置工作模式,COM3 和 COM4 仅支持 RS-232 模式;不支持 Modem 唤醒 功能;
- $\triangleright$  提供 1 个 SATA 接口和一个 mSATA (I2 可选)接口; 备注:建议使用以下 SATA 3.0 硬盘: 固态硬盘 Crucial 6Gb/s SATA3.0 2.5 128GB M4 机械硬盘 Seagate 6Gb/s SATA3.0 500GB ST500DM002 机械硬盘 Seagate 6Gb/s SATA3.0 3000GB 机械硬盘 WD 6Gb/s SATA3.0 4000GB
- **≥** 提供 5 个 USB2.0 接口和 1 个 USB3.0 接口; 备注:USB3.0接口默认关闭,没有安装 Intel USB3.0驱动之前只能当 USB2.0 接口使用,且开启 USB3.0 功能后没有安装 USB3.0 驱动之前在 Windows7 系 统所有 USB 接口(包括其他 USB2.0 接口)都不能使用,Windows8/8.1 会自 动加载驱动不需要安装驱动,下面为在 Windows7 系统启用 USB3.0 步骤:
	- 1、 将主板 BIOS 设置为默认值, 然后安装 Windows7, 将附件驱动光盘放入 USB 光驱,进入驱动光盘将 Driver 目录下文件夹 USB3.0 拷贝到桌面;
	- 2、 重启电脑,按 F2 进入 BIOS,选择"Advanced"-"EHCI Controller" 设置为"Disabled", 将"XHCI Controller"设置为"Enabled", 按"F10"保存退出;

EC3-1820V2NA •  $5 \cdot$ 

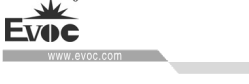

- 3、 重启后进入 Windows7 系统, 用 PS2 鼠标双击桌面 USB3.0 文件夹, 双 击"Setup.exe"进行安装 USB3.0 驱动,安装完成后所有 USB 都能正 常使用, 此时 USB3.0 接口已达到 USB3.0 标准。
- 提供 1 个 PS/2 键盘/鼠标接口;
- > 提供 1 个 16 路数字 I/0 接口:
- **>** 提供 2 个 Mini PCIE 接口(MPCIE1 和 I2, I2 可选), 支持 WiFi;其中 MPCIE1 还支持 3G 模块;
- $\triangleright$  提供 1 个 Micro SD 卡接口, I1900 的主板不支持 Micro SD 卡接口;
- > 提供 1 个 HDMT 接口和 1 个 VGA 接口:
- 提供 2 个千兆网络接口。

# 提示:如何识别报警声

- 1、长鸣声为系统内存出错。
- 2、短"嘀"一声为开机声。

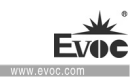

# <span id="page-13-0"></span>2.安装说明

# <span id="page-13-1"></span>2.1 产品外形尺寸图

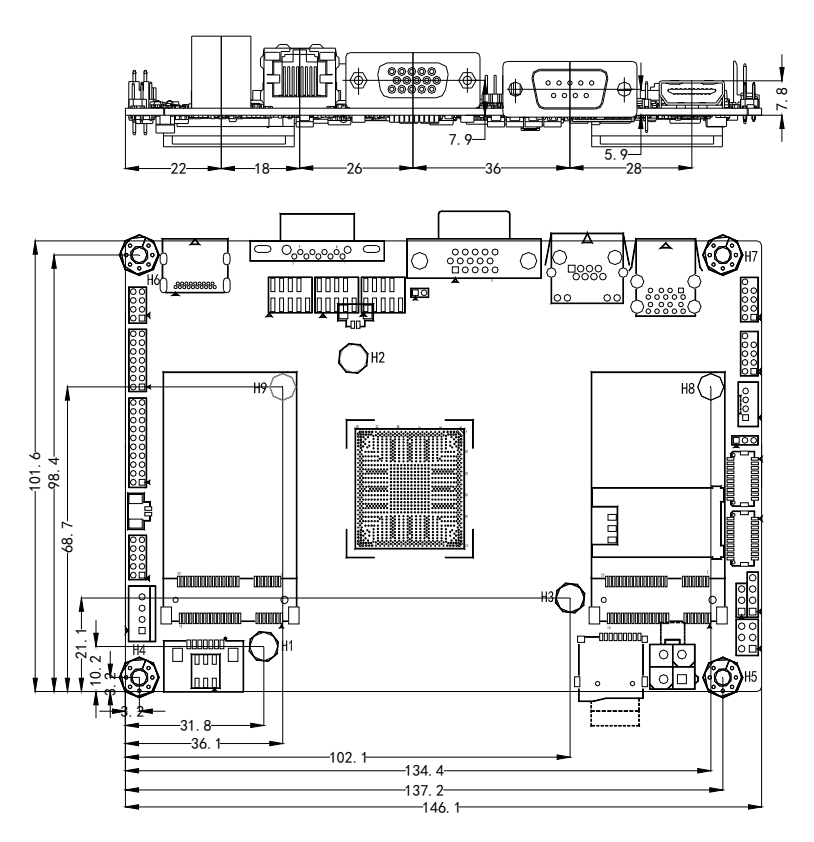

单位:mm

# 警告!

 请务必选择合适的螺钉和使用正确的安装方法(包括板卡定位、CPU、散热 器等安装),否则可能损坏板。此板推荐 H4~H7 使用 M3×6 GB9074.4-88 螺钉。

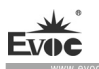

# <span id="page-14-0"></span>2.2 接口位置示意图

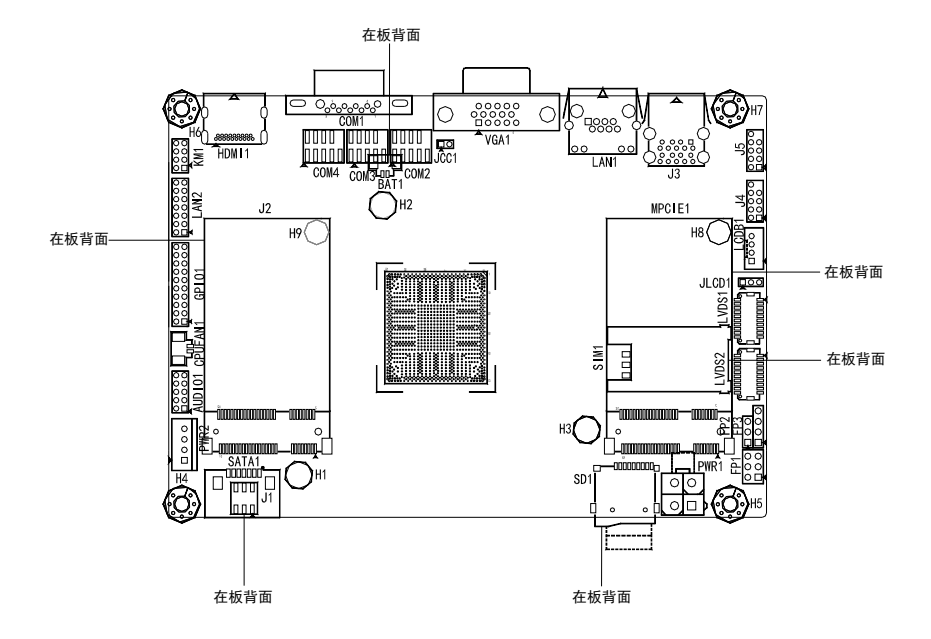

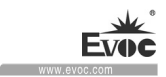

# <span id="page-15-0"></span>2.3 记录板卡的标识数据

# 注意

在维修时或失窃后,可凭借这些唯一的编号来识别板卡,请不要撕毁。

序列号:位于板卡上(如下图所示)

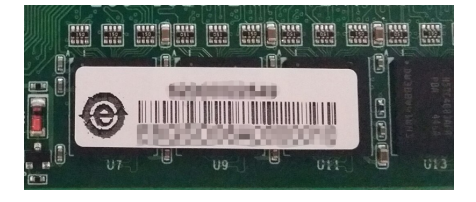

# <span id="page-15-1"></span>2.4 架构图

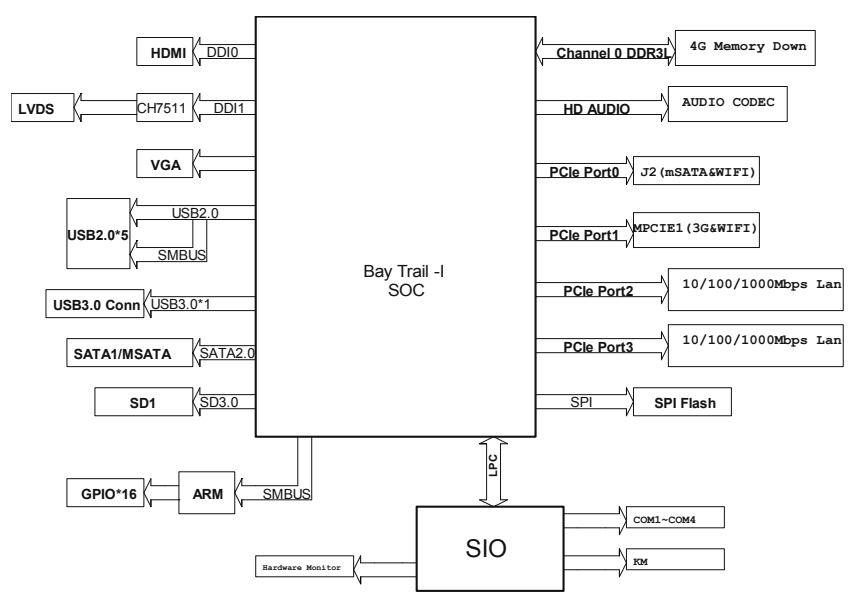

## 提示:如何识别跳线、接口第一脚

1、观察插头、插座旁边的文字标记,通常用"1"或加粗的线条或三角符号表示。 2、看看背面的焊盘,通常方型焊盘为第一脚。

### <span id="page-16-0"></span>2.5 跳线设置

#### 1. JCC1: CMOS内容清除/保持设置(脚距: 2.0mm)

CMOS由板上钮扣电池供电。清CMOS会导致永久性消除以前系统配置并将其设 为原始(工厂设置)系统设置。其步骤:(1)关闭计算机,断开电源;(2)瞬间短 接JCC1插针;(3)开计算机;(4)启动时按屏幕提示按键进入BIOS设置,重新加载 最优缺省值;(5)保存并退出设置。设置方式如下:

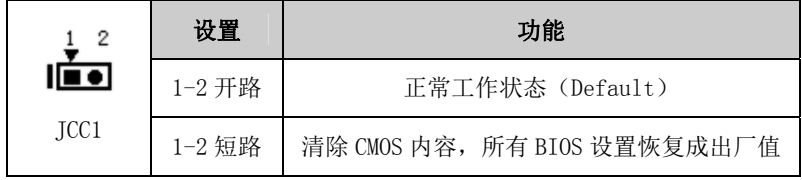

#### 2. JLCD1: LCD工作电压选择 (脚距: 2.0mm)

不同的 LCD 屏电压可能不同, 本板提供了 3.3V 和 5V 两种电压选择, 当所 选择的 LCD 电压与所使用的 LCD 屏的工作电压一致时,LCD 屏才能正常显示。设 置方式如下:

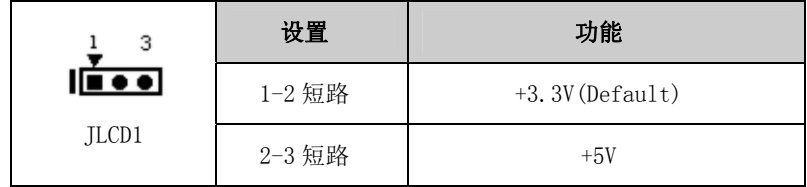

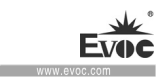

# <span id="page-17-0"></span>2.6 串口

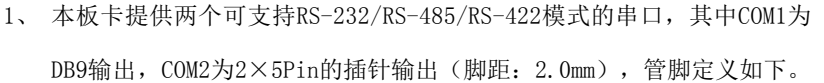

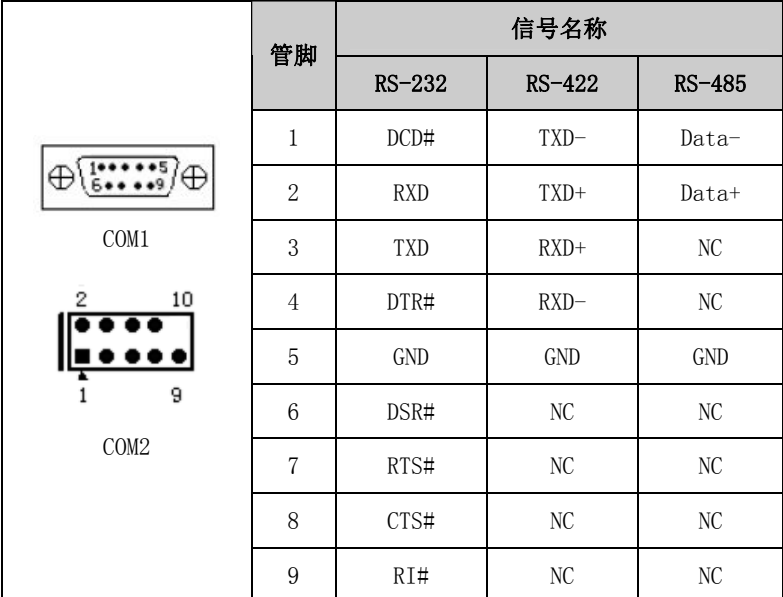

注: COM1 和 COM2 的串口模式需要通过 BIOS 设置进行切换,设置路径是 BIOS 中 Advanced\Com1&Com2 Mode Selection, BIOS 默认为 RS-232 模式,用户可根据 需要选择 RS-422 或 RS-485 模式。

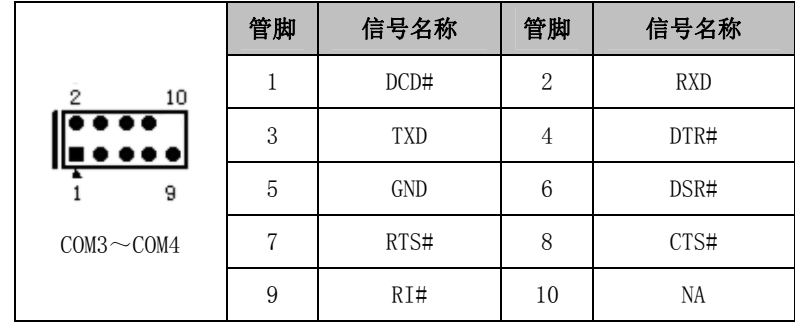

2、 本主板提供2个2×5Pin的插针串口(脚距:2.0mm),管脚定义如下:

EC3-1820V2NA · 11 ·

# <span id="page-18-0"></span>2.7 LCD背光控制接口

本板提供1个1×4Pin 的wafer LCD背光控制接口(脚距:2.0mm),管脚定 义如下:

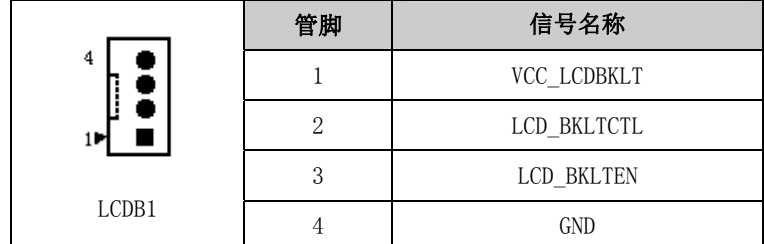

注: VCC\_LCDBKLT---+12V 背光电源(电流限制在 1A 以下);

LCD\_BKLTCTL---背光控制(该信号由 CPU 直接输出, 为 PWM 信号, 电压幅值

0V—3.3V,占空比在 0%~100%之间);

LCD BKLTEN ---背光使能,高有效(此板该信号由 CPU 直接输出, CMOS 输 出,电压幅值为 0V-3.3V)。

# <span id="page-18-1"></span>2.8 显示接口

1、 本主板提供1个标准DB15 VGA接口,管脚定义如下:

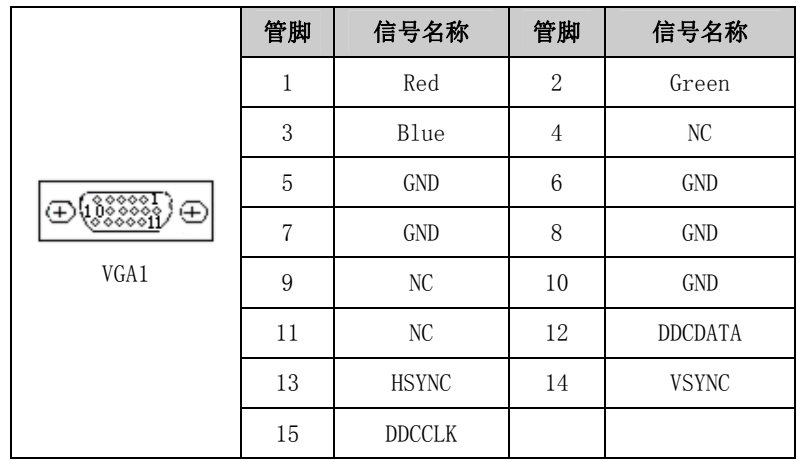

• 12 • EC3-1820V2NA

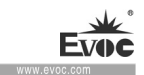

注:由于Intel GMA驱动限制,在安装完显卡驱动后重启进入系统,CRT可能会成 为扩展模式或者CRT不显示(此时CRT为副显),此时可通过Ctrl+Alt+F1热键进 行切换,将CRT转换为主显示。

2、 LVDS接口

本板提供1个双通道24bit的LVDS接口(LVDS1、LVDS2;脚距:1.0mm),使 用单通道的18位/24位的LVDS屏时,LVDS数据线要接在LVDS1位置。双通道24位 LVDS管脚定义如下:

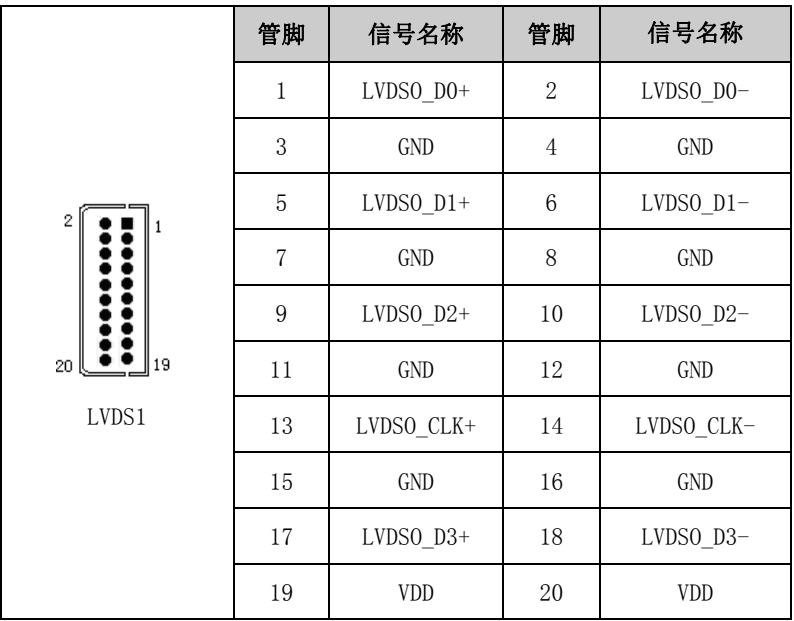

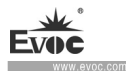

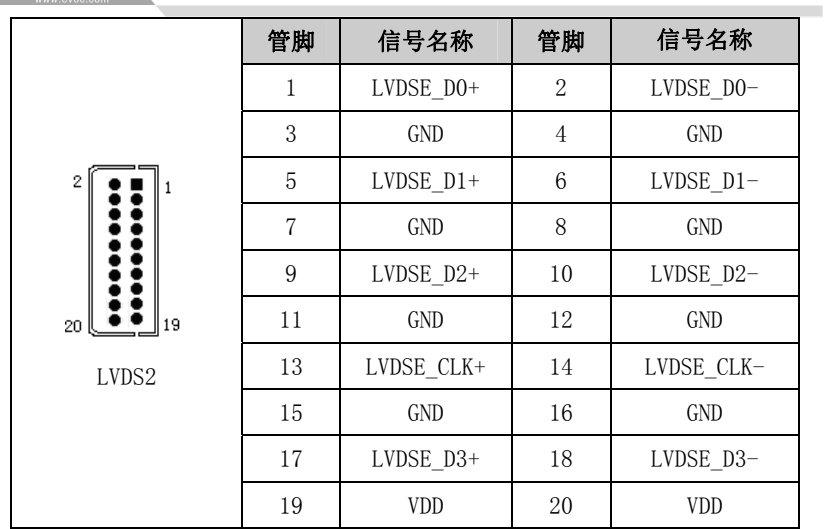

注:LVDSOx表示双扫描PANEL的奇数行,LVDSEx表示双扫描PANEL的偶数行。本板 用到LVDS插座型号为DF20G-20DP-1V,建议使用对应端子的型号DF20A-20DF-1C。

# 3、 HDMI接口

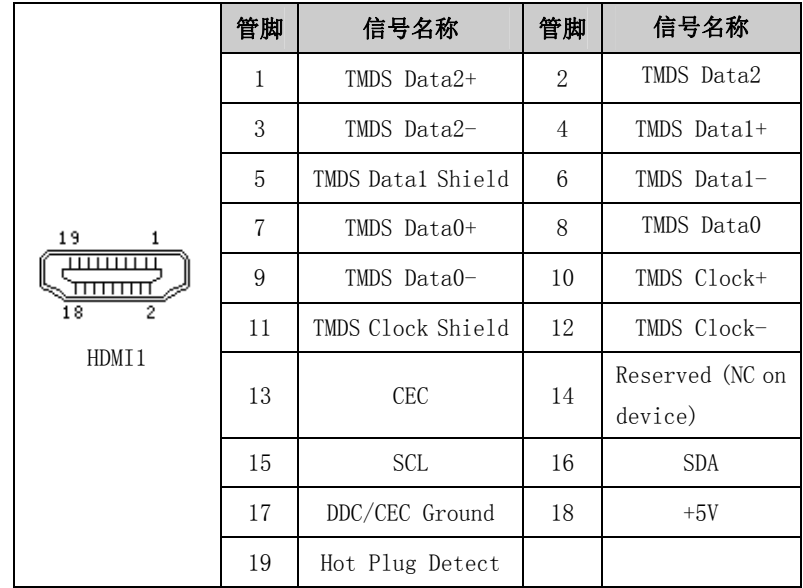

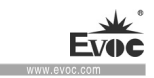

# <span id="page-21-0"></span>2.9 USB接口

本板提供1个双层标准USB接口(J3, J3上层接口仅支持USB2.0设备, 下层接 口支持USB2.0和USB3.0设备)和2个二合一的2×5Pin的USB插针接口(J4, J5脚 距:2.0mm),共可支持5个USB2.0设备和1个USB3.0设备。

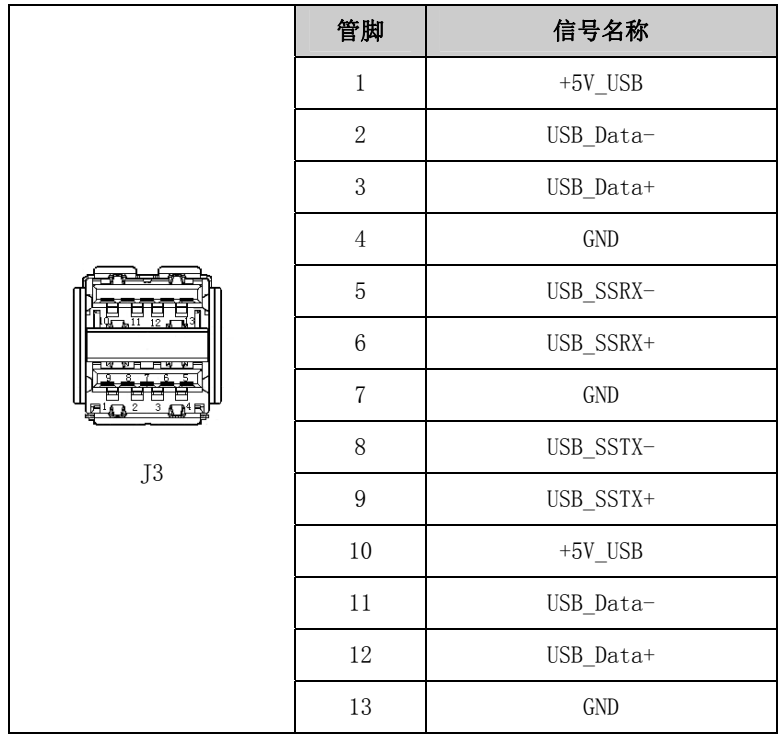

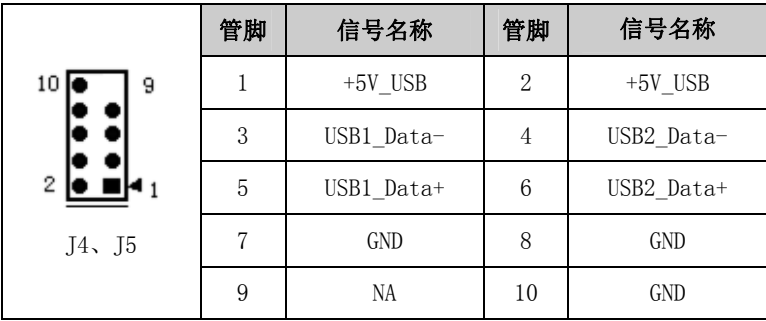

EC3-1820V2NA • 15 •

**Fyac** 

# <span id="page-22-0"></span>2.10 网络接口

本板提供2个10/100/1000Mbps网络接口,1个是RT45连接器LAN1,另1个是2 ×7的插针接口(LAN2脚距:2.0mm)。

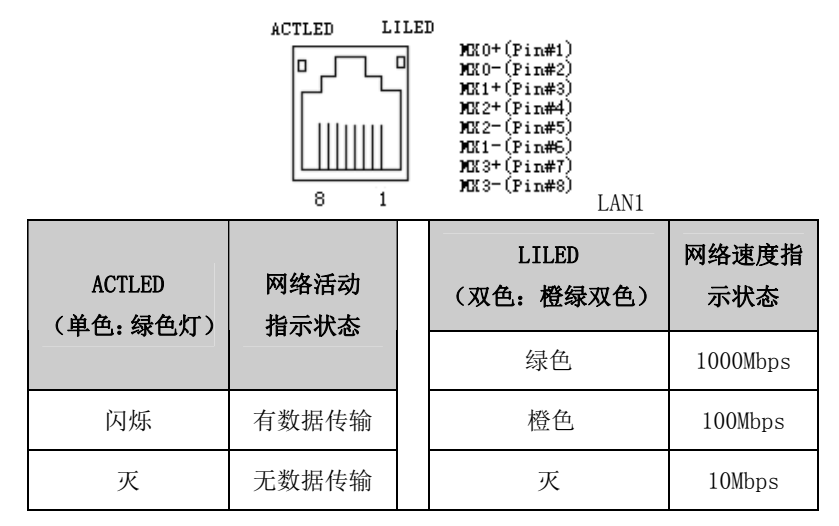

注:千兆网卡不管有/无Link信号,左边的ACTLED灯表示的是有无数据传输,有 数据传输时,左边的绿色灯应为"闪烁"状态,只连接网络未收发数据时,绿色 灯应为"熄灭"状态,有广播包时,ACTLED灯"闪烁"属于正常。

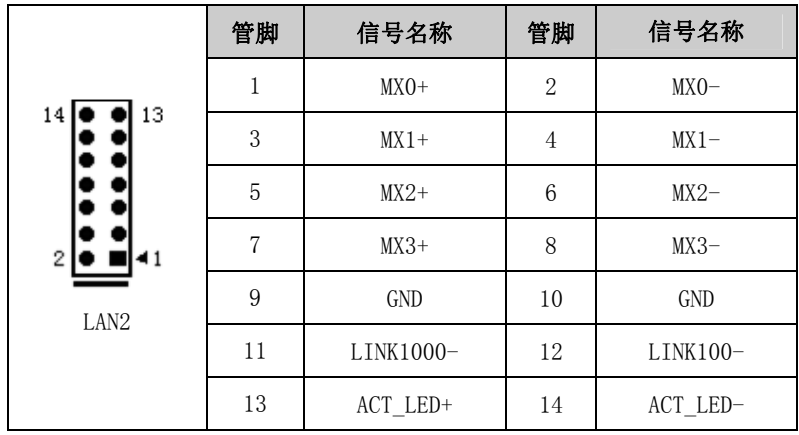

• 16 • EC3-1820V2NA

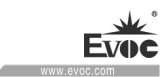

# <span id="page-23-0"></span>2.11 音频接口

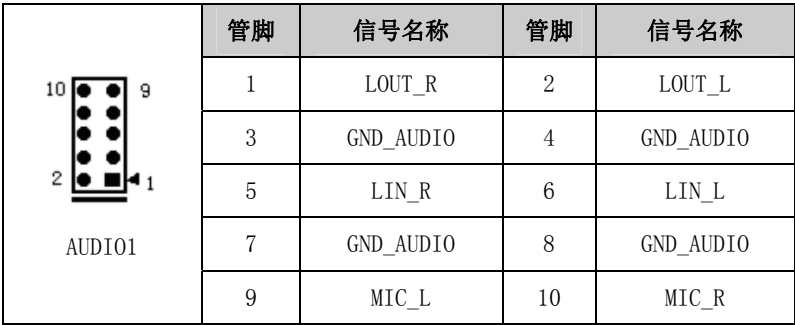

本板提供1个2×5Pin的音频接口(脚距:2.0mm)。

# <span id="page-23-1"></span>2.12 鼠标键盘接口

本板提供1个2×4Pin的PS/2键鼠接口(脚距: 2.0mm)

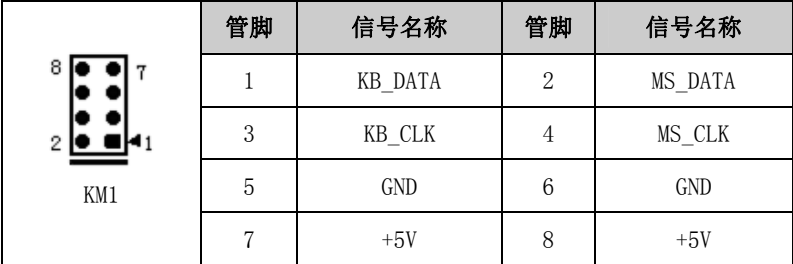

# <span id="page-23-2"></span>2.13 SATA接口

本主板提供1个单层SATA接口,定义如下。

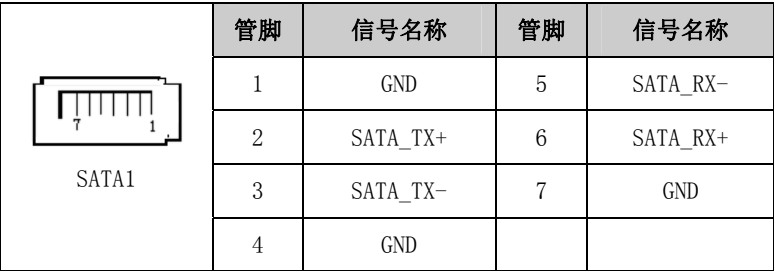

EC3-1820V2NA • 17 •

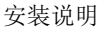

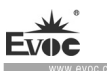

### <span id="page-24-0"></span>2.14 GPIO 接口

|                       | 管脚             | 信号名称              | 管脚             | 信号名称   |
|-----------------------|----------------|-------------------|----------------|--------|
|                       | $\mathbf{1}$   | GPI01             | $\overline{2}$ | GPI09  |
| 20 <sub>l</sub><br>19 | 3              | GPI02             | $\overline{4}$ | GPI010 |
|                       | 5              | GPI03             | 6              | GPI011 |
|                       | $\overline{7}$ | GPI04             | 8              | GPI012 |
|                       | 9              | GPI05             | 10             | GPI013 |
| 2                     | 11             | GPI <sub>06</sub> | 12             | GPI014 |
| GPI01                 | 13             | GPI07             | 14             | GPI015 |
| (脚距: 2.0mm)           | 15             | GPI08             | 16             | GPI016 |
|                       | 17             | $+5V$             | 18             | $+5V$  |
|                       | 19             | GND               | 20             | GND    |

注:出厂Default值为连接器的第1、3、5、7、9、11、13、15脚为GPIO输入,第 2、4、6、8、10、12、14、16脚为GPIO输出,出厂默认状态为高电平,输入输出 信号的电压范围为0-5V。

# <span id="page-24-1"></span>2.15 风扇接口

本主板提供 1 个 1×2Pin 的 CPU 风扇接口 (CPUFAN1, 脚距: 1.25mm) 。使 用风扇插座时要注意以下三点:

- 风扇电流不大于 500 毫安(12 伏特)。
- > 请确认风扇接线和本插座的接线是否相符。插座凹槽正对我们,从左 往右第一脚为地,第二脚为 12V 电源脚;请注意匹配装配。
- 将风扇气流调整成能将热量排出的方向。

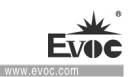

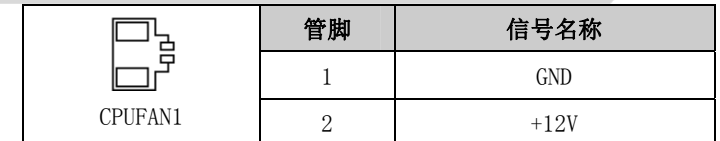

注:FAN\_IO:风扇转速脉冲输出,FAN\_PWM:风扇转速PWM控制。

# <span id="page-25-0"></span>2.16 电源接口

1、电源接口,单12V电源接口(脚距:4.2mm)

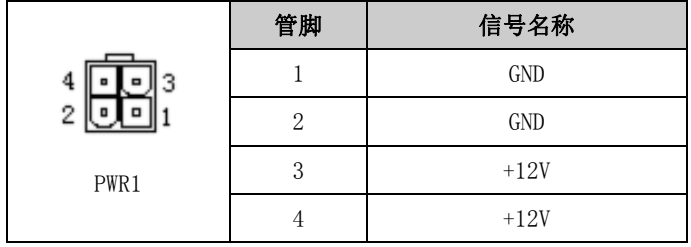

2、SATA电源转接接口

wafer 1×4P电源插座(白色, 脚距: 2.54mm)

|                  | 管脚 | 信号名称   |
|------------------|----|--------|
|                  |    | $+12V$ |
|                  |    | GND    |
|                  | ↶  | GND    |
| PWR <sub>2</sub> |    | $+5V$  |

# <span id="page-25-1"></span>2.17 状态指示控制接口

1、电源开关及硬盘指示灯接口(脚距:2.54mm)

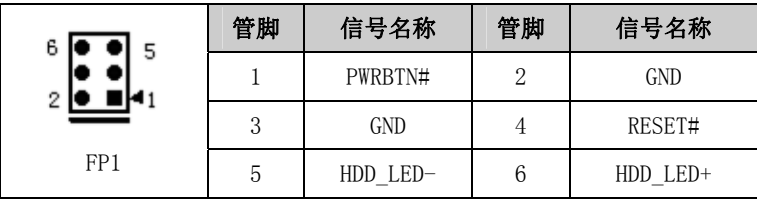

EC3-1820V2NA • 19 •

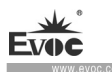

### 2、电源指示灯接口(脚距:2.54mm)

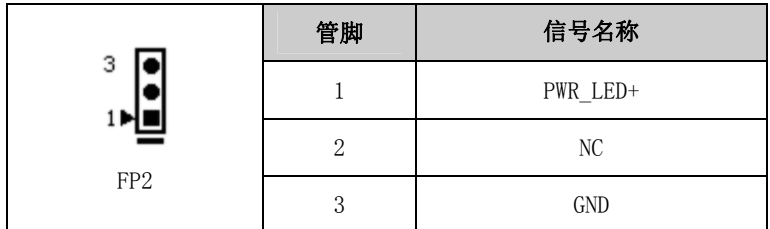

#### 3、扬声器输出接口(脚距:2.54mm)

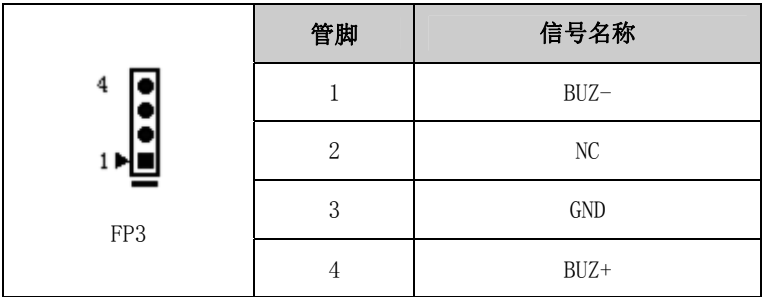

# <span id="page-26-0"></span>2.18 SIM接口

SIM1接口定义如下:

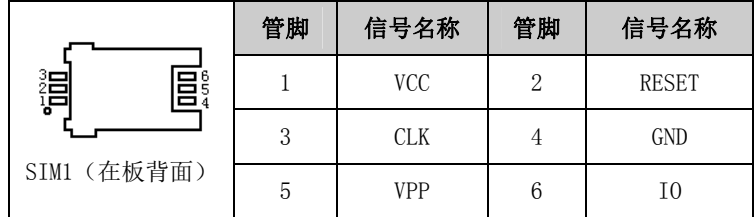

# <span id="page-26-1"></span>2.19 Mini-PCIe接口

本板提供 2 个 Mini-PCIe 接口, MPCIE1 和 I2(可选)插槽, 可支持 WiFi 的无线网卡;另外 MPCIE1 还支持 3G 模块,配合 SIM 卡插槽,可实现无线通讯。

• 20 • EC3-1820V2NA

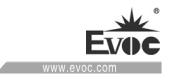

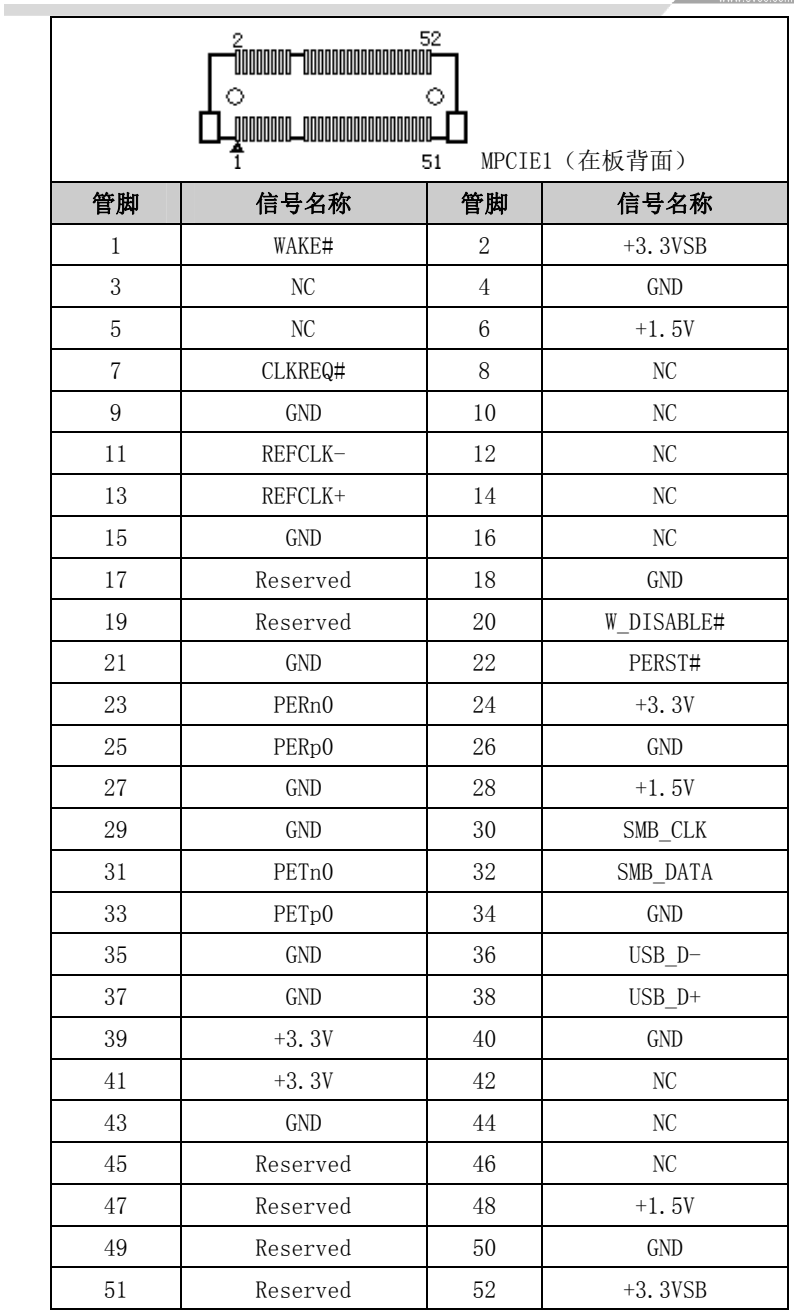

EC3-1820V2NA · 21 ·

**Evoc** 

# <span id="page-28-0"></span>2.20 mSATA接口

本板提供 1 个 mSATA 接口 J2(可选); 该插槽支持采用 Mini PCIE 接口的 SSD 存储盘,接口定义如下。

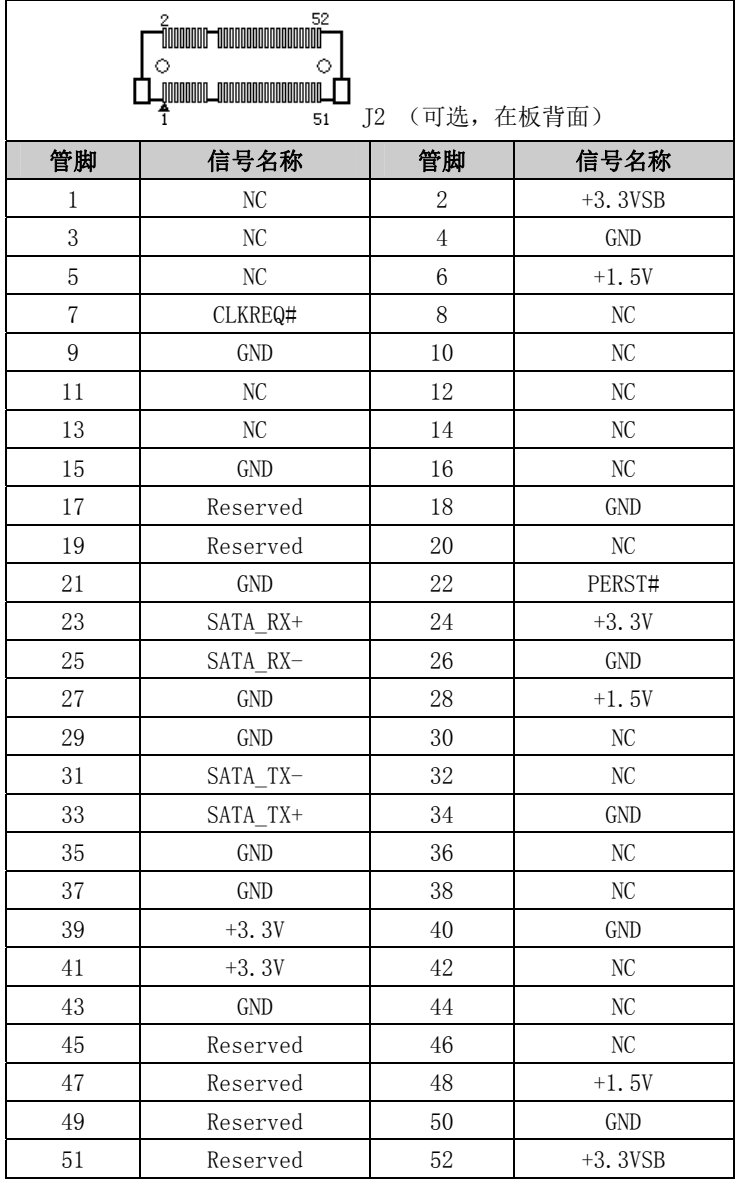

• 22 • EC3-1820V2NA

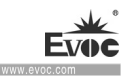

# <span id="page-29-0"></span>2.21 SATA硬盘热插拔

SATA 硬盘热插拔需注意:

- (1) 硬盘必须支持:SATA2.0 接口以上,并且采用 15 芯 SATA 硬盘电源接口;
- (2) SATA 硬盘仅工作在 AHCI 模式下且打开热拔插选项时支持热插拔功能;
- (3) 芯片组驱动程序支持 SATA 硬盘的热插拔;
- (4) 不能对操作系统所在的 SATA 硬盘进行带电热插拔。

注: 请按照如下步骤进行 SATA 硬盘热插拔, 否则, 操作不当会导致硬盘损 坏和数据丢失。

#### 热插入SATA硬盘步骤:

步骤1:将SATA数据线接到主板上的SATA接口;

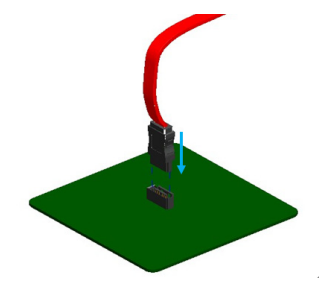

步骤2: 将SATA电源线15-针脚接口(黑色)一端接到SATA硬盘;

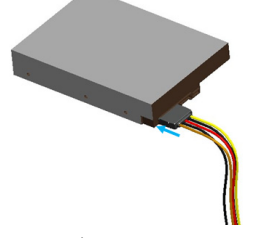

步骤3:将SATA数据线接到SATA硬盘。

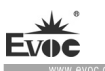

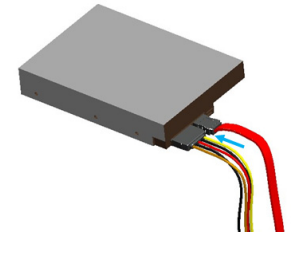

# 热拔出SATA硬盘步骤:

步骤 1: 从设备管理器中卸载该硬盘;

步骤 2: 从 SATA 硬盘一侧拔去 SATA 数据线;

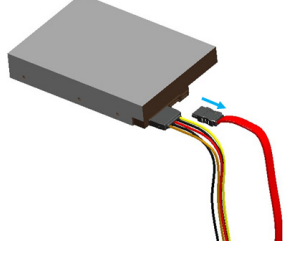

步骤 3: 从 SATA 硬盘一侧拔去 SATA 15-针脚电源线接口(黑色)。

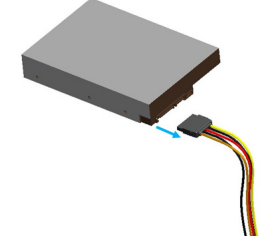

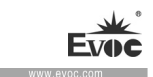

# <span id="page-31-0"></span>3.BIOS功能介绍

### <span id="page-31-1"></span>3.1 BIOS 信息提示界面

每当系统接通电源,正常开机后,便可看见进入BIOS设置程序提示的信息。 此时,按下提示信息所指定的按键(通常为<F2>键或<Del>键)即可进入BIOS Setup设置界面。

EVOC Intelligent Technology \*\*\*\*\*\*\*\*\*\*\*\*\*\*\*\*\*\*\*\*\*\*\*\*\*\*\*\*\*\*\*\*\*\*\*\*\*\*\*\*\*\*\*\*\*\* \* EC3-1820V2NA \* \* ================================== \* \* EVOC IPC Embedded 2015 \* \*\*\*\*\*\*\*\*\*\*\*\*\*\*\*\*\*\*\*\*\*\*\*\*\*\*\*\*\*\*\*\*\*\*\*\*\*\*\*\*\*\*\*\*\*\* BIOS Version: N9189001 (X64) B00 Build Time: 04/13/2015 CPU: Intel(R) Atom(TM) CPU E3845 @ 1.91GHz Memory: 4096 MB DDR3 Onboard

Press  $\langle F2 \rangle$  or  $\langle De1 \rangle$  to BIOS Setup, Press  $\langle F7 \rangle$  to Boot Menu.

BIOS信息提示界面如上图所示,包括公司及产品相关信息。BIOS版本和编 译时间,CPU型号和内存容量等信息。

通过BIOS Setup设置程序修改相关设置(除了日期、时间)都保存在系统 的闪存存储器中,即使掉电或拔掉主板电池,其内容也不会丢失;在因误操作无 法进入Setup界面时,如需恢复出厂设置,请短接JCC1执行清除CMOS内容的操作。

注意!BIOS的设置直接影响到电脑的性能,设置错误的参数将造成电 脑的损坏,甚至不能开机,请使用BIOS内置缺省值来恢复系统正常运行。

由于本公司不断研发更新BIOS,其设置界面也会略有不同,以下的画面 供您参考,有可能跟您目前所使用的BIOS设置程序不完全相同。

EC3-1820V2NA · 25 ·

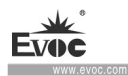

# <span id="page-32-0"></span>3.2 BIOS基本功能设置

当SETUP程序启动之后,您可以看到Phoenix SecureCore Technology Setup 主画面如下:

Main

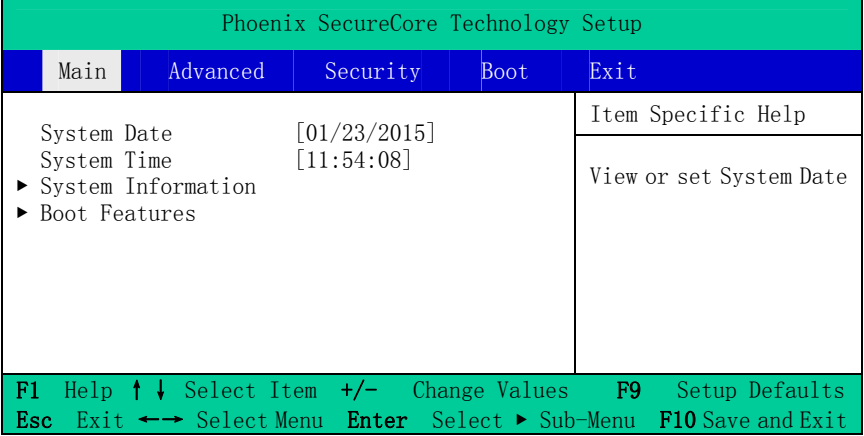

#### **•** System Date

选择此选项,用< + > / <->来设置目前的日期。以月/日/年的格式来表示。 各项目合理的范围是:Month/月(1-12), Date/日(01-31),Year/年(最大至  $2099$ ), Week/星期(Mon.  $\sim$  Sun.)。

### **•** System Time

选择此选项,用< + > / <->来设置目前的时间。以时/分/秒的格式来表示。 各项目合理的范围是:Hour/时(00-23), Minute/分(00-59),Second/秒(00-59)。

### $\triangleright$  System Information

选择此子菜单, 按< Enter > 进入, 可以杳看系统信息, 如板卡名称, BIOS 版本,CPU型号,内存大小等信息,详细参考下图所示。

• 26 • EC3-1820V2NA

 $\sim$ 

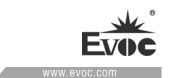

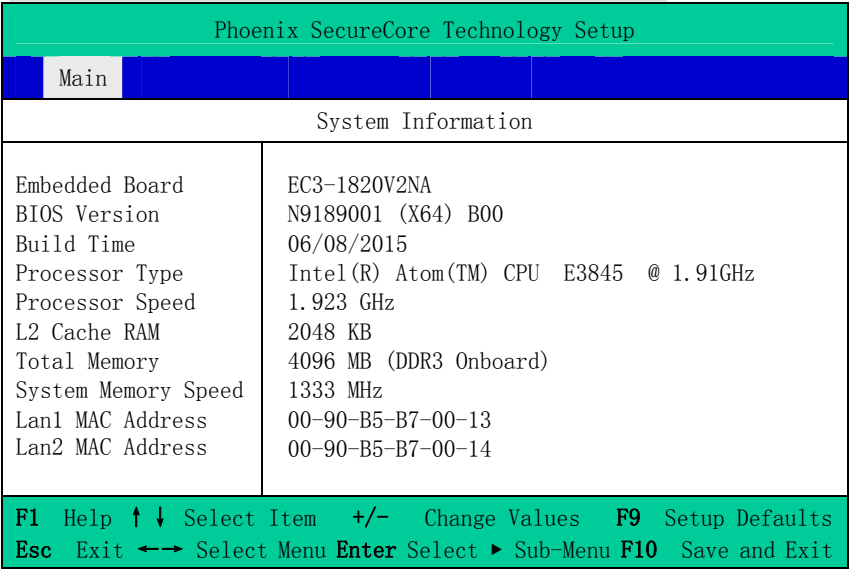

## $\triangleright$  Boot Features

选择此子菜单,按< Enter > 进入,可以进行引导功能设置等选项。

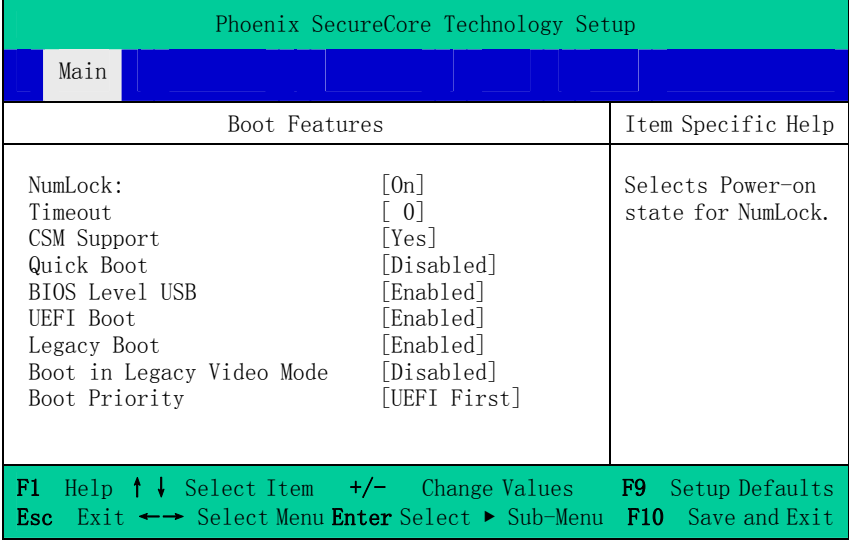

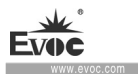

#### NumLock

键盘NumLock状态设置,用于选择开机时NumLock的状态

### Timeout

开机过程中等待时间设置,当主板接大容量存储设备时建议增加等待时间。

### CSM Support

传统BIOS模块支持控制开关。

### Quick Boot

快速开机选项开关,当开启时系统将省略开机提示信息。

### $\bullet$  BIOS Level USB

BIOS Legacy支持控制开关,当关闭时BIOS阶段及DOS系统无法使用USB设备。

#### UEFI Boot

UEFI 引导支持开关。

### **•** Legacy Boot

传统引导方式支持开关。

### Boot in Leagcy Video Mode

引导时使用传统显示模式,以兼容个别系统或软件。

#### Boot Priority

引导方式优先级设置开关,用于调整UEFI和Legacy引导方式的先后顺序。

 $\overline{\phantom{a}}$ 

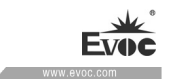

### Advanced

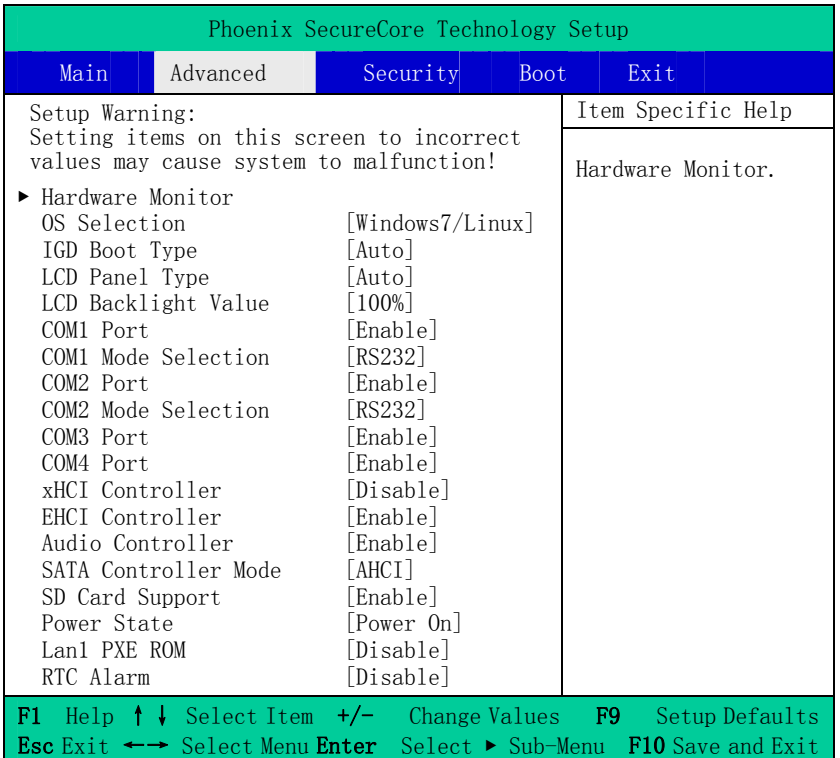

### Hardware Monitor

选择此子菜单,按< Enter > 进入,可以查看硬件监控相关信息。

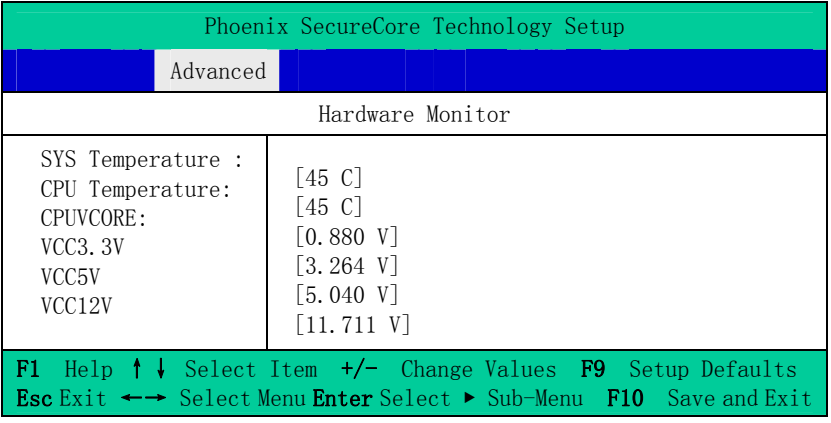
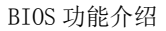

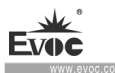

### OS Selection

操作系统选择项,包括Windows 8.x, Android,和Windows7/Linux三个选 项。

### IGD Boot Type

IGD引导显示设置选项,用于配置开机过程中显示输出端口,包括VGA,HDMI, LVDS,Auto 选项是按照VBIOS默认输出。

### LCD Panel Type

LCD 显示平板类型选择项,Auto选项是按照VBIOS默认输出分辨率,可以根 据所接的LVDS屏选择对应的集成显示分辨率输出,如所支持的LVDS屏分辨 率不在预备选项中,请联系EVOC客服寻求定制。

### $COM1 \sim 4$  Port

串口1至4开关控制选项,关闭后系统下默认无法使用。

### $COM1 \sim 2$  Mode Selection

串口1~2 模式选择项,用于配置COM1, 2的工作模式, 中RS-232, RS-485, RS-422。

### xHCI Controller / EHCI Controller

此两项用于选择USB控制器模式,选项xHCI Controller与EHCI Controller 不能同时设置成Enable。

### SATA Controller Mode

集成SATA控制器工作模式选项, 有AHCI, IDE 被选项。

SD Card Support

SD卡支持开关选项

### Power State

用于选择系统上电行为, Power On,系统上电即开机,Power Off,系统 上电后,需要Power Button动作或通过其他方式唤醒系统。

• 30 • EC3-1820V2NA

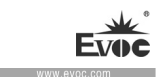

### Lan1 PXE ROM

用于设置lan1网口,控制disable和enable。

### RTC Alarm

用于设置定时启动,如果enable后会显示唤醒时间设置栏,设置时间小时、 分钟、秒,该时间到达后上电唤醒系统。

## Security

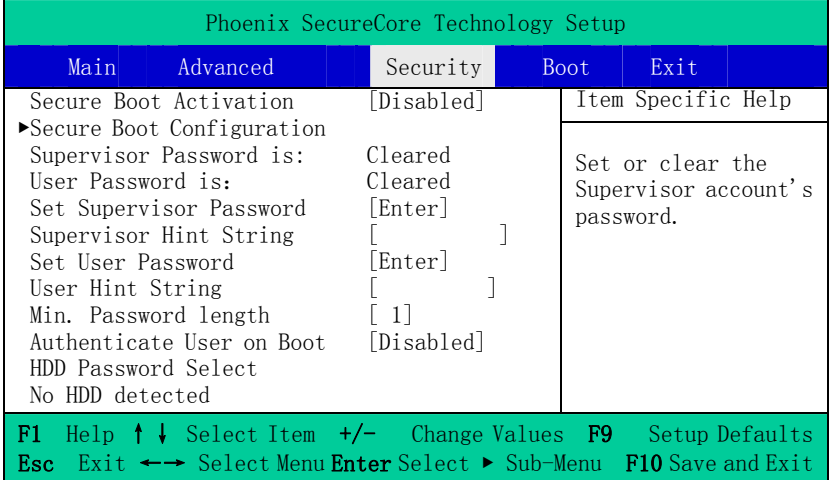

## • Secure Boot Activation

安全引导激活选项,该选项需设置 Supervisor Password 才能使用,该选 项一经设置 Enable, 无法关闭。

### $\triangleright$  Secure Boot Configuration

安全引导相关设置子菜单。该子菜单需设置 Supervisor Password 才能使用

### Supervisor/User Password is:

此两项分别用于显示超级用户和普通用户的密码状态,当没有密码时显 Cleared, 如有设置密码显示 Set。

# Set Supervisor/User Password

此两项分别用于设置超级用户和普通用户的密码,按< Enter > 进入设置。

EC3-1820V2NA • 31 •

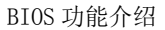

### Supervisor/User Hint String

此两项分别用于设置超级用户和普通用户的提示信息,直接输入即可。

### Min. Password length

最小密码长度设置项。

### Authenticate User on Boot

验证用户开机选项,当Enable此项,每次开机需要输入用户密码。当Disable 时,进入Setup时需要输入用户密码,该项需要设置Supervisor Password 才能使用。

### HDD Password Select

用于选择硬盘密码权限,有 User Only/User+Master被选项。该选项只有 接硬盘时才显示。

### HDD Security Status

用于显示硬盘安全信息状态列表,如没有侦测到硬盘,会显示No HDD Detected, 如有侦测到硬盘会显示对应的 HDD Password State 状态, 和 Set HDD User Password 选项,用于查看硬盘密码状态和设置硬盘密码功 能。

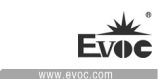

#### $\bullet$  Boot

 $\sim$ 

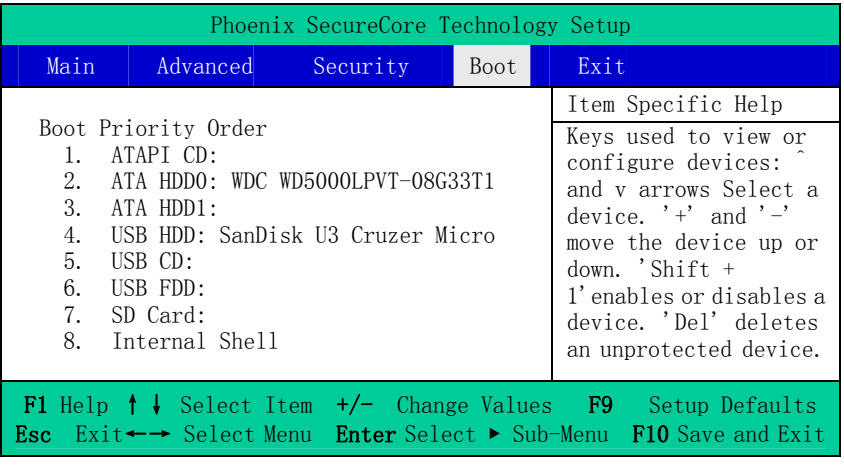

## Boot Priority Order

此项用于配置系统引导的优先次序,编号越大优先级越低。其中,1优先级 最高,对应类型的":"后面有信息,说明系统有该类型设备存在,可以用 于引导。 Internal Shell属于系统内建的EFI Shell环境,用于维护系统。 用方向键↑↓选择设备;用"+"/"-"键向上和向下移动设备已调整优先 顺序: 用"Shift + 1"组合键使能或关闭对应设备; "Del"删除未保护 设备。

### Exit

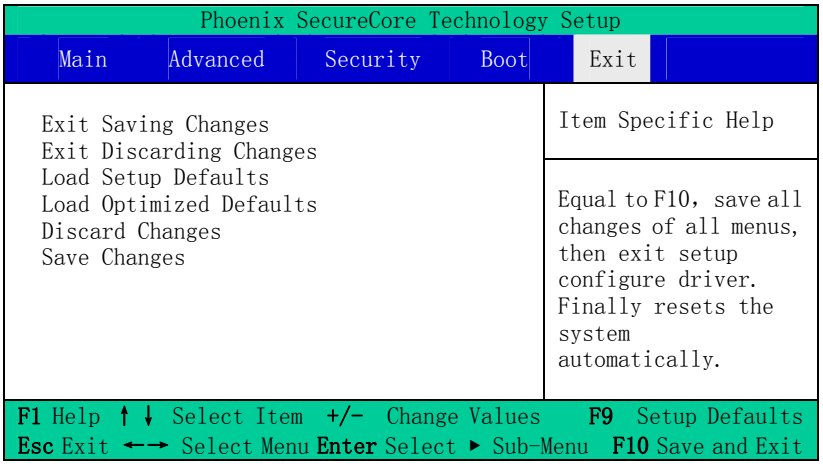

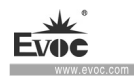

### Exit Saving Changes

退出并保存变更。

Exit Discarding Changes

退出并放弃之前变更。

Load Setup Defaults

加载出厂默认设置。

Load Optimized Defaults

加载性能优化设置。

Discard Changes

放弃变更。

Save Changes

保存变更。

# 3.3 x86 平台下BIOS所要管理的系统资源

这里的系统资源我们定义三种:I/O端口地址,IRQ中断号和Memory地址。

# IO端口地址

X86的I/0地址线只设计16条, 从0~0FFFFh, I/0地址空间总共有64K, 在传 统的ISA接口,只使用到前面的1024个(0000~03FFh),0400h以上的端口为PCI 接口与EISA接口所使用。每一外围设备都会占用一段I/O地址空间。下表给出了 X86平台大致上所要用到的I/O接口列表。

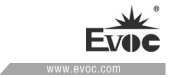

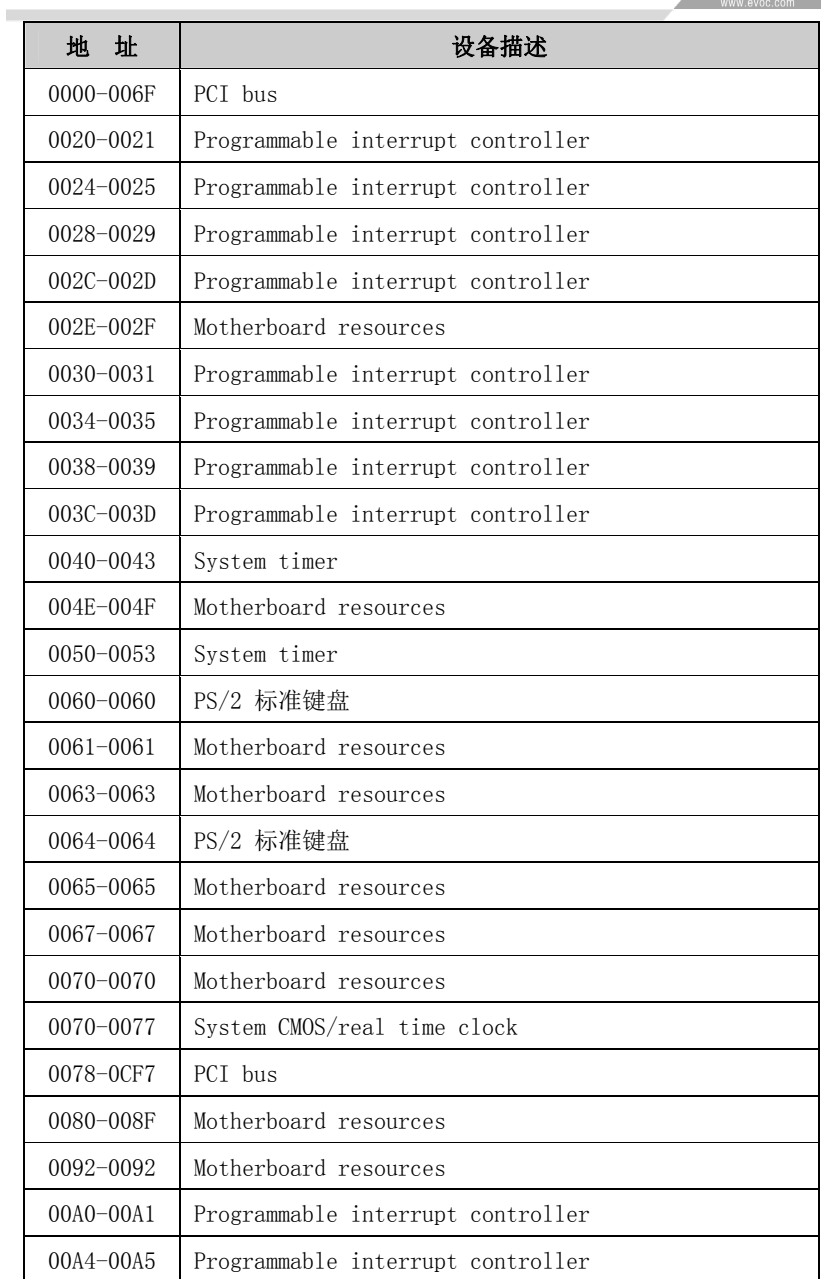

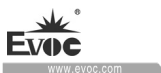

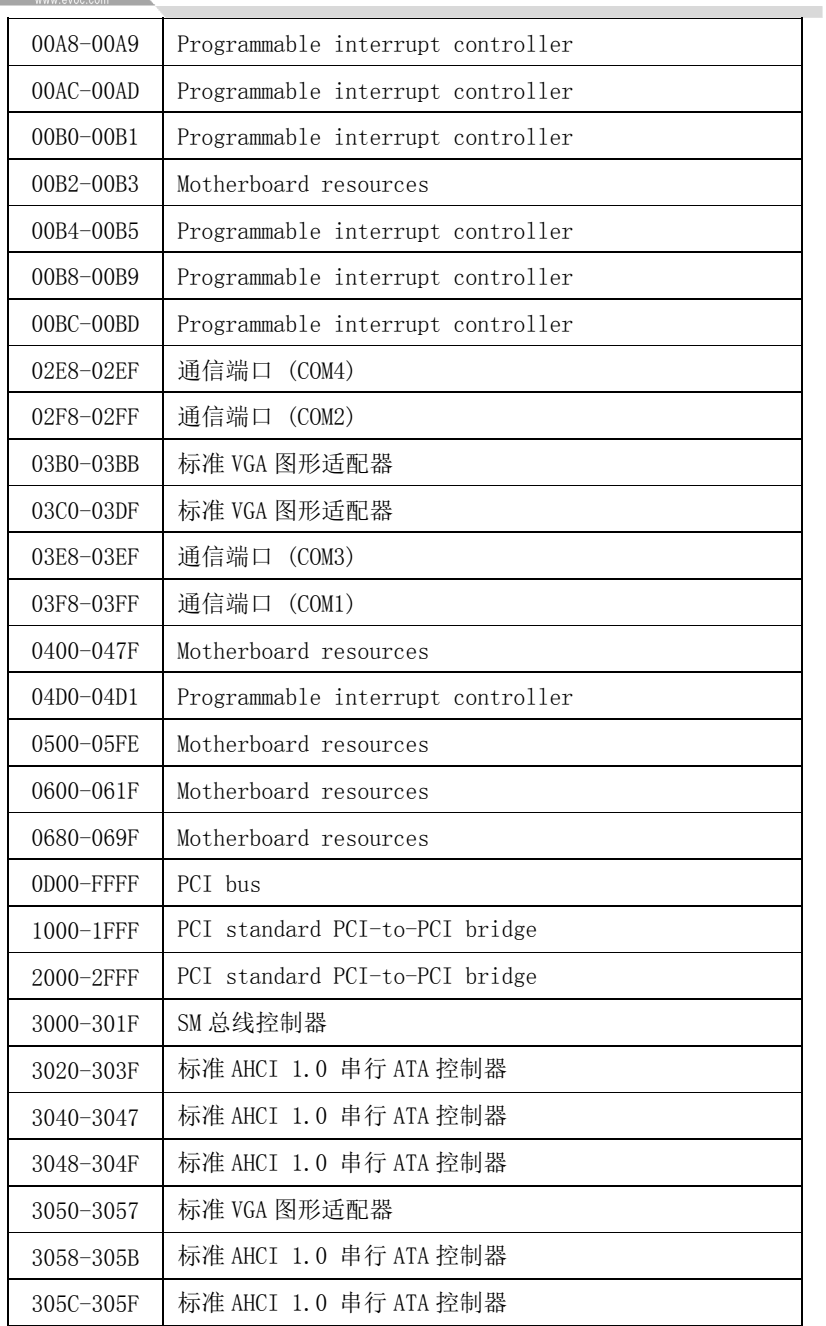

· 36 · EC3-1820V2NA

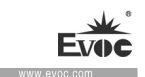

### ◆ IRQ中断分配表

系统共0有15个中断源,有些已被系统设备独占。只有未被独占的中断才可 分配给其它设备使用。ISA设备要求独占使用中断;只有即插即用ISA设备才可由 UEFI或操作系统分配中断。而多个PCI设备可共享同一中断,并由UEFI或操作系 统分配。下表给出了X86平台部分设备的中断分配情况,但没有给出PCI设备所占 用的中断资源。

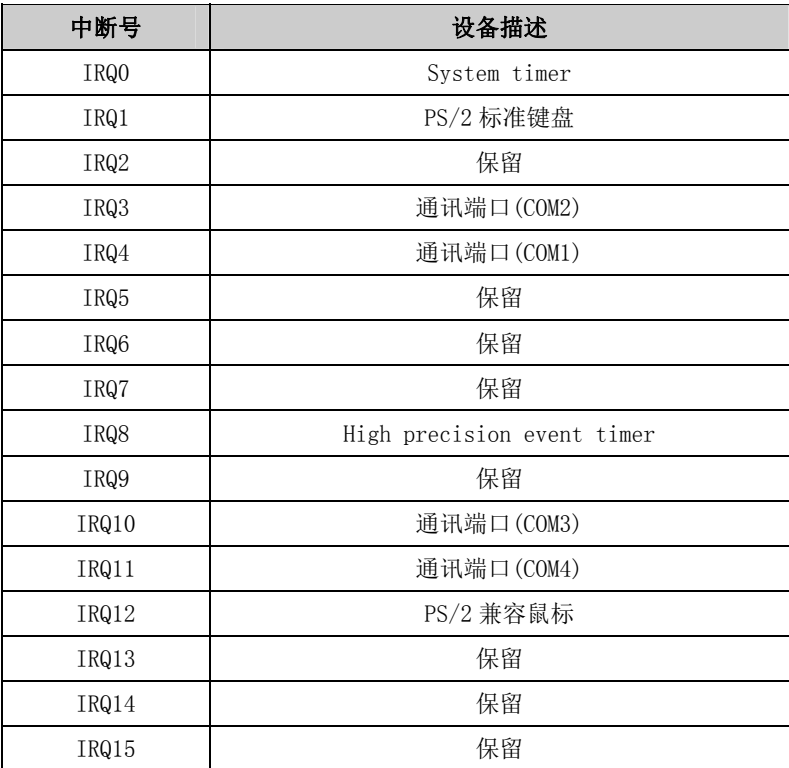

#### APIC

高级可编程中断控制器。在现代P4以上级别的主板中,大都支持APIC,可 以提供多于16个中断源,如IRQ16—IRQ23,部分主板如支持PCI-X的主板可以有 多达28个中断源。但要启用该功能必须相应的操作系统支持。

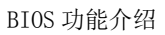

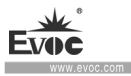

# Memory地址

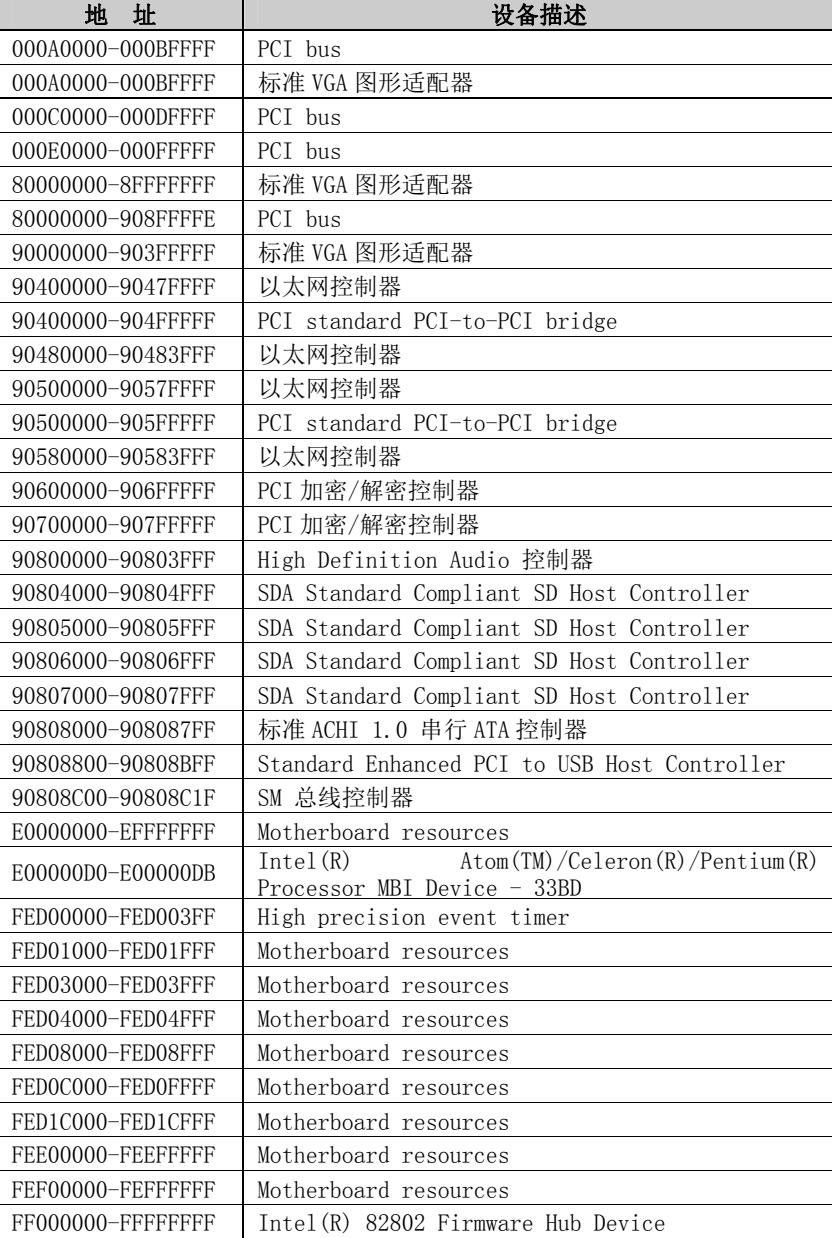

· 38 · EC3-1820V2NA

×

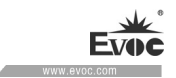

# 4.驱动程序安装说明

本产品的驱动程序可依据配套光盘内容安装,在此不做介绍。

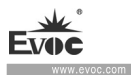

# 5.附录

### 5.1 GPIO编程指引

本板GPIO功能使用的是通过连接在SMBUS上的ARM芯片,芯片选用的是为 NUVOTON M054LDN, 中M054LDN控制GPIO输入输出。

在OS层,基于SMBUS通信与M054LDN建立连接控制,用户可以设置GPIO输出 电平,读取GPIO输入电平。

M054LDN 与主板通过 SMBUS 通信,本产品设计主板为主设备,M054LDN 为从 设备。SMBUS 通信编程,用户可参考 ICH7 等相关文档规范。操作 SMBUS 底层接 口函数已实现,用户可以调用提供好的 API 来实现自己的相应需求。

以下是接口函数介绍,详细程序见光盘。

(1)、SMBWriteByteEx(UCHAR ucSlaveAddress,

UCHAR ucCommand,

UCHAR ucData,

BOOLEAN bPecCheck

);

功能描述:向SMBUS上写一字节(UCHAR)数据

参数: ucSlaveAddress——从设备地址

ucCommand——写操作命令

ucData——数据

bPecCheck---false:不校验, true:校验

返回值:

非0 --- 函数执行失败

0 --- 函数执行成功

• 40 • EC3-1820V2NA

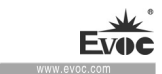

(2)、SMBReadByteEx(UCHAR ucSlaveAddress,

UCHAR ucCommand,

PUCHAR pData,

BOOLEAN bPecCheck

 $\hspace{0.1cm}$ );

功能描述:向 SMBUS 上读一字节(UCHAR)数据

参数: ucSlaveAddress——从设备地址

ucCommand——读操作命令

pData——返回数据

bPecCheck——false:不校验,true:校验

返回值:

非 0 --- 函数执行失败

0 --- 函数执行成功

以上两API接口函数,也是根据SMBUS寄存器等协议规范进行编写的,用户 按照SMBUS规范和我们规定的相关协议命令,即可建立与M054LDN的正常通信。

本产品现规定M054LDN从设备地址为0x75,目前GPIO通信协议命令如下,

typedef enum

{

SMBUS POST  $INFO = 0$ ,

SMBUS\_INITGPIO =  $0x01$ , //init gpio

SMBUS DEINITGPIO =  $0x02$ , //deinit gpio

SMBUS GETARMINFO =  $0x03$ , //get arm version

SMBUS SETGPOHIGH=0x06, //set one gpo output high

SMBUS SETGPOLOW=0x07, //set one gpo output low

EC3-1820V2NA • 41 •

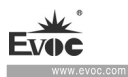

SMBUS GETGPILEVEL=0x08,  $//$ get one gpi input level SMBUS SETALLGPOLEVEL=0x0A, //set ALL gpo output LEVEL(0/1) SMBUS GETALLGPILEVEL=0x0B, //Get all gpi input LEVEL(0/1) SMBUS\_GPIOEND=0x5A

} SMBUS\_GPIO\_CMD;

函数参数值如下表:

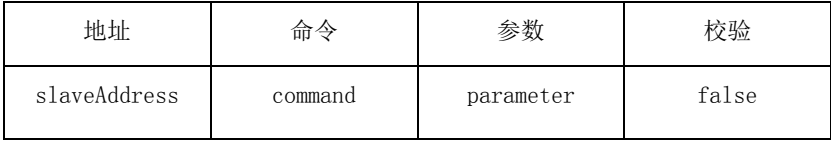

parameter 表示 GPO/GPI 索引值, 为 1-8。

则向 M054LDN 发送信息,调用 SMBWriteByteEx 函数即可以控制 GPO 的输出 电平;由于 M054LDN 为从设备,GPI 输入电平需主机主动读取,需先执行写函数 SMBWriteByteEx,再执行读函数 SMBReadByteEx,即可获取 GPI 的输入电平信息。

# 5.2 WDT看门狗编程指引

看门狗由 Super I/O NCT6106D 实现控制的。用户操作 WATCHDOG TIMER 寄 存器,即可实现控制看门狗。

操作看门狗底层接口函数已实现,用户可以调用提供好的 API 来实现自己 的相应需求。

以下是接口函数介绍,详细程序见光盘。

(1)、WDT Start(UINT8 time, UINT8 count mode);

功能描述:启动看门狗

参数: time——看门狗时间,范围 1-255 之间

count\_mode——0:计时单位秒,1:计时单位分

• 42 • EC3-1820V2NA

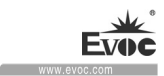

返回值:

BPI\_STATUS\_INVALID\_PARAMETER --- 函数执行失败

BPI\_STATUS\_SUCCESSFUL --- 函数执行成功

(2)、WDT\_Feed(UINT8 time);

功能描述: 喂狗

参数: time——看门狗时间, 范围 1-255 之间

返回值: 无

 $(3)$ , WDT Stop $()$ ;

功能描述: 关闭看门狗

参数: 无

返回值: 无

(4)、Get WDT Current Timeout Value();

功能描述: 获取当前看门狗超时时间

参数: 无

返回值:

timeout --- 超时时间

以上为看门狗操作接口函数, 调用 WDT\_Start, 配置看门狗并启动看门狗; 调用 WDT Feed, 进行喂狗操作; 调用 WDT Stop, 为关闭看门狗; 调用 Get WDT Current Timeout Value, 为获取此刻看门狗超时计时时间。

用户使用时,调用我们的库文件 DLL 或静态文件 LIB,相应的宏和命令,用 户包含我们的头文件即可。

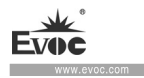

### 5.3 LVDS背光控制编程指引

LVDS 背光控制由 ICH 实现控制的。用户操作 PWM 寄存器,即可实现控制 LVDS 屏背光亮度。

操作 LVDS 屏底层接口函数已实现,用户可以调用提供好的 API 来实现自己 的相应需求。

以下是接口函数介绍,详细程序见光盘。

(1)、BPI\_STATUS Set\_SIO\_LVDS\_BL( UINT8 PWM\_Value);

功能描述: 设置背光控制参数值

参数: PWM\_Value—— 背光参数值, 范围 1-255 之间。

返回值:

BPI\_STATUS\_INVALID\_PARAMETER --- 函数执行失败

BPI\_STATUS\_SUCCESSFUL --- 函数执行成功

(2)、BPI\_STATUS Get\_SIO\_LVDS\_BL( UINT8 \*PWM\_Value);

功能描述: 获取背光控制参数值

参数: \*PWM\_Value—— 返回背光参数值, 范围 1-255 之间 返回值:

BPI STATUS INVALID PARAMETER --- 函数执行失败

BPI\_STATUS\_SUCCESSFUL --- 函数执行成功

以上为 LVDS 背光控制操作接口函数,背光控制寄存器 BIOS 已默认初始化, 用户只需调用 Set SIO LVDS BL, 讲行设置背光参数操作; 调用 Get SIO LVDS BL, 可以读取背光参数; 背光参数设置范围为 0-255, 0 为黑屏, 255 为最亮。

用户使用时,调用我们的库文件 DLL 或静态文件 LIB,相应的宏和命令,并 包含我们的头文件即可。

• 44 • EC3-1820V2NA

附录  $\sim$ 

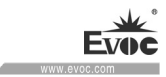

# 5.4 常见故障分析与解决

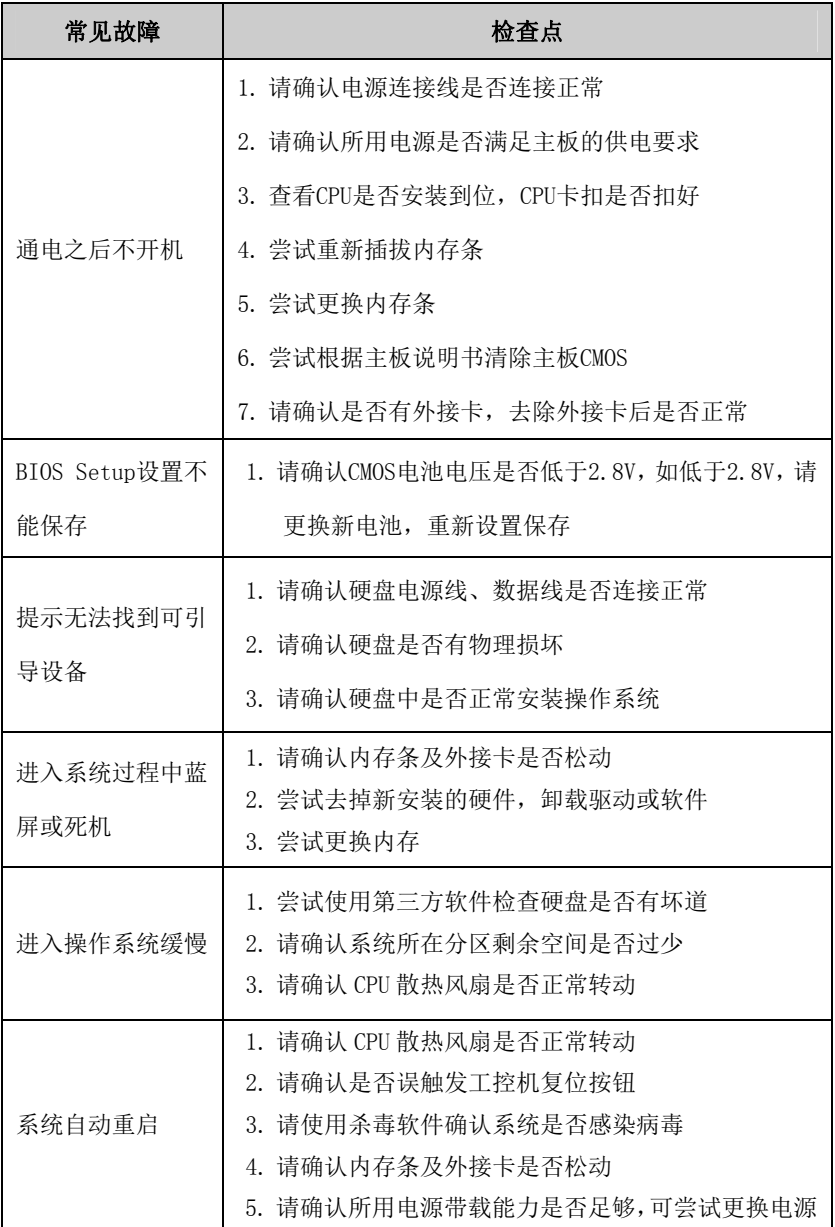

EC3-1820V2NA • 45 •

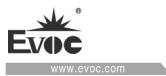

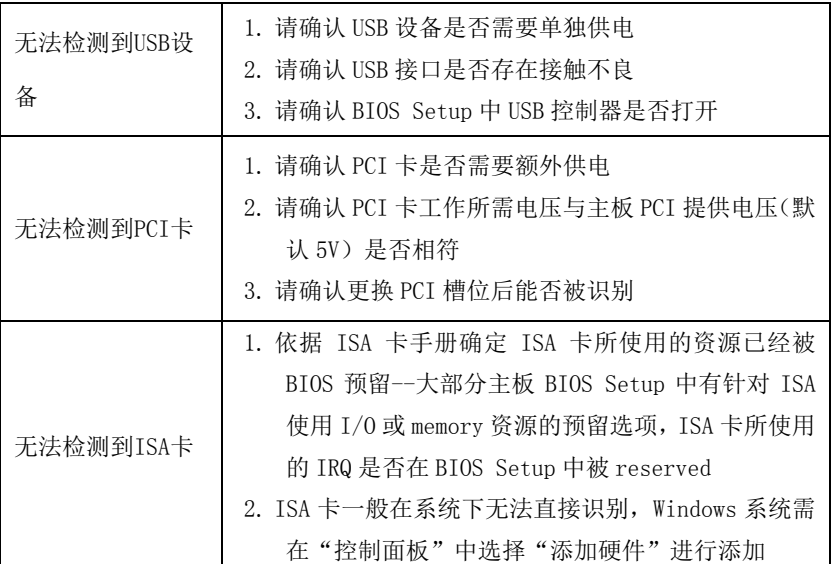

# 5.5 缩略语

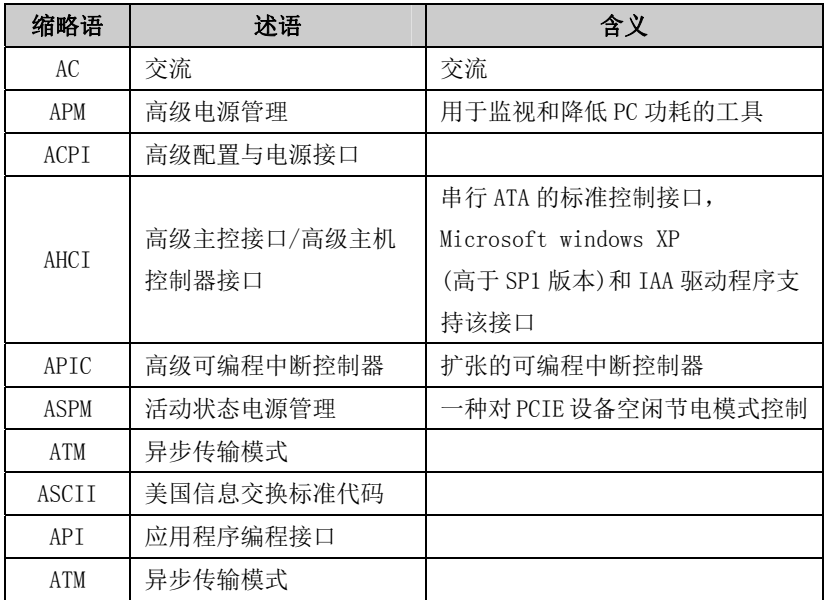

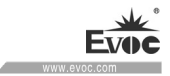

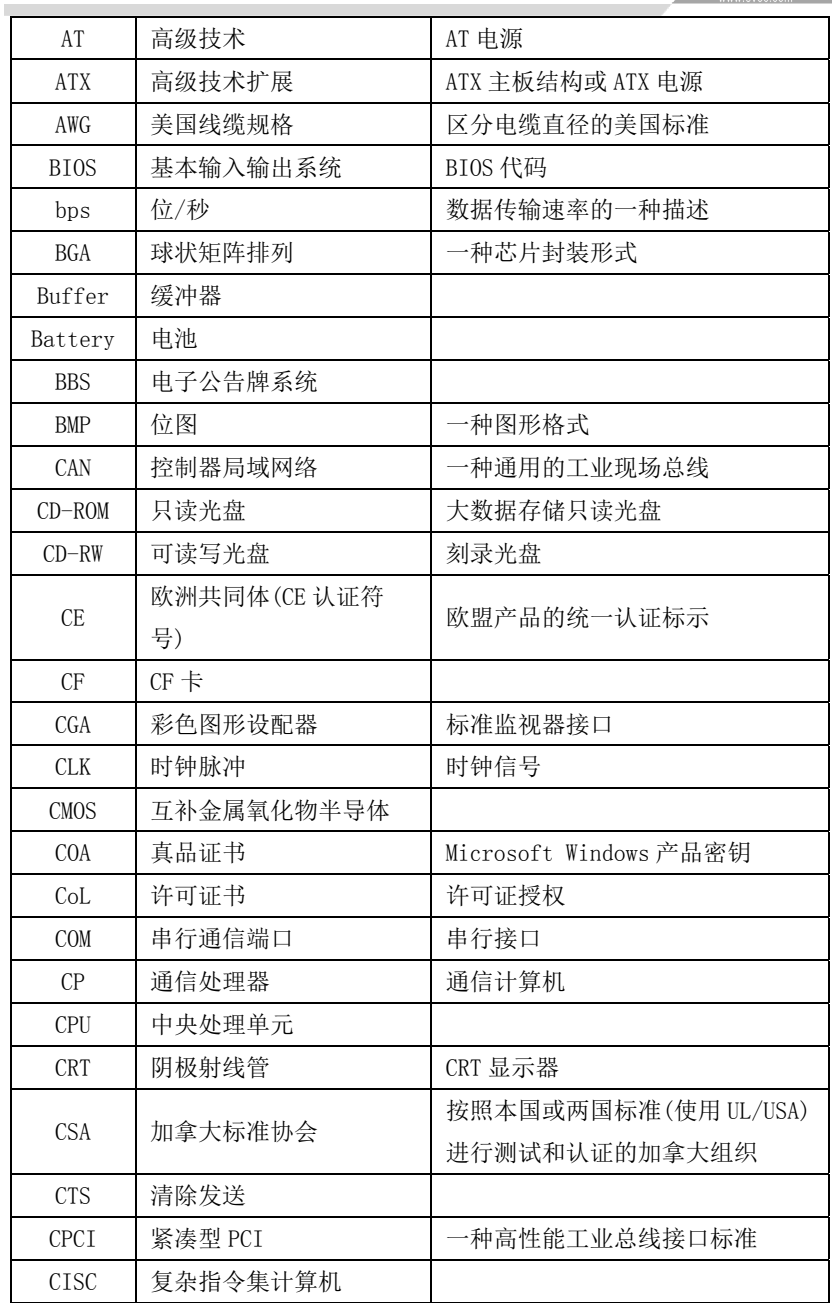

EC3-1820V2NA · 47 ·

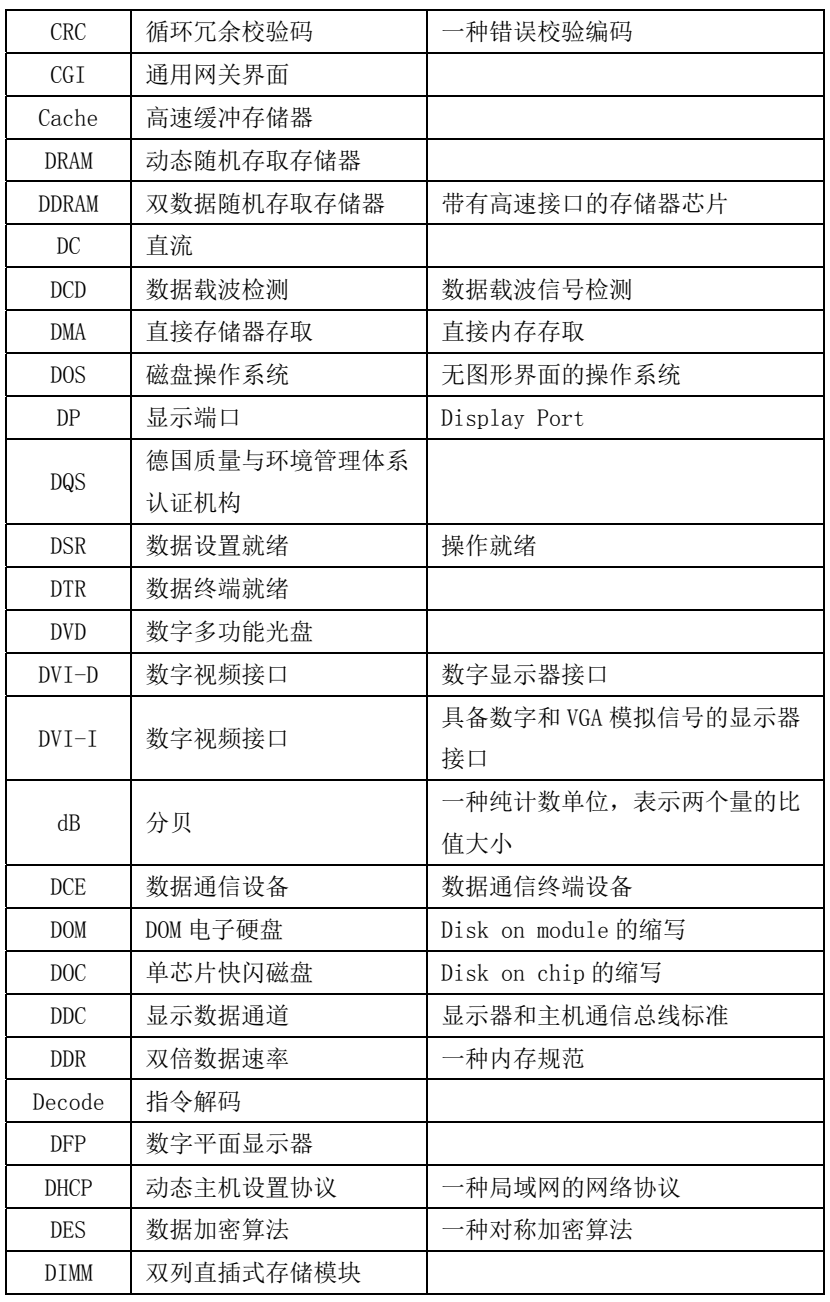

· 48 · EC3-1820V2NA

 $\overline{\text{oc.com}}$  . The set of  $\overline{\text{oc.com}}$ 

## 附录

÷

www.evoc.c

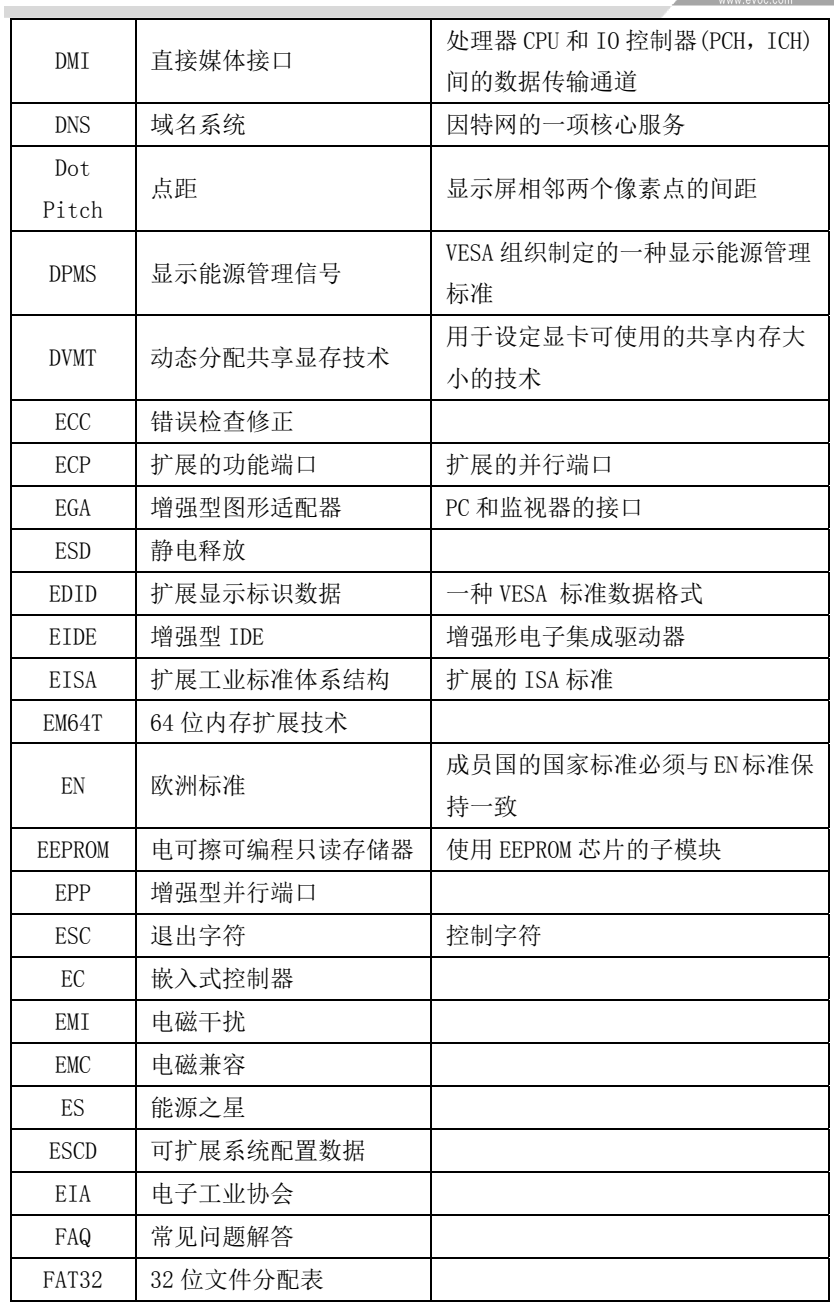

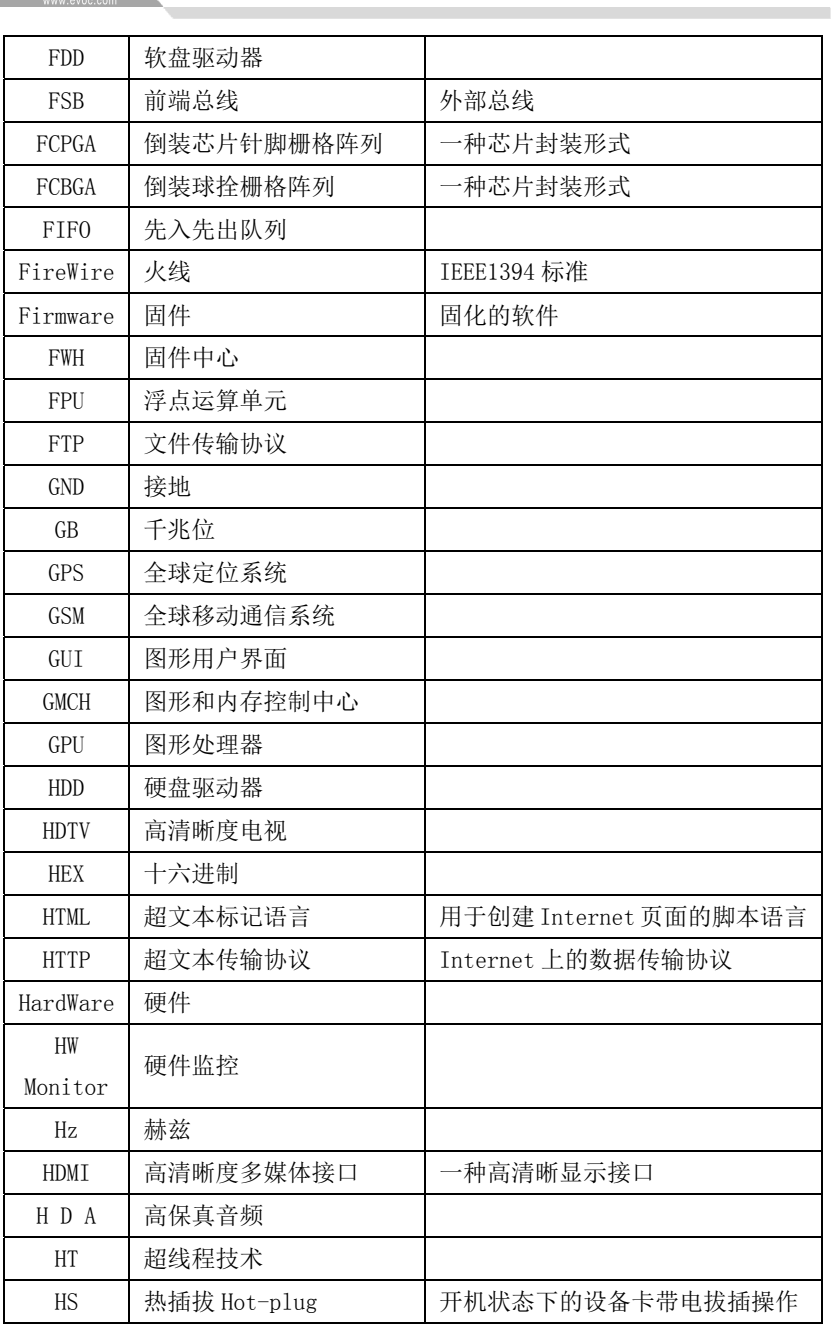

· 50 · EC3-1820V2NA

**Evoc**  $\blacksquare$ 

www.evoc.com

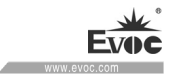

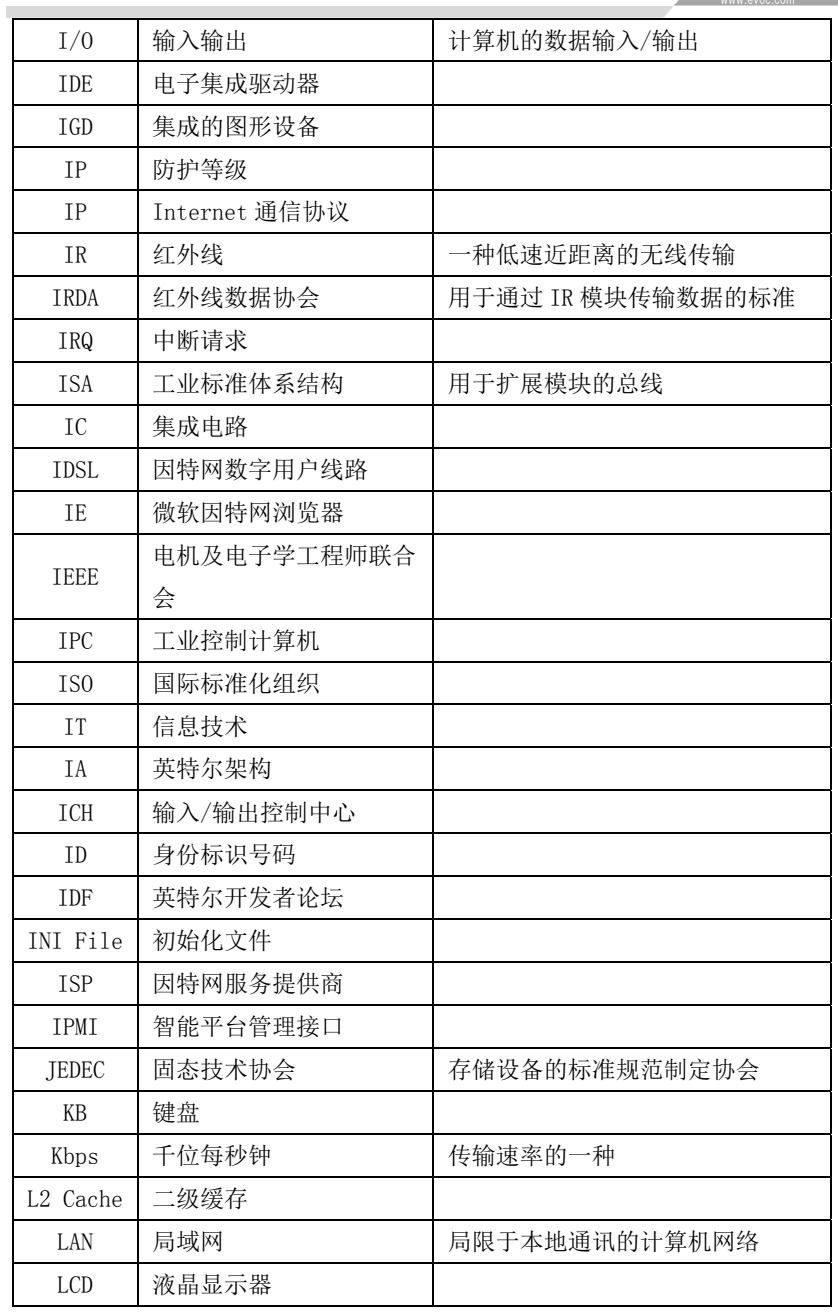

EC3-1820V2NA • 51 •

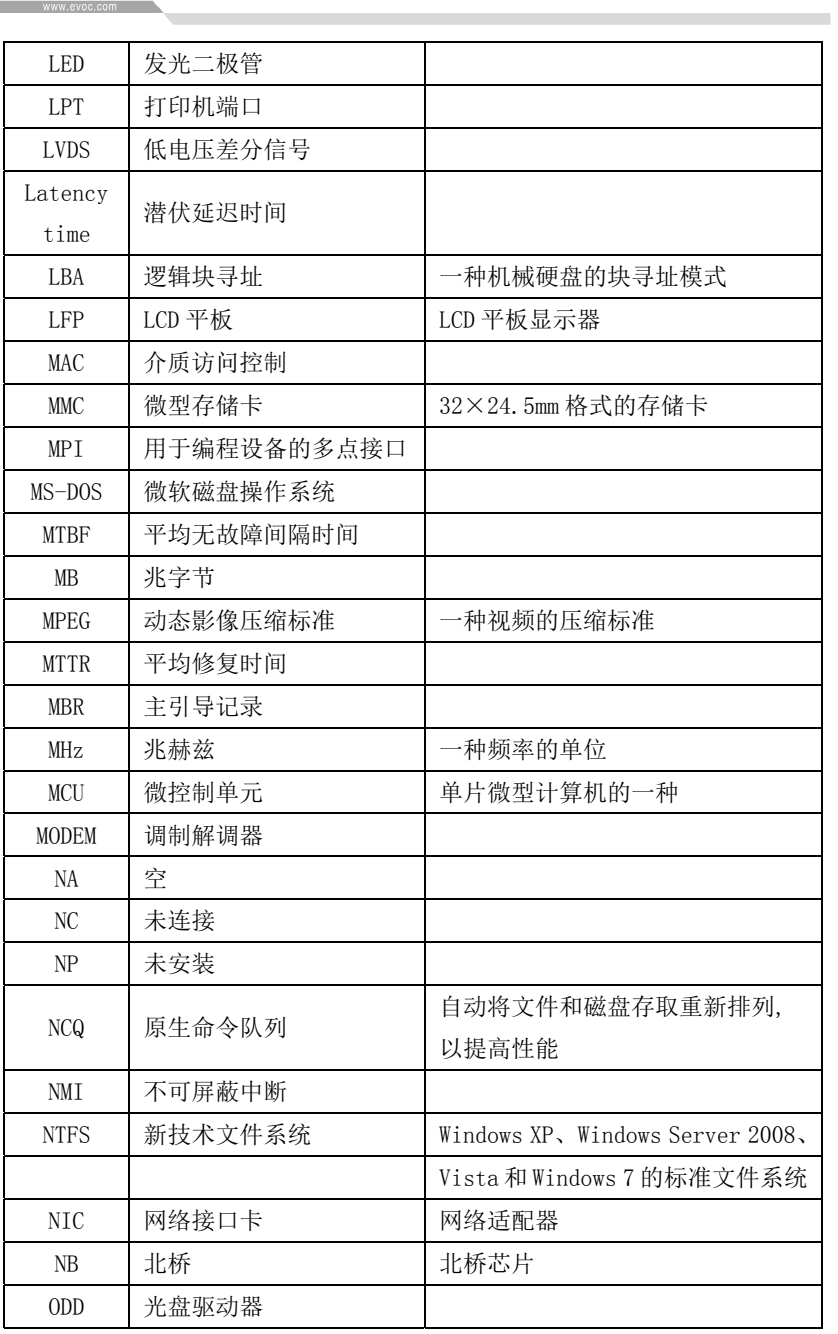

· 52 · EC3-1820V2NA

**Ev** 

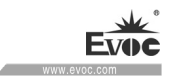

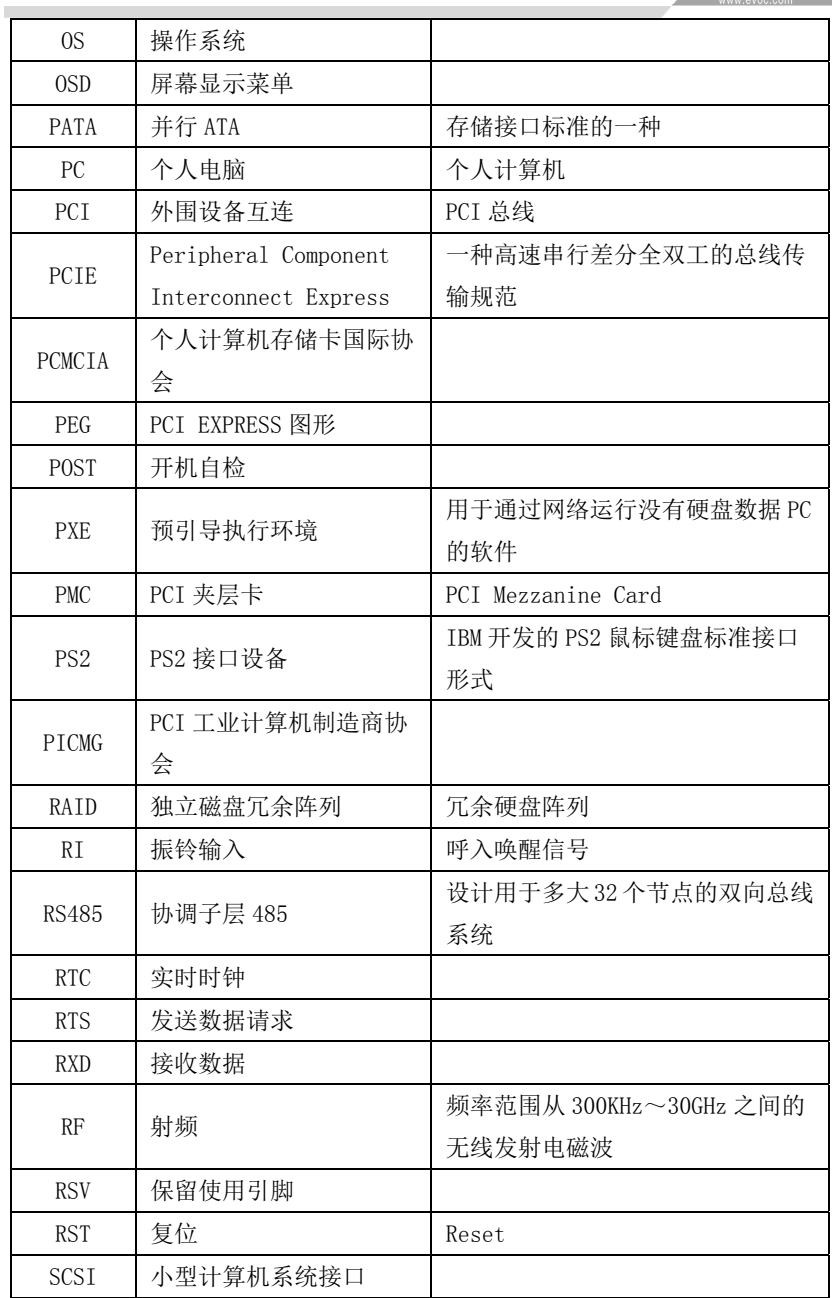

**Evoc** www.evoc.com

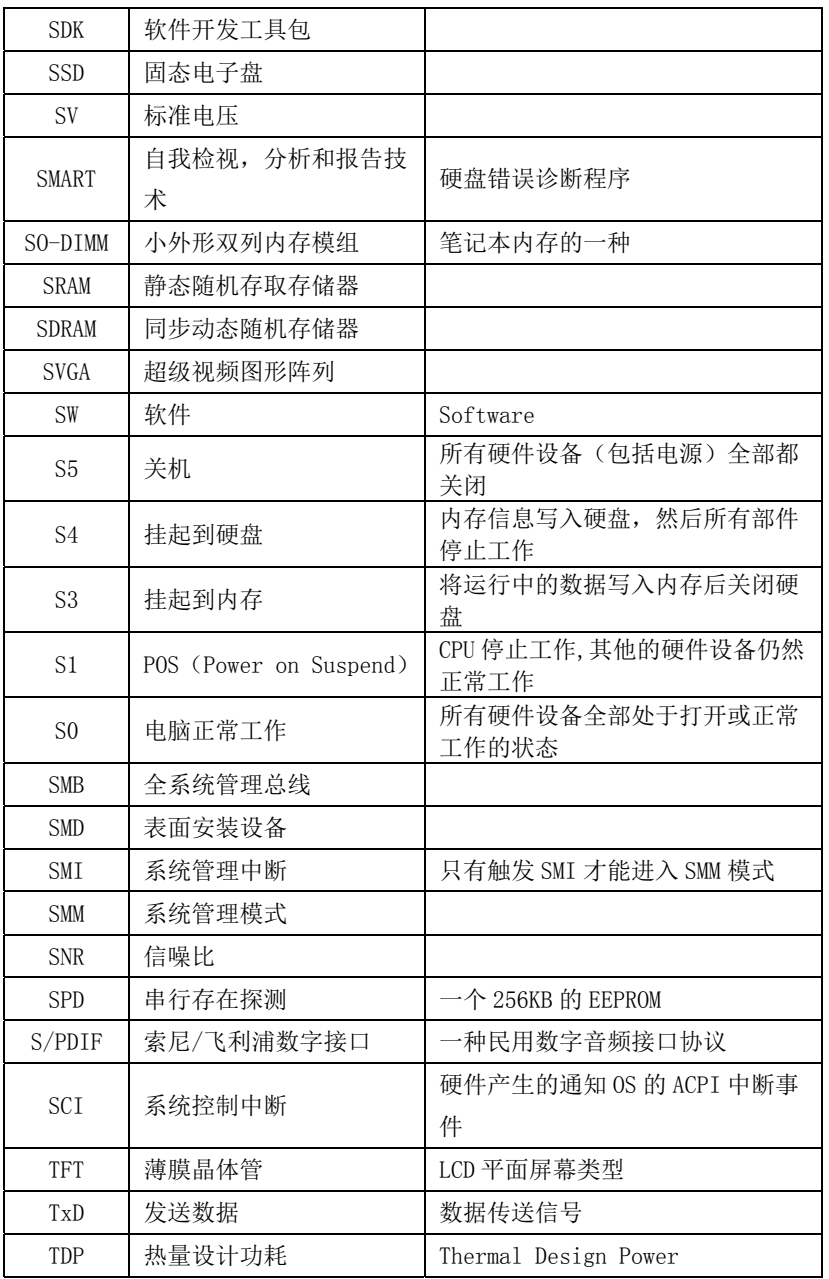

· 54 · EC3-1820V2NA

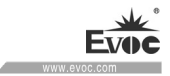

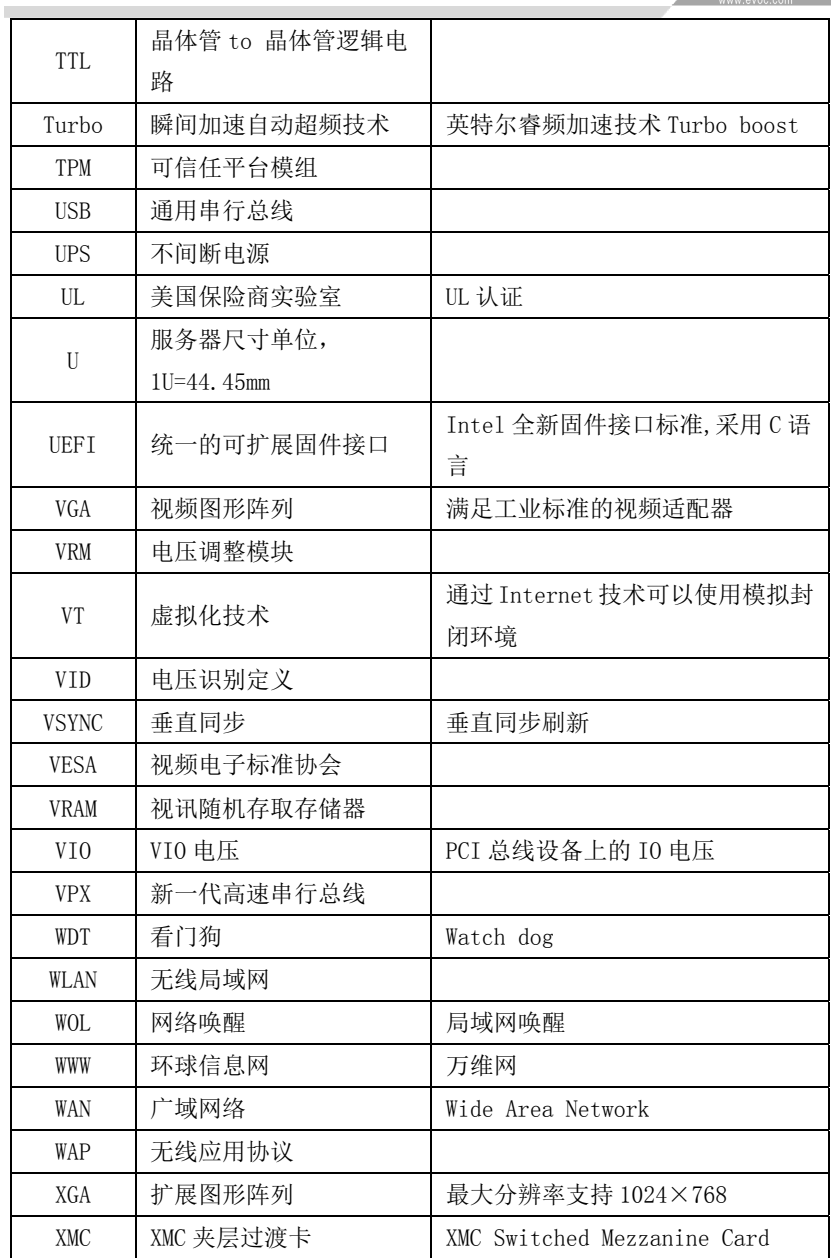

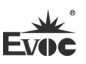

# **Legal Information**

## **Warnings**

Please pay attention to the tips within the manual so as to avoid personal injury or property losses. The tips for personal injury are indicated in warning triangles while the tips only related to property losses have no warning triangles. The warning tips are listed as follows with the hazardous scale from severe to slight.

# **Danger**

If handled carelessly, death or severe human injury will occur.

# **Warning**

If handled carelessly, death or severe human injury might occur.

# **Caution**

Warning triangle indicates that slight human injury might occur if handled carelessly.

### **Note**

Unexpected result or status might occur, if not handled according to the tips.

### **Professional Personnel**

The product/system covered by the manual can only be handled by qualified and professional personnel. During operation, please follow the respective instructive manuals, especially the safety warnings. The professional personnel have been trained and possess relevant experiences; therefore, he/she could be aware of the risks of the product/system and avoid possible damages.

# **EVOC Product**

Please pay attention to the following instructions:

# **Warning**

EVOC product can only be used according to the descriptions within the manual, including the contents and the relevant technical documents. If the products or components from other companies are required, please get the recommendation and grant from EVOC first. Proper transportation, storage, assembly, installation, debugging, operation and maintenance are prerequisite to ensure product safety and normal operation; therefore, please ensure permitted environment conditions and pay attention to the tips within the manual.

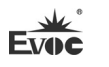

# **Copyright Notice**

Information offered in this manual is believed to be correct at the time of printing, and is subject to change without prior notice in order to improve reliability, design and function and does not represent a commitment on the part of the manufacturer. In no event will the manufacturer be liable for direct, indirect, special, incidental, or consequential damages arising out of improper installation and/or use, or inability to use the product or documentation.

This user manual is protected by copyright. No part of this manual may be reproduced, stored in any retrieval system, or transmitted, in any form or by any means, mechanical, electronic, photocopied, recorded or otherwise, without the prior written permission from the manufacturer.

### **Trademarks**

EVOC is a registered trademark of EVOC Intelligent Technology Co., Ltd. Other product names mentioned herein are used for identification purposes only and may be trademark and/or registered trademarks of their respective companies.

### **Warranty Terms:**

The warranty on the product lasts for two year. If the user has additional requirements, the contract signed between the two sides shall prevail.

**Please visit our website: http://www.evoc.com for more information,** 

**or send an email to the Technical Support Mailbox [support@evoc.com](mailto:或support@evoc.com) (International) or [support@evoc.cn](mailto:或support@evoc.cn) (Domestic) for consultation.**

**Hotline: 4008809666** 

# **About this manual**

### **Scope of the Manual**

The manual is appropriate for EVOC EC3-1820V2NA.

### **Convention**

The term "the PC" or "the Product" within the manual usually stands for EVOC EC3-1820V2NA.

### **Instructions**

### Safety instructions

To avoid property losses or individual injury, please pay attention to the safety instructions within the manual. The warnings within the manual are marked with warning triangle  $\Delta$ , whose existence is dependent upon the scale of the potential hazard.

### **History**

Version release of this manual:

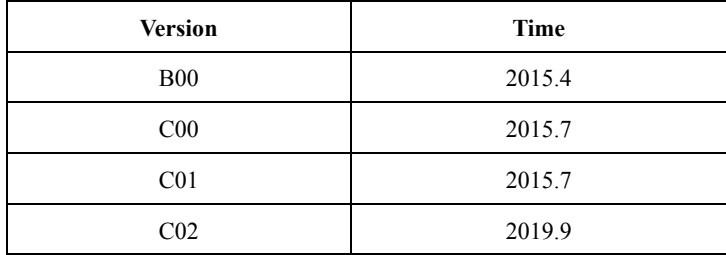

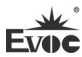

# **Safety Instructions**

### **ESD Instructions**

The following label can be used to identify the modules that contain electrostatic sensitive devices:

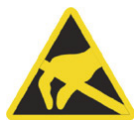

When operating the modules that contain electrostatic sensitive devices, please follow the instructions below:

- When operating the modules that contain electrostatic sensitive devices, make sure to release static electricity on your body (for example, by touching a grounded object).
- All the devices and tools should not contain ESD.
- Before installing or removing modules that contain ESD, make sure to pull out the power plug and remove the battery.
- When assembling modules that contain ESD, always handle them by their edge.
- Please do not touch any connector pin or conductive part on the modules that contain ESD.

### **Contents**

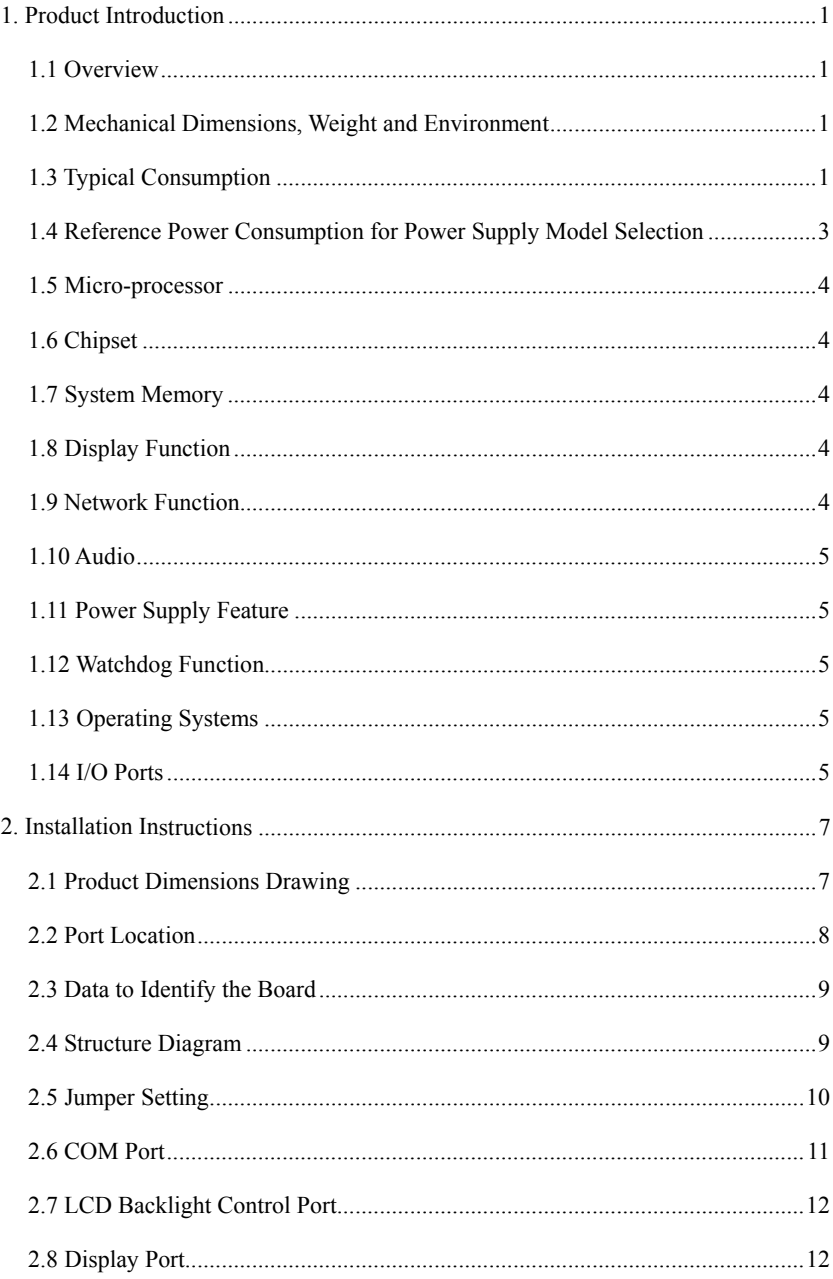

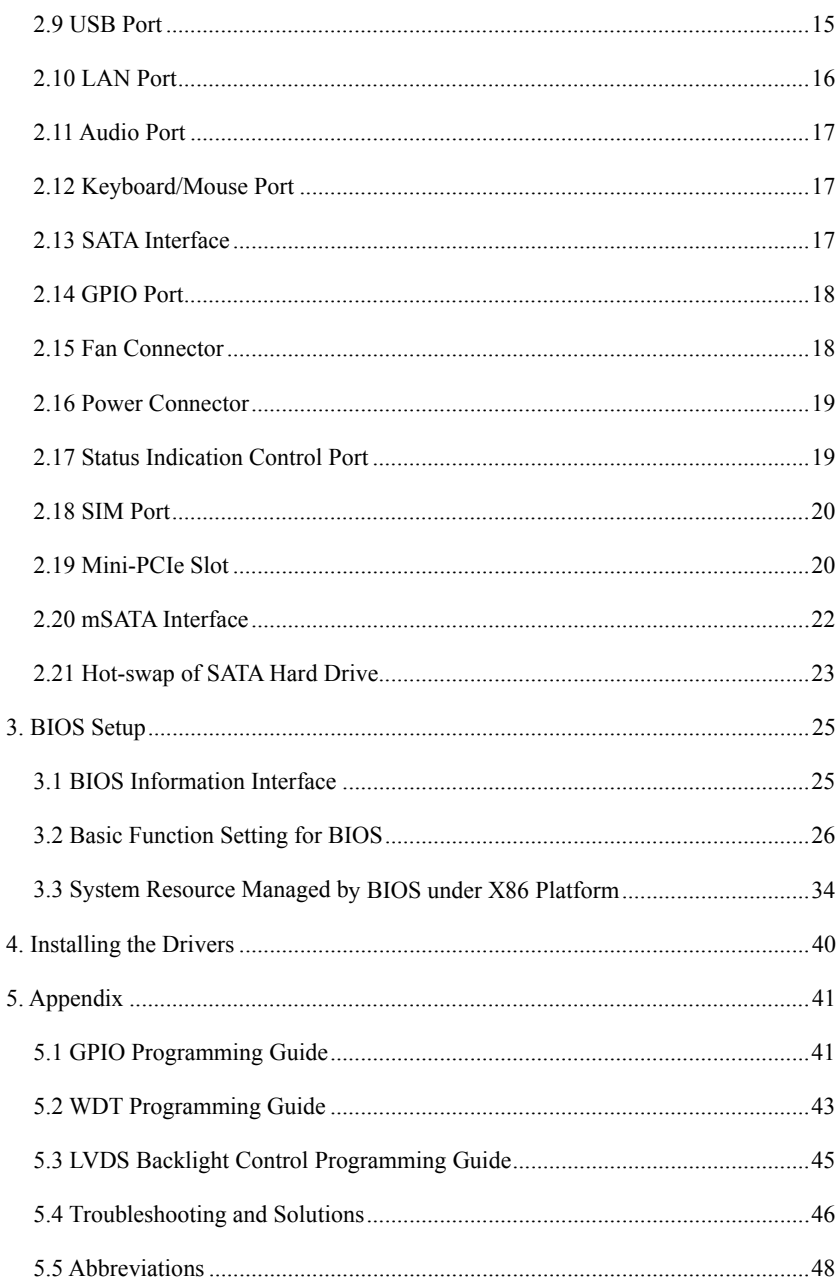

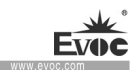

# <span id="page-69-0"></span>**1. Product Introduction**

### <span id="page-69-1"></span>**1.1 Overview**

EC3-1820V2NA is a 3.5-inch motherboard based on Intel® new-generation Atom Bay Trail SoC platform. Its CPU is Future Intel® Celeron® processor for Intelligent Systems (Based on 22nm Intel® Silvermont microarchitecture), clock frequency Quad-core 1.91GHz,Dual-core 1.33GHz and Quad-core 2.00GHz. Its graphics core integrates INTEL  $7<sup>th</sup>$  generation graphics engine, with two display tubes, supporting DX11 and 3D output.

EC3-1820V2NA has multiple types of interfaces, and can be widely used in military industry, automation, electric power, and etc.

# <span id="page-69-2"></span>**1.2 Mechanical Dimensions, Weight and Environment**

- $\triangleright$  Dimensions: 146.1mm(L) x 101.6mm(W) x 24.7mm(H)
- $\triangleright$  Net Weight: 0.29Kg
- $\triangleright$  Operating environment:

Temperature:  $0^{\circ}\text{C} \sim 60^{\circ}\text{C}$ ; Extendable temperature range: -40°C  $\sim 85^{\circ}\text{C}$ 

(J1900 does not support temperature expansion)

Humidity:  $5\% \sim 95\%$  (non-condensing)

 $\triangleright$  Storage environment:

Temperature: -40℃~85℃

Humidity:  $5\% \sim 95\%$  (non-condensing)

# <span id="page-69-3"></span>**1.3 Typical Consumption**

The typical consumption is calculated based on the following configuration under idle status.

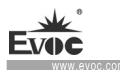

Configuration 1

CPU: Onboard Atom E3845 1.91GHZ Quad-core

Memory: Onboard 4G

Operating system: Win7 32bit

Hard disk drive: SanDisk SSD SATA3.0 128GB

 $\triangleright$  +12V@0.62A; +5%/-3%

Configuration 2

CPU: Onboard Atom E3825 1.33GHZ Dual-core

Memory: Onboard 4G

Operating system: Win7 32bit

Hard disk drive: SanDisk SSD SATA3.0 128GB

 $\triangleright$  +12V@0.61A; +5%/-3%

Configuration 3

CPU: Onboard Celeron J1900 2.00GHZ Quad-core

Memory: Onboard 4G

Operating system: Win7 32bit

Hard disk drive: SanDisk SSD SATA3.0 128GB

 $\triangleright$  +12V@ 0.95A; +5%/-3%

# <span id="page-71-0"></span>**1.4 Reference Power Consumption for Power Supply Model Selection**

The reference power consumption is based on the data collected from the following environments, expansion card and power consumption of other peripheral devices. Power consumption needs to be added according to configuration requirements for power supply model selection.

Configuration 1

CPU: Onboard Atom E3845 1.91GHZ Quad-core

Memory: Onboard 4G

HDD: SanDisk SSD SATA3.0 128GB

Operating system: Windows7 32bit

Operating software: TAT 4.7

 $\triangleright$  +12V@1.84A; +5%/-3%

Configuration 2

CPU: Onboard Atom E3825 1.33GHZ Dual-core

Memory: Onboard 4G

HDD: SanDisk SSD SATA3.0 128GB

Operating system: Windows 7 32bit

Operating software: TAT 4.7

 $\triangleright$  [+12V@1.38A](mailto:+12V@1.38A); +5%/-3%

Configuration 3

CPU: Onboard Celeron J1900 2.00GHZ Quad-core

Memory: Onboard 4G

 $EC3-1820V2NA$   $\cdot$  3 ·
HDD: SanDisk SSD SATA3.0 128GB

Operating system: Win7 32bit

Operating software: TAT 4.7

 $\triangleright$  +12V@ 1.53A; +5%/-3%

## **1.5 Micro-processor**

Onboard Bay Trail-I SoC CPU, E3825 CPU with 1.33GHz clock frequency, dual-core CPU; E3845 CPU with 1.91GHz clock frequency, quad-core CPU; J1900 CPU with 2.00GHz clock frequency, quad-core CPU.

## **1.6 Chipset**

Single-chip processor, chipset integrated in the CPU.

## **1.7 System Memory**

Onboard 4G DDR3L memory chip, supporting 1333MT/s.

## **1.8 Display Function**

- $\triangleright$  Supports VGA, HDMI and LVDS; LVDS does not support hot swap;
- $\triangleright$  VGA+LVDS are asynchronous output:
- $\triangleright$  VGA supports resolution up to 2560×1600 $@60Hz$ ; LVDS supports up to UXGA(1920×1080).

## **1.9 Network Function**

Provides two 10/100/1000Mbps LAN ports; LAN1 is standard RJ45 port and supports

Wake-On-LAN; LAN2 uses 2×7 2.0mm pin header for output.

· 4 · EC3-1820V2NA

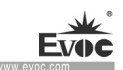

## **1.10 Audio**

HDA standard, supporting MIC-IN/LINE-IN/LINE-OUT.

## **1.11 Power Supply Feature**

+12V single power supply, 2×2 power connector.

## **1.12 Watchdog Function**

- $\geq$  255 levels, programmable by minute or second;
- $\triangleright$  Supports Watchdog timeout interrupt or system reset.

## **1.13 Operating Systems**

Supported operating systems: Windows8.1, Windows8, Windows7, Linux.

## **1.14 I/O Ports**

- Provides 4 COM ports. COM1 and COM2 support RS-232/RS-422/RS-485 modes, set by BIOS setup; COM3 and COM4 only support RS-232 mode; Modem wakeup function is not supported;
- $\triangleright$  1 x SATA interface and 1 x mSATA (optional J2) interface; Note: It is recommended to use the following SATA 3.0 hard drives: SSD Crucial 6Gb/s SATA3.0 2.5 128GB M4 HDD Seagate 6Gb/s SATA3.0 500GB ST500DM002 HDD Seagate 6Gb/s SATA3.0 3000GB HDD WD 6Gb/s SATA3.0 4000GB
- $>$  5 x USB2.0 port and 1 x USB3.0 port;

Note: USB3.0 is disabled by default. Before Intel USB3.0 driver is installed, it can only be used as USB2.0 port. If USB3.0 driver is not installed after enabling USB3.0 function, all the USB ports of Windows7 system (including other USB2.0 ports) cannot be used. Windows8/8.1 will automatically load the driver.

 $EC3-1820V2NA$   $\cdot$  5 ·

The following steps are about enabling USB3.0 under Windows7 system:

1. Set the motherboard BIOS to default value, then install Windows7, place the enclosed driver CD into the USB optical drive, and enter into the driver CD to copy the folder USB3.0 under the Driver directory onto the desk;

2. Reboot the PC, press F2 to enter into BIOS, select "Advanced"- set "EHCI Controller" to "Disabled", and set "XHCI Controller" to "Enabled", press "F10" to save and exit;

3. Reboot and enter into Windows7 system, use PS2 mouse to double click USB3.0 folder on the desk, double click "Setup.exe" to install the USB3.0 driver. After the installation is finished, all the USB ports can be normally used. At this time, USB3.0 ports have reached the USB3.0 standard.

- $\triangleright$  1 x PS/2 keyboard/mouse port;
- $\triangleright$  1 x 16-channel digital I/O port;
- $\geq$  2 x Mini PCIE slot (MPCIE1 and J2, J2 optional), supporting WiFi; MPCIE1 supports 3G module;
- $\geq 1$  x Micro SD card slot, J1900 motherboard does not support Micro SD card slot;
- $\triangleright$  1 x HDMI port and 1 x VGA port;
- $\geq 2 \times 1000$ Mbps LAN port.

### **Note: How to identify alarms**

- 1. A long beep means a system memory error;
- 2. A short beep means bootup.

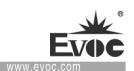

# **2. Installation Instructions**

## **2.1 Product Dimensions Drawing**

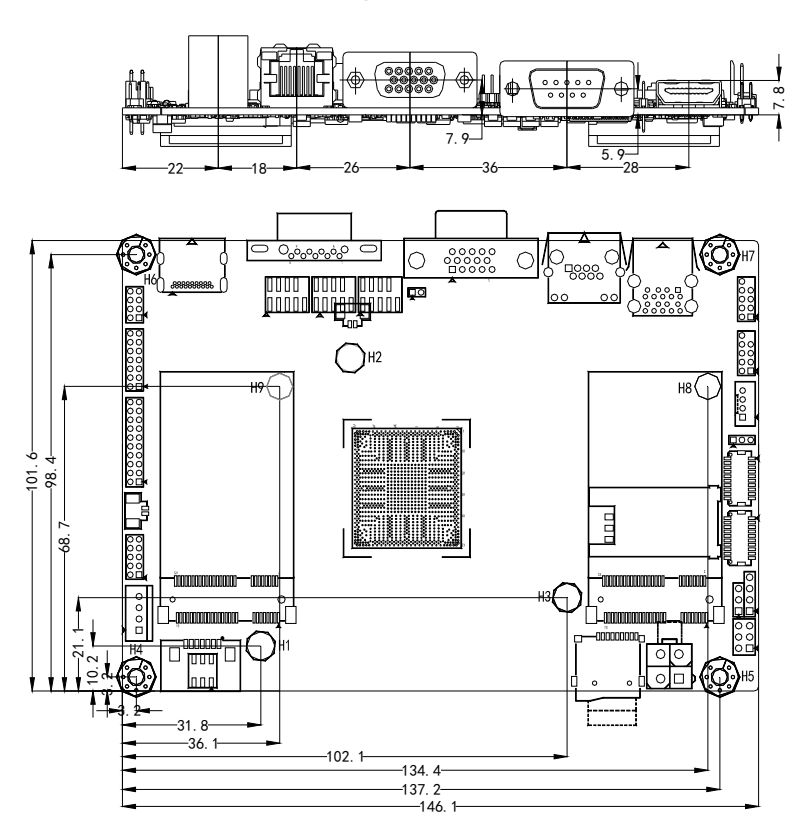

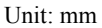

## **Warning!**

**Please adopt appropriate screws and proper installation methods (including board allocation, CPU and heat sink installation); otherwise, the board may be damaged. It is recommended to use M3×6 GB9074.4-88 screws at H4 ~ H7.** 

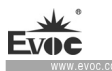

# **2.2 Port Location**

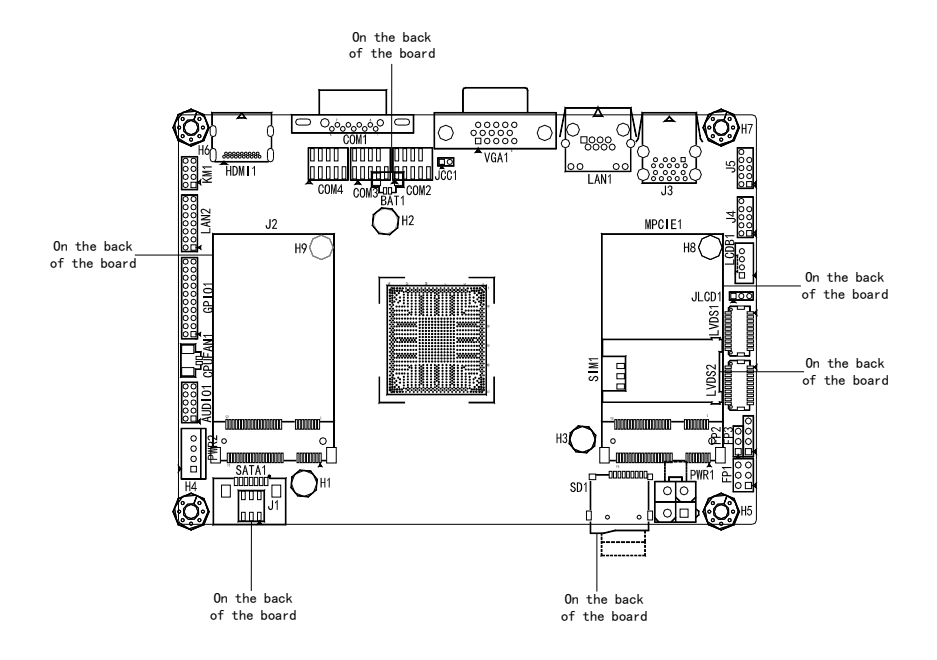

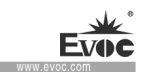

## **2.3 Data to Identify the Board**

#### **Attention**

During maintenance or after the product is stolen, this code can be used to identify the PC. Please do not rip it off.

Serial No.: Located on the board (as shown below)

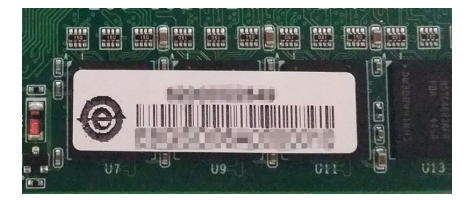

## **2.4 Structure Diagram**

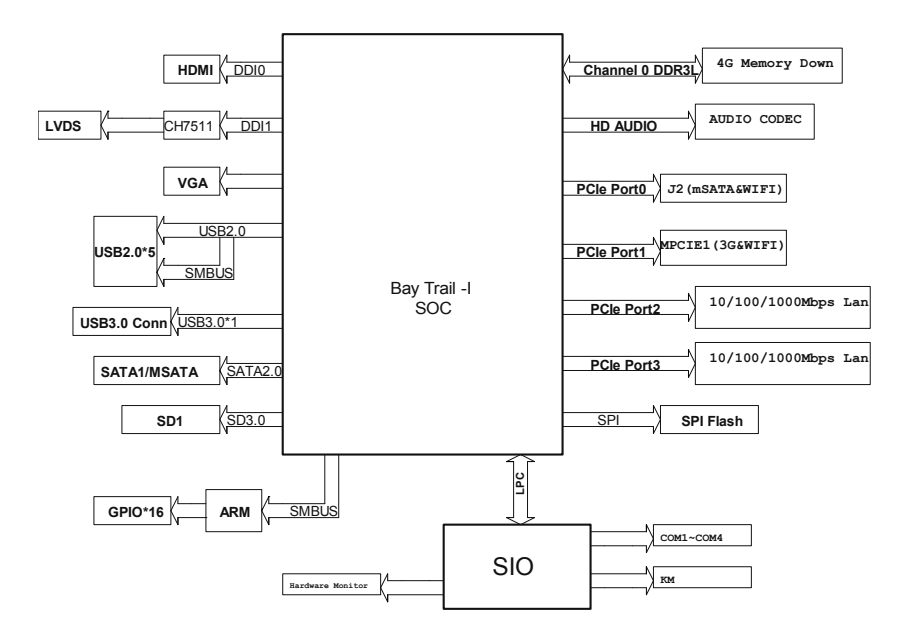

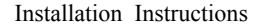

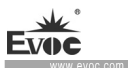

#### **Tip: How to identify the first pin of the jumpers and connectors**

- 1. Observe the letter beside the socket, the first pin is usually marked with "1" or bold lines or triangular symbols;
- 2. Observe the solder pad on the back: usually the square pad is the first pin.

## **2.5 Jumper Setting**

#### **1. JCC1: Clear/Keep CMOS Setting (Pitch: 2.0mm)**

CMOS is powered by the button battery on board. Clearing CMOS will restore original settings (factory default). The steps are listed as follows: (1) Turn off the computer and unplug the power cable; (2) Instantly short circuit JCC1; (3) Turn on the computer; (4) Follow the prompt on screen to enter BIOS setup when booting the computer, load optimized defaults; (5) Save and exit. Please set as follows:

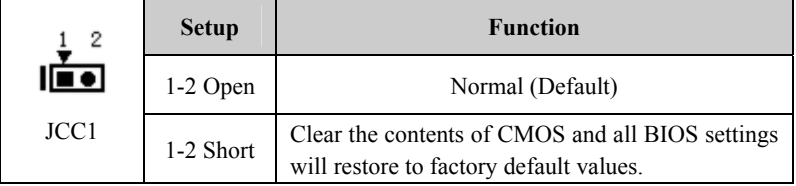

#### **2. JLCD1**:**LCD Working Voltage Selection (pitch: 2.0mm)**

Different LCD screens may have different voltages. This board provides two voltage options: 3.3V and 5V. Only when the selected LCD voltage is consistent with that of LCD screen, can LCD screen give normal display. Its setup method is as follows:

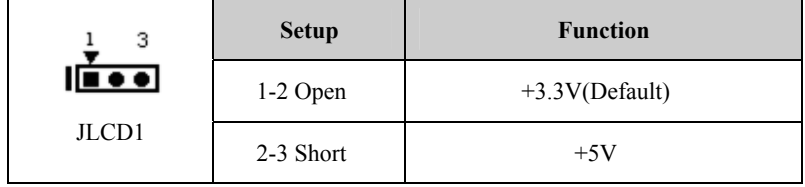

## **2.6 COM Port**

1. This board provides two COM ports which support RS-232/RS-485/RS-422

mode. The COM1 is DB9 output; COM2 is 2×5Pin pin header output (pitch:

2.0mm). Their pin definitions are as follows:

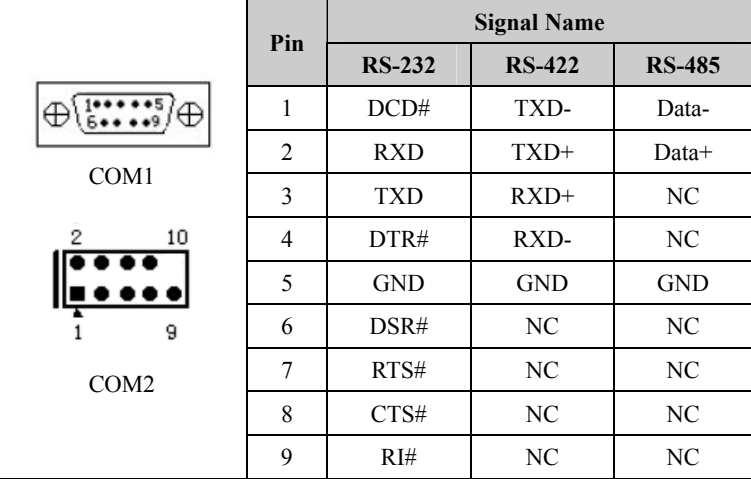

Note: The COM port mode of COM1 and COM2 needs to be switched by BIOS setup, and the setting path is Advanced\Com1&Com2 Mode Selection in the BIOS. It is RS-232 mode by default in BIOS. Users can select RS-422 or RS-485 mode.

2. This motherboard provides two 2×5Pin pin header COM ports (pitch: 2.0mm). Their pin definitions are as follows:

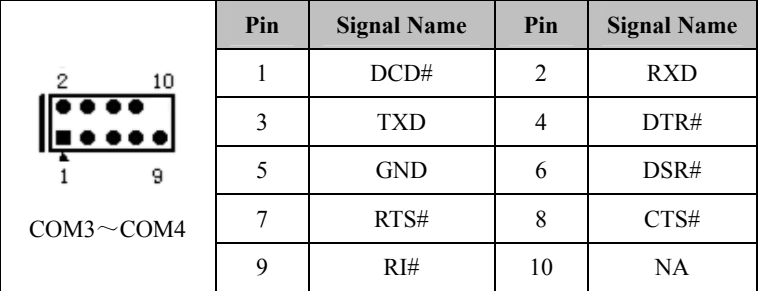

EC3-1820V2NA  $\cdot$  11 ·

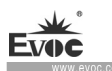

# **2.7 LCD Backlight Control Port**

This board provides one 1×4Pin wafer LCD backlight control port (pitch: 2.0mm). Its pin definition is as follows:

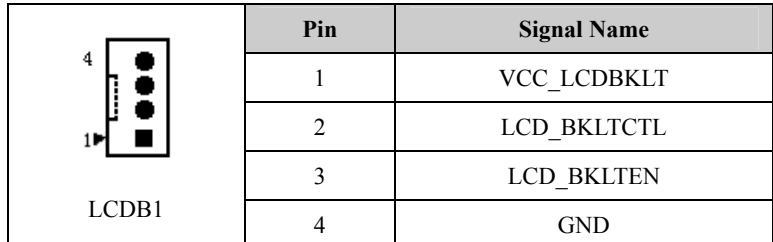

Note: VCC\_LCDBKLT--+12V backlight power supply (The current is limited under 1A);

LCD\_BKLTCTL--backlight control (The signal is directly output from CPU, and is PWM signal. The voltage amplitude is 0V—3.3V, and the duty ratio is within  $0\% \sim 100\%$ ;

LCD BKLTEN--backlight enable, highly effective (The signal of the board is directly output from CPU, and is CMOS output. The voltage amplitude is 0V-3.3V).

# **2.8 Display Port**

1. This motherboard provides one standard DB15 VGA port. Its pin definition is as follows:

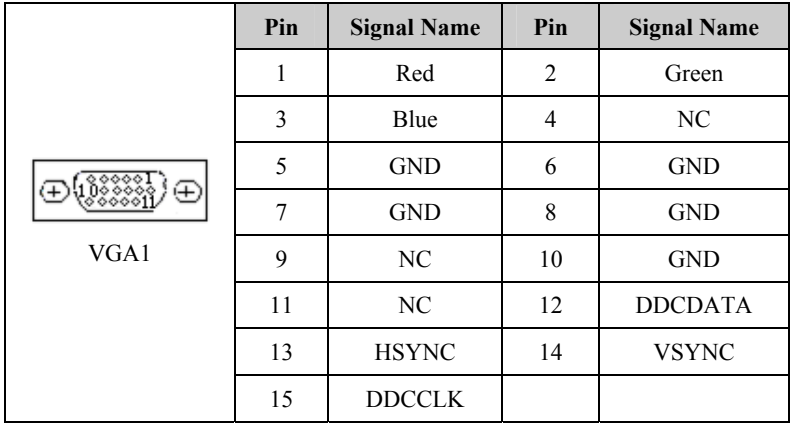

Note: Due to the limit of Intel GMA driver, after the video card driver is installed and reboot into the system, CRT may become expansion mode, or CRT has no display (at this time, CRT is secondary display). At this time, Ctrl+Alt+F1 hot key can be used to switch the CRT to primary display.

#### 2. LVDS Port

This board provides one dual-channel 24bit LVDS port (LVDS1, LVDS2; pitch: 1.0mm). When single-channel 18-bit/24-bit LVDS screen is used, LVDS data cable must be connected to LVDS1. The pin definition of dual-channel 24-bit LVDS is as follows:

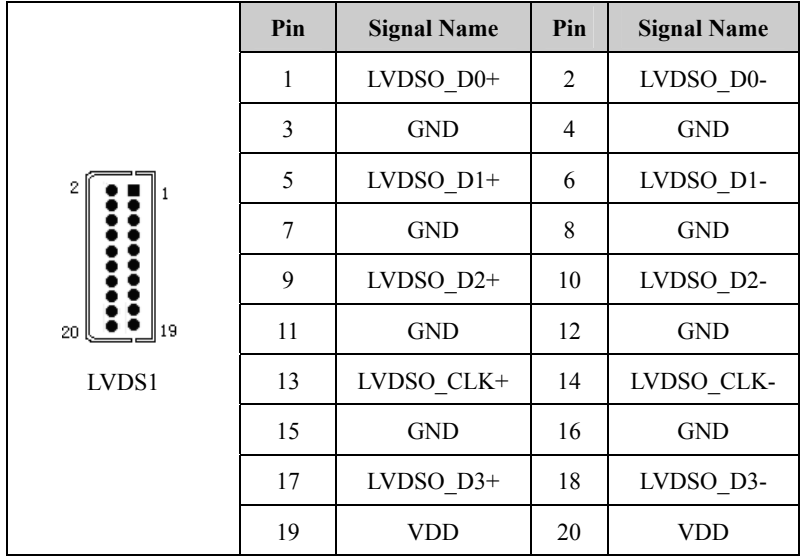

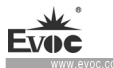

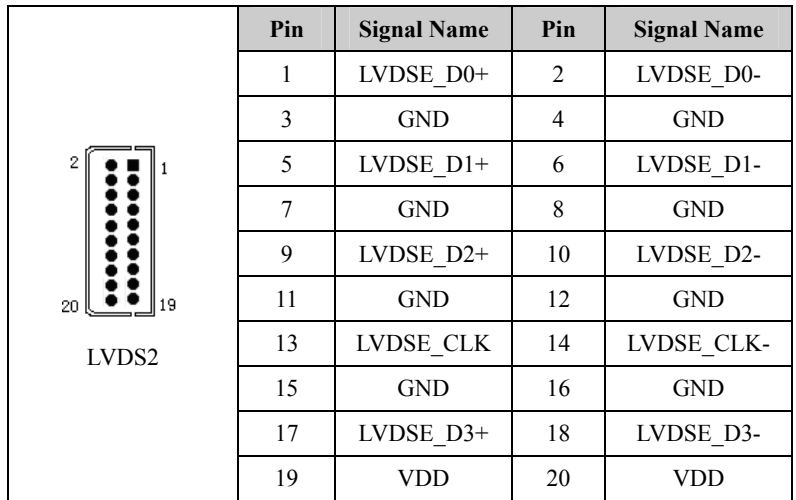

Note: LVDSOx means the odd line of dual-scan PANEL; LVDSEx means the even line of dual-scan PANEL. The LVDS socket model used by this board is DF20G-20DP-1V. It is recommended to use corresponding terminal of model DF20A-20DF-1C.

### 2 HDMI Port

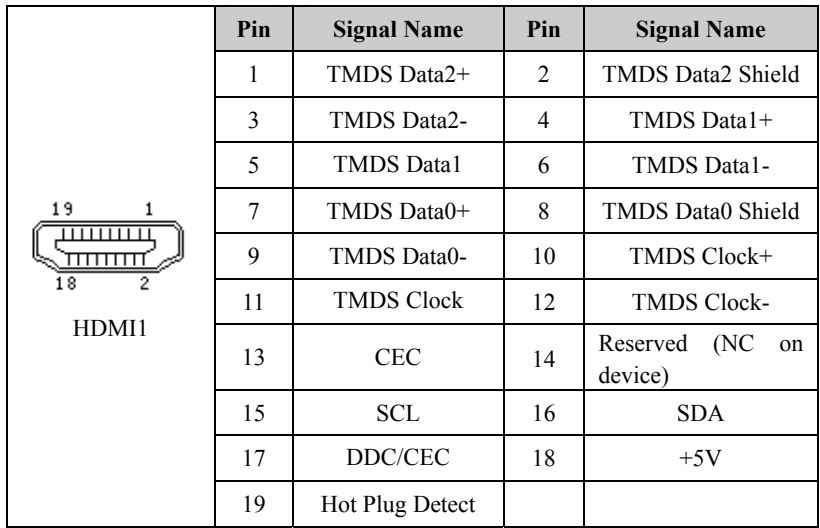

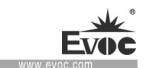

## **2.9 USB Port**

This board provides one double-layer standard USB port (J3, J3 upper-layer ports only support USB2.0 device; the lower-layer ports support both USB2.0 and USB3.0 devices) and two 2-in-1 2×5Pin USB pin header ports (J4, J5 pitch: 2.0mm). In total, five USB2.0 devices and one USB3.0 device are supported.

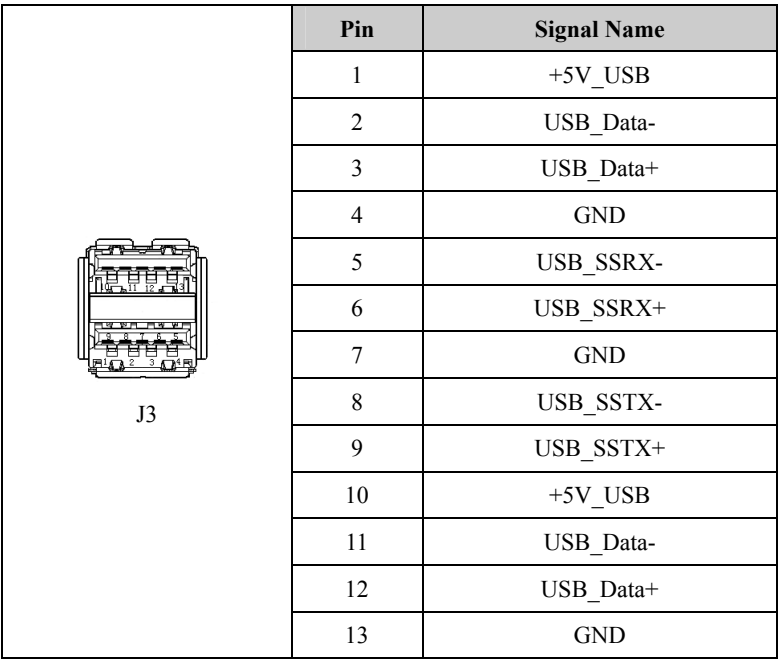

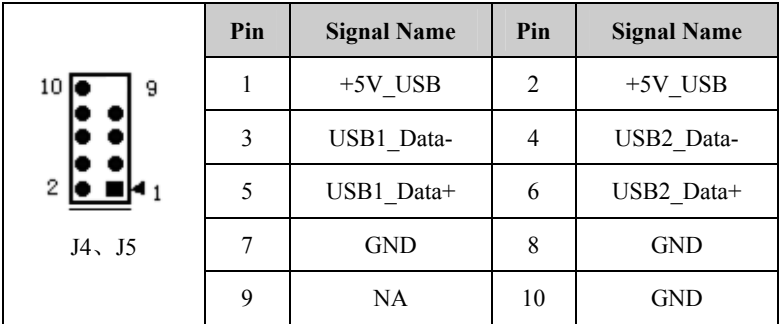

EC3-1820V2NA · 15 ·

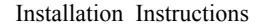

## **2.10 LAN Port**

This board provides two 10/100/1000Mbps LAN ports. One is RJ45 connector LAN1, the other is a  $2\times7$  pin header. (LAN2 pitch: 2.0mm)

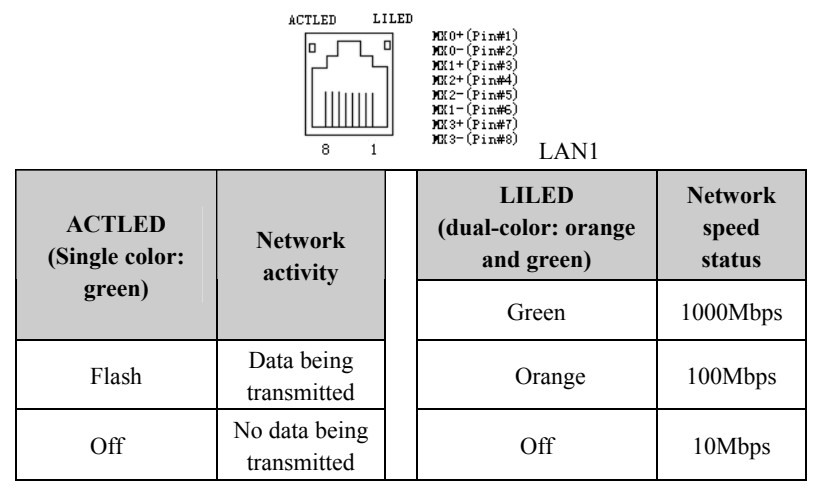

Note: no matter the Gigabit LAN card contains Link signal or not, the ACTLED on the left always indicates the data transmission status. When data is being transmitted, the green LED on the left is "flashing"; when it is connected to network with no data transmission, the green LED is "off"; when there are broadcasting packages, it is normal if the ACTLED is "flashing".

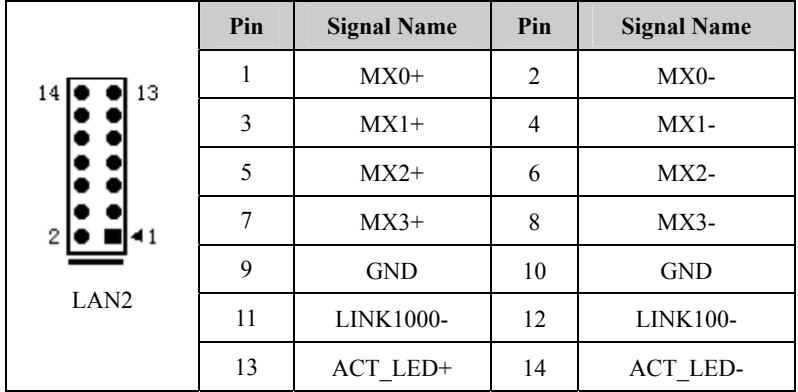

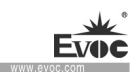

## **2.11 Audio Port**

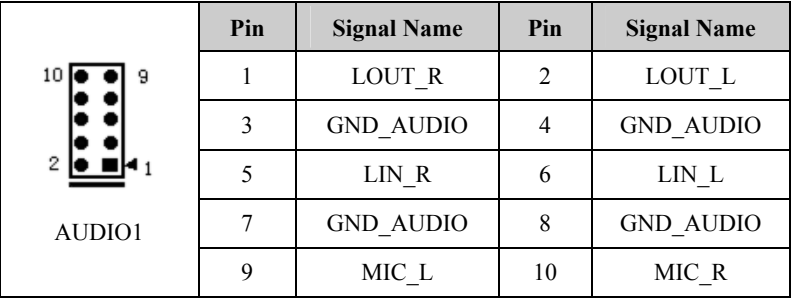

This board provides one 2×5Pin audio port (pitch: 2.0mm).

## **2.12 Keyboard/Mouse Port**

This board provides one 2×4Pin PS/2 keyboard/mouse port (pitch: 2.0mm).

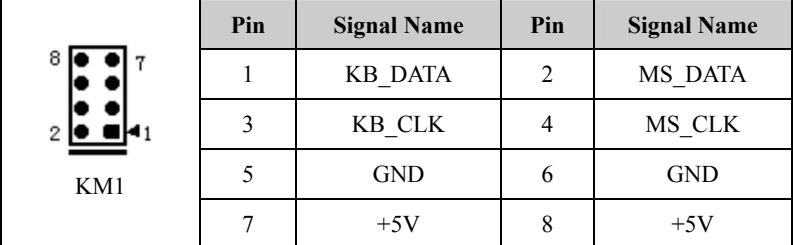

# **2.13 SATA Interface**

This motherboard provides one single-layer SATA interface. Its pin definition is as

follows:

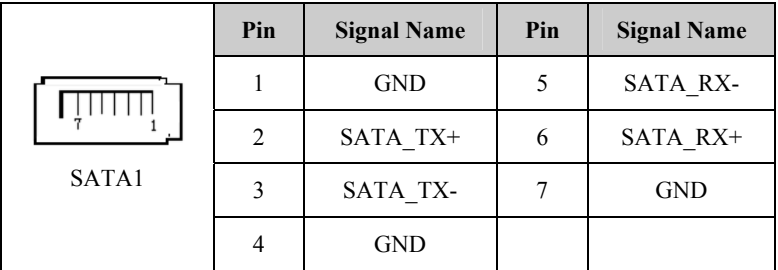

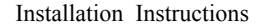

### 2.14 GPIO Port

|                                                       | Pin | <b>Signal Name</b> | Pin            | <b>Signal Name</b> |
|-------------------------------------------------------|-----|--------------------|----------------|--------------------|
| 20 <sub>1</sub><br>19<br>2<br>GPIO1<br>(pitch: 2.0mm) | 1   | GPIO1              | 2              | GPIO9              |
|                                                       | 3   | GPIO <sub>2</sub>  | $\overline{4}$ | GPIO10             |
|                                                       | 5   | GPIO3              | 6              | GPIO11             |
|                                                       | 7   | GPIO4              | 8              | GPIO12             |
|                                                       | 9   | GPIO5              | 10             | GPIO13             |
|                                                       | 11  | GPIO <sub>6</sub>  | 12             | GPIO14             |
|                                                       | 13  | GPIO7              | 14             | GPIO15             |
|                                                       | 15  | GPIO <sub>8</sub>  | 16             | GPIO16             |
|                                                       | 17  | $+5V$              | 18             | $+5V$              |
|                                                       | 19  | <b>GND</b>         | 20             | <b>GND</b>         |

Note: The factory default is that the Pin1, Pin3, Pin5, Pin7, Pin9, Pin11, Pin13 and P15 of the connector are GPIO input; Pin2, Pin4, Pin6, Pin8, Pin10, Pin12, Pin14 and Pin16 are GPIO output. The factory default status is high level, and the voltage range of input/output signals is 0-5V.

### **2.15 Fan Connector**

This motherboard provides one 1×2Pin CPU fan connector (CPUFAN1, pitch: 1.25mm). Please pay attention to the following three points when using the fan connector:

- $\triangleright$  The fan current should not be larger than 500 mA (12V).
- $\triangleright$  Please confirm that the fan cable complies with the socket cable. The socket groove facing us, the first pin from left is the ground, and the second pin is 12V power supply pin; Please note the matching when assembling the product.
- $\cdot$  18  $\cdot$  EC3-1820V2NA Adjust the fan's airflow to the direction of heat venting.
- 

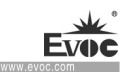

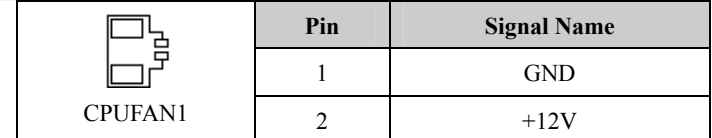

Note: FAN\_IO: fan speed pulse output; FAN\_PWM: fan speed PWM control.

## **2.16 Power Connector**

1. Power connector, single 12V power connector (pitch: 4.2mm)

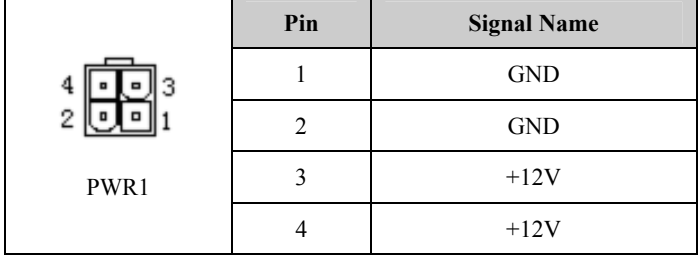

#### 2. SATA Power Connector

Wafer 1×4P power connector (white, pitch: 2.54mm)

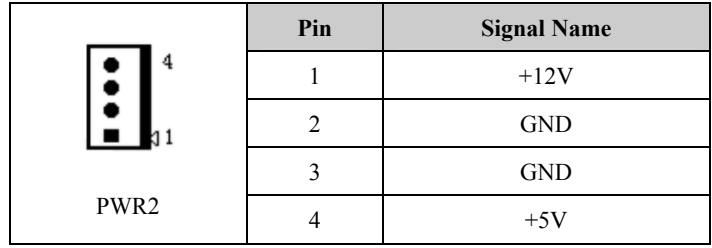

## **2.17 Status Indication Control Port**

1. Power switch and HDD LED port (pitch: 2.54mm)

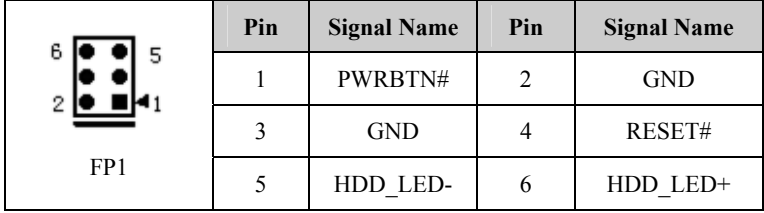

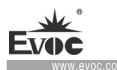

## 2. Power LED port (pitch: 2.54mm)

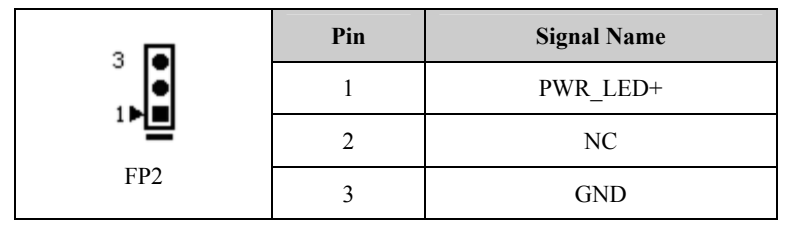

### 3. Speaker output port (pitch: 2.54mm)

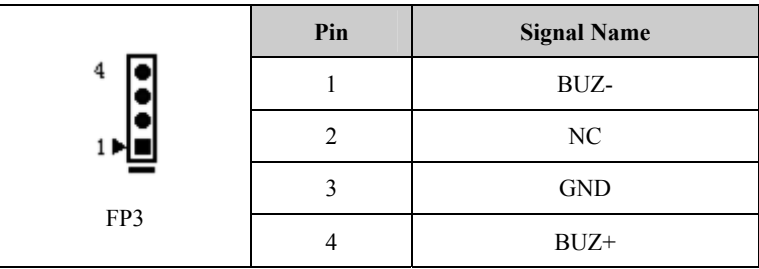

## **2.18 SIM Port**

The pin definition of SIM1 port is as follows:

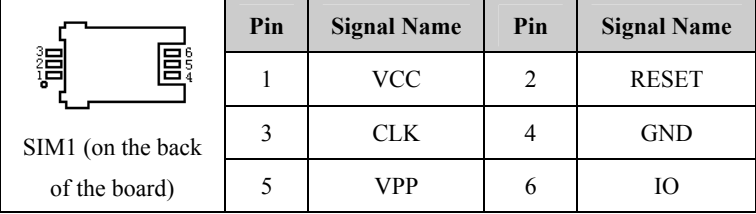

## **2.19 Mini-PCIe Slot**

This motherboard provides two Mini-PCIe slots, MPCIE1 and J2 (optional) slots, supporting WiFi wireless network port. In addition, MPCIE1 also supports 3G module, and can realize wireless communication with SIM card slot.

the control of the control of the control of the control of the control of the control of

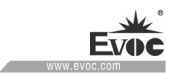

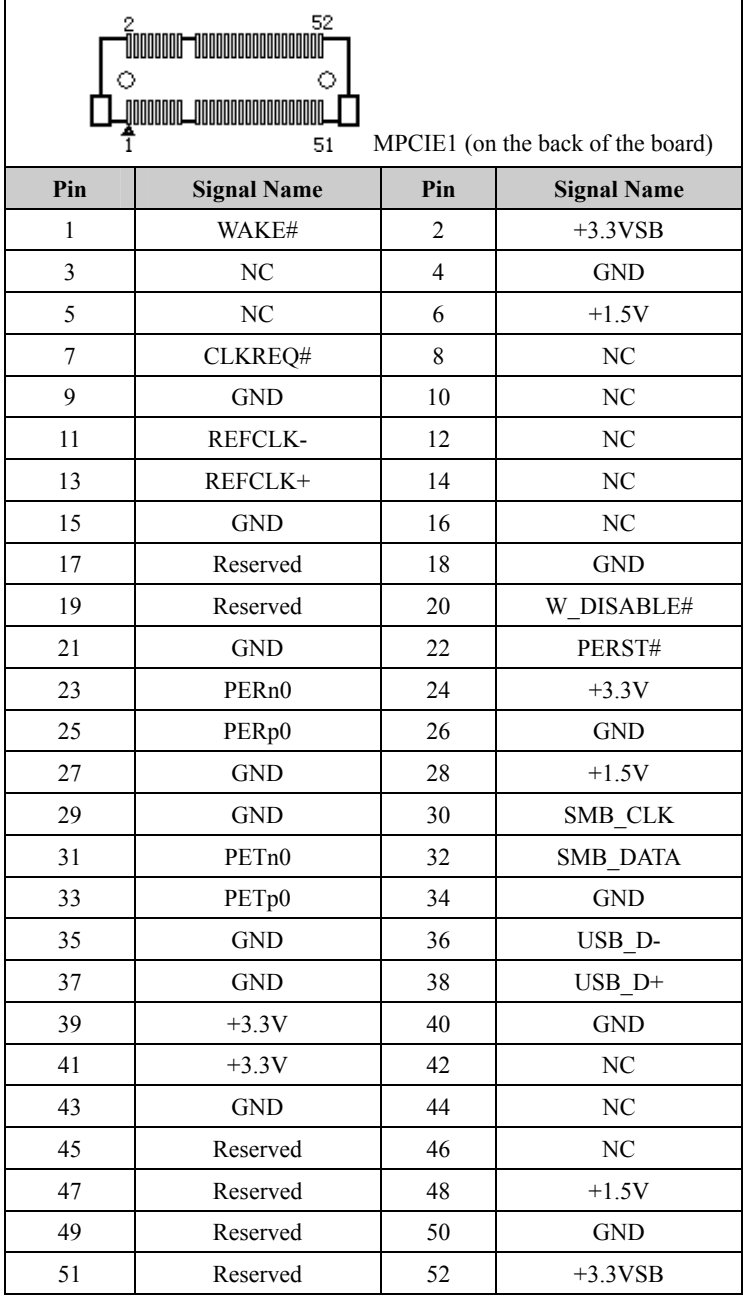

EC3-1820V2NA 21 ·

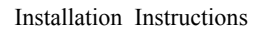

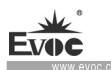

# **2.20 mSATA Interface**

This board provides one mSATA interface J2 (optional); The interface supports SSD storage disk using Mini PCIE slot. Its pin definition is as follows:

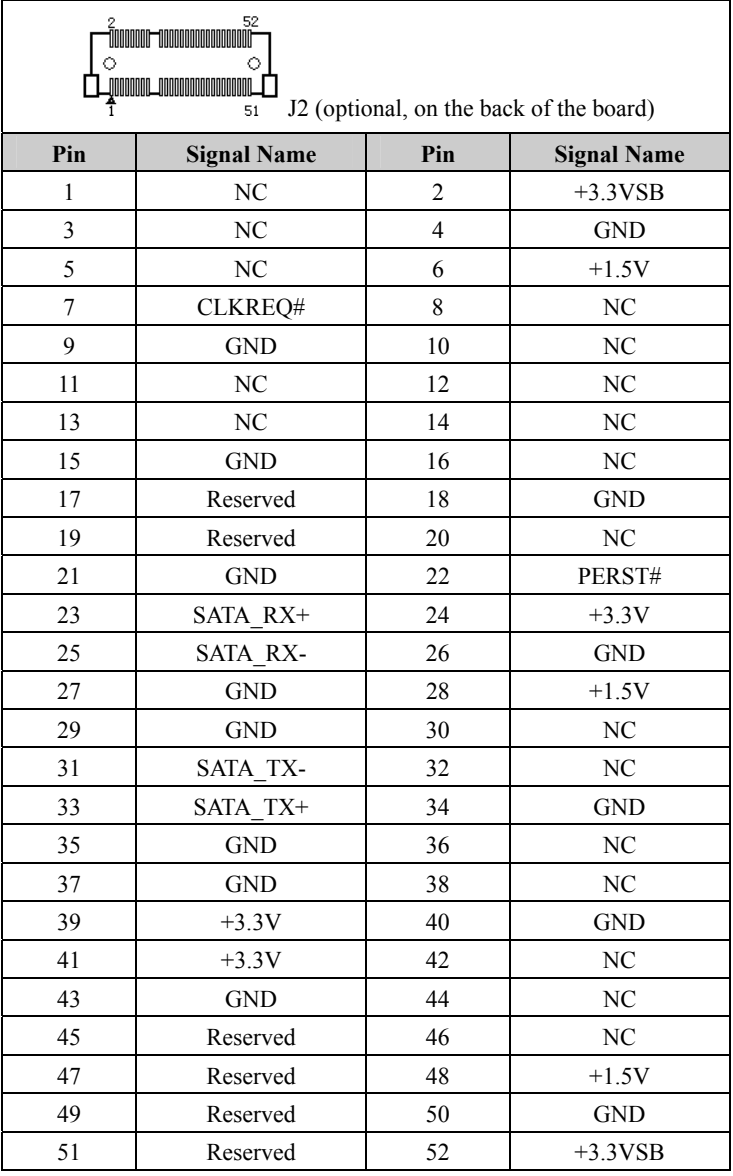

· 22 · EC3-1820V2NA

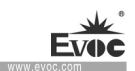

## **2.21 Hot-swap of SATA Hard Drive**

Notes for hot-swap of SATA hard drive:

- 1. The hard drive shall support SATA 2.0 and use 15-pin SATA hard drive power connector.
- 2. SATA hard drive only works under AHCI mode, and supports hot swap function when the hot swap option is enabled.
- 3. The driver of chipset shall support the hot-swap of SATA hard drive.
	- 4. Hot-swap of SATA hard drive where the operating system is located is forbidden when system is powered-on.

Note: Please carry out hot plugging by the following steps. Improper operation may destroy the hard drive or result in data loss.

#### **SATA hard drive hot plug steps:**

Step 1: Connect the SATA data cable to the SATA interface on the motherboard;

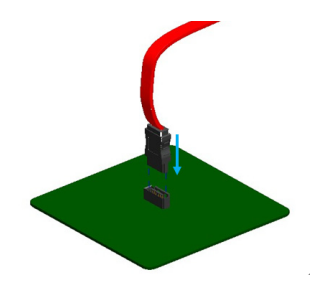

Step 2: Connect the 15-pin connector (black) of SATA power cable to the SATA hard drive;

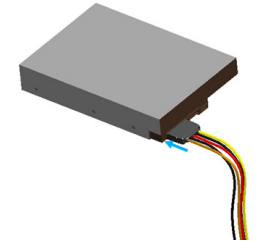

Step 3: Connect the SATA data cable to the SATA hard drive.

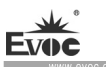

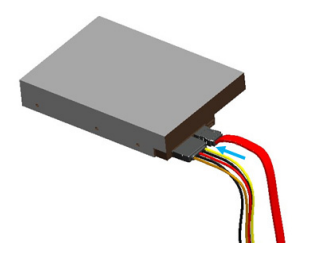

## **Steps for Hot unplug of SATA hard drive:**

Step 1: Uninstall the hard drive in the Device Manager;

Step 2; Pull out the SATA data cable from the side of SATA hard drive;

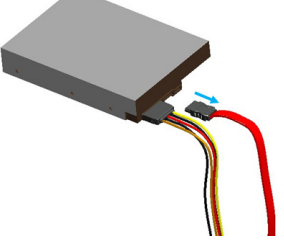

Step 3: Pull out the 15-pin power connector (black) from the side of SATA hard drive.

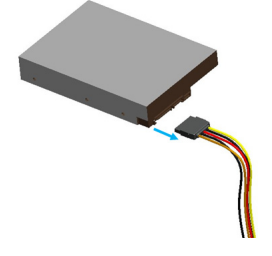

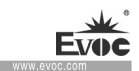

## **3. BIOS Setup**

## **3.1 BIOS Information Interface**

Whenever the system is connected to power source, and normal boot-up is finished,

the prompt information about BIOS setup program can be seen. At this time, press the

specified keys (usually <F2> or <Del>) to enter into BIOS Setup interface.

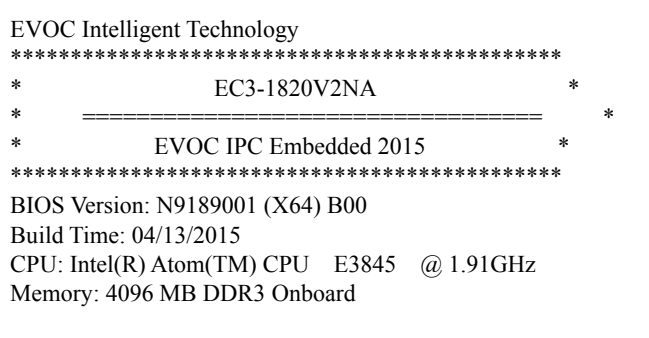

Press <F2> or <Del> to BIOS Setup, Press <F7> to Boot Menu.

The BIOS information interface is shown in the above picture, including information about the company and product, such as BIOS version and compilation time, CPU model, memory capacity, and etc.

All the settings set up by BIOS (excluding data and time) are saved in the flash storage in system; the contents will not be lost even if powered down or remove the battery of the board. If users cannot enter into Setup interface due to false operation, and need to restore to factory default, please short JCC1 to execute operation to clear CMOS content.

Note! BIOS setting will affect the computer performance directly. Setting parameter improperly will cause damage to the computer; it may even be unable to power on. Please use the internal default value of BIOS to restore the system. Our company is constantly researching and updating BIOS, its setup interface may be a bit different. The figure below is for reference only; it may be different from your BIOS setting in use.

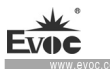

## **3.2 Basic Function Setting for BIOS**

After starting SETUP program, the main interface of Phoenix SecureCore Technology

Setup will appear:

**Main** 

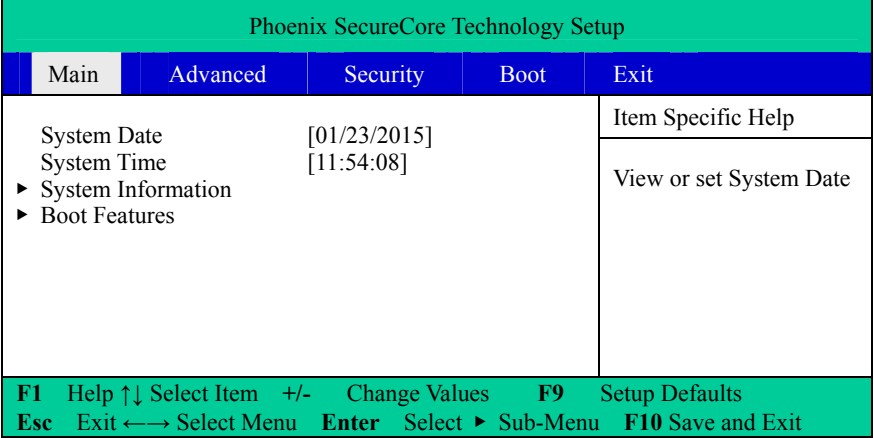

#### **System Date**

Choose this option and set the current date by  $\langle + \rangle$   $\langle - \rangle$ , which is displayed in format of month/date/year. Reasonable range for each option is: Month (1-12), Date (01-31), Year (Maximum to 2099), Week (Mon.  $\sim$  Sun.).

#### **System Time**

Choose this option and set the current time by  $\langle + \rangle$   $\langle - \rangle$ , which is displayed in format of hour/minute/second. Reasonable range for each option is: Hour (00-23), Minute (00-59), Second (00-59).

#### **System Information**

Select this submenu, press < Enter >, to check system information, such as name of the board, BIOS version, CPU model, memory capacity, and etc. For details, please see the figure below:

· 26 · EC3-1820V2NA

÷

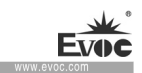

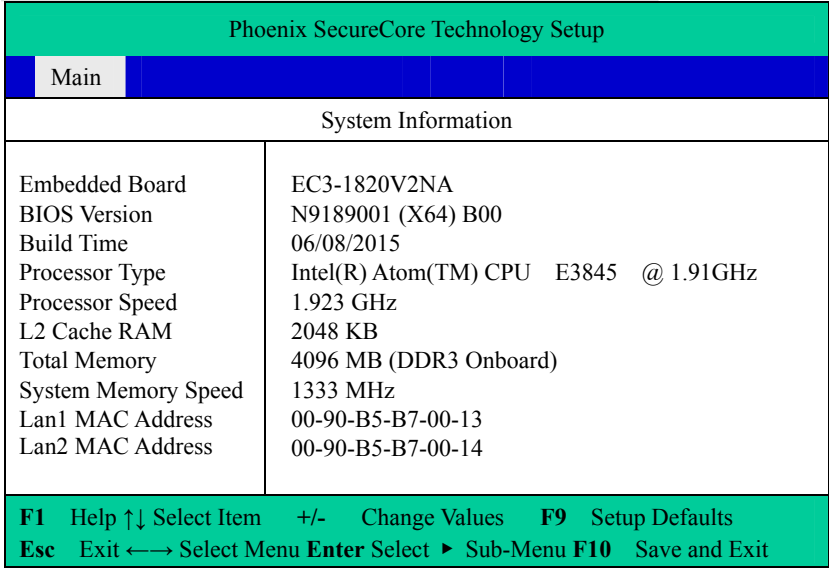

#### **Boot Features**

Select this submenu, press < Enter >, to carry out boot function setup.

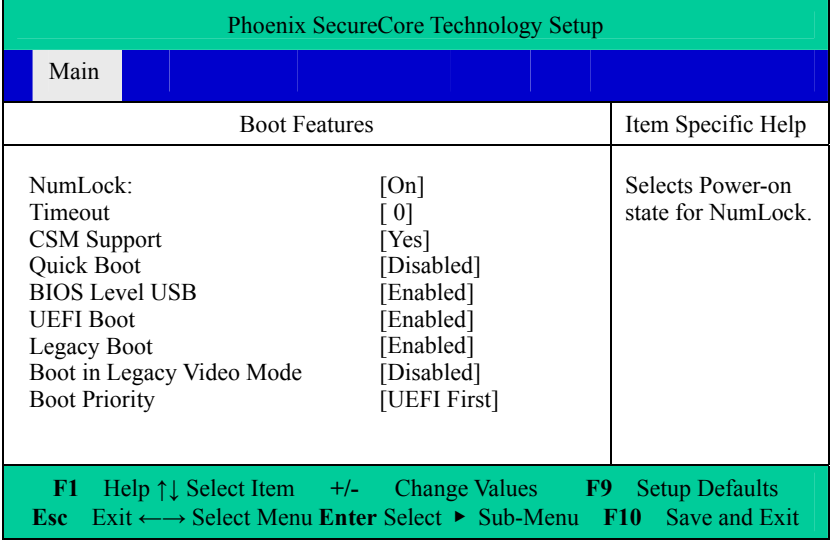

**NumLock** 

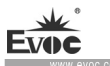

Keyboard NumLock status setup, used to select NumLock status during boot-up.

#### **Timeout**

Wait time setup during boot-up. When the motherboard is connected to large-capacity storage device, it is recommended to increase wait time.

### **CSM Support**

Traditional BIOS module support control switch.

#### $\bullet$  **Quick Boot**

Switch for quick boot option. When it is enabled, they system will skip the boot-up prompt information.

#### **BIOS Level USB**

BIOS Legacy support control switch. When it is disabled, USB device cannot be used in BIOS stage and DOS system.

#### **UEFI Boot**

UEFI boot support switch.

### **Legacy Boot**

Switch for legacy boot.

### **Boot in Legacy Video Mode**

Boot in legacy video mode, used to support specific system or software.

#### **Boot Priority**

Boot priority setup switch, used to adjust priority of UEFI and Legacy boot.

m.

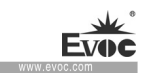

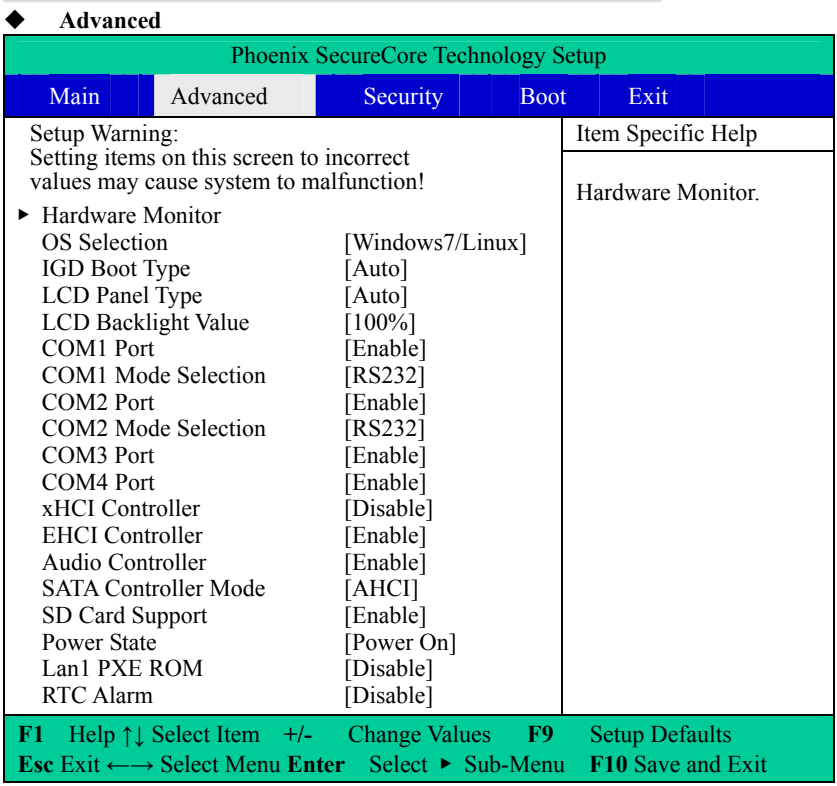

## **Hardware Monitor**

Select this submenu, press < Enter >, to check information related to hardware monitoring.

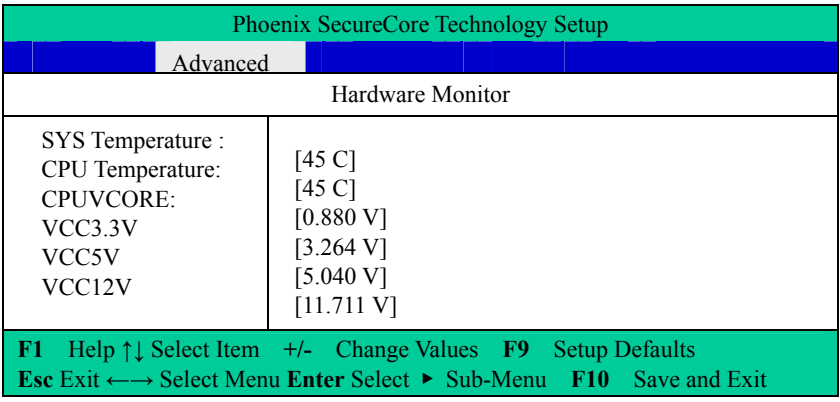

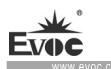

### **OS Selection**

Operating system options, including Windows 8.x, Android and Windows7 /Linux three options.

### **IGD Boot Type**

IGD boot display setup options, used to configure display output ports during boot-up, including VGA, HDMI, and LVDS. The Auto option is a default output by VBIOS.

## **LCD Panel Type**

LCD panel type option. The Auto option is a default output resolution by VBIOS. Integrated display resolution output can be selected according to the connected LVDS screen. If the supported LVDS screen resolution is not in the options, please contact EVOC customer service for customization.

## **COM1**~**4 Port**

 $COM1 \sim 4$  switch control option. When it is disabled, they cannot be used under the system by default.

### **COM1**~**2 Mode Selection**

 $COM1~2$  mode selection, used to configure working mode of COM1, 2. There are RS-232, RS-485 and RS-422.

### **xHCI Controller / EHCI Controller**

These two options are used to select USB controller mode. The options are xHCI Controller and EHCI Controller. They cannot be set to Enable at the same time.

### **SATA Controller Mode**

SATA controller mode option. There are AHCI, IDE options.

### **SD Card Support**

SD card support switch option.

### **Power State**

· 30 · EC3-1820V2NA

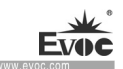

Used to select system power state. If it is Power On, the system will be booted up once the system is connected to power; If it is Power Off, Power Button action or other method is needed to wake up the system after the system is connected to power.

#### **Lan1 PXE ROM**

Used to set lan1, to disable or enable.

#### **RTC Alarm**

Used to set timed startup. If it is enabled, the wakeup time setup bar will appear. After hour, minute and second are set up, when the time is up, power will be automatically connected to wake up the system.

#### **Security**

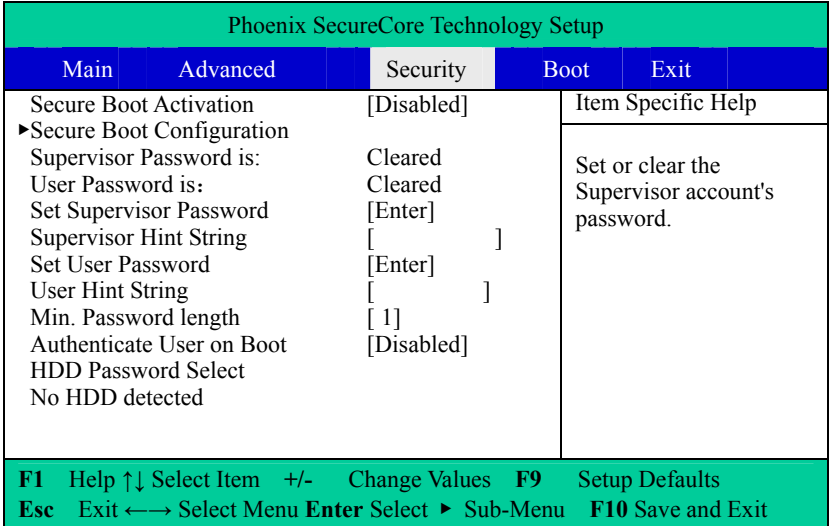

#### **Secure Boot Activation**

Secure boot activation option. This option can be used only when Supervisor Password has been set. Once this option is set to Enable, it cannot be disabled.

#### **Secure Boot Configuration**

 $EC3-1820V2NA$   $\cdot$  31 · Secure boot configuration submenu. This submenu can be used only when

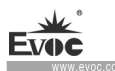

Supervisor Password has been set.

#### **Supervisor/User Password is**:

These two options are used to display password status of supervisor and common user. When there is no password, Cleared will be displayed; If there is password, "Set" will be displayed.

#### **Set Supervisor/User Password**

These two options are used to set passwords for supervisor and common user. Press < Enter > to enter into setup interface.

#### **Supervisor/User Hint String**

These two options are used to set prompt information for supervisor and common user respectively. They can be directly entered.

#### **Min. Password length**

To set minimum password length.

### **Authenticate User on Boot**

To authenticate user on boot. When this option is Enabled, the user password needs to be entered for each boot-up. When it is Disabled, the user password needs to be entered during Setup, and this option needs to be set as Supervisor Password.

### **HDD Password Select**

Used to select HDD password authority. There are User Only/User+Master options. These options are displayed only when a hard disk is connected.

### **HDD Security Status**

Used to display HDD security information status. If no HDD is detected, "No HDD" will be displayed. If HDD is detected, corresponding HDD Password State and Set HDD User Password option will be displayed, which are used to check HDD password state, and set up HDD password function.

**Boot** 

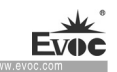

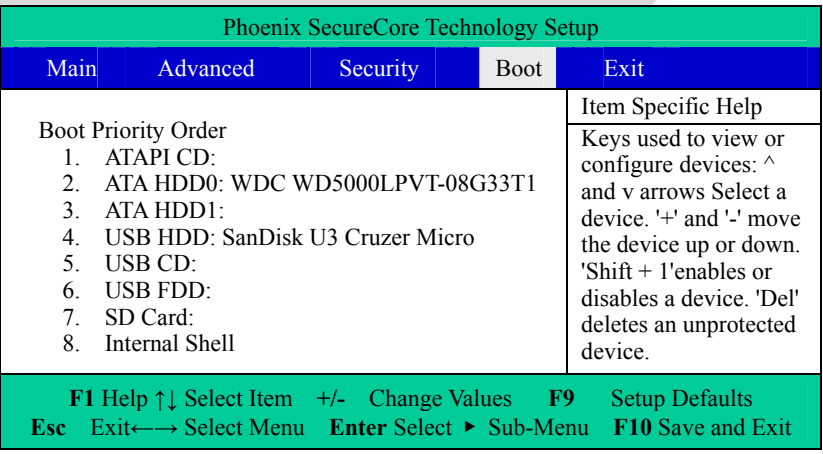

#### **Boot Priority Order**

This option is used to configure priority of system boot. A larger number means a lower priority. 1 has highest priority. There is information after ":" of the corresponding type, which indicates that the system has device of such type, and it can be used for booting. Internal Shell is an internal EFI Shell environment within the system, which is used to maintain the system.

The direction keys  $\uparrow \downarrow$  are used to select devices; "+"/"-" keys are used to adjust priority of devices; "Shift  $+1$ " combination key is used to enable or disable corresponding device; "Del" is used to delete unprotected device.

### **Exit**

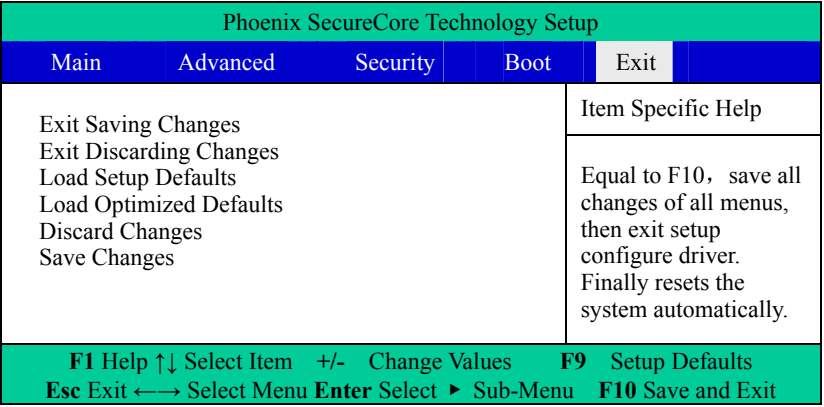

Exit and save changes.

**Exit Discarding Changes** 

Exit and discard previous changes.

**Load Setup Defaults** 

Load factory defaults.

**Load Optimized Defaults** 

Load optimized defaults.

#### **Discard Changes**

To discard changes.

**Save Changes** 

To save changes.

## **3.3 System Resource Managed by BIOS under X86 Platform**

We define three kinds of system resources here: I/O port address, IRQ interrupt number and DMA number.

#### **IO Port Address**

Only 16 I/O address cables of X86 are designed,  $0 \sim$  OFFFFh. I/O address space has 64K in total. For traditional ISA slot, only the  $1024 (0000 \sim 03$ FFh) at the front are used, and ports above 0400h are used by PCI slots and EISA slots. Each peripheral device will occupy a section of I/O address space. The following table shows the list of I/O ports to be used on the X86 platform.

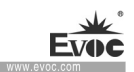

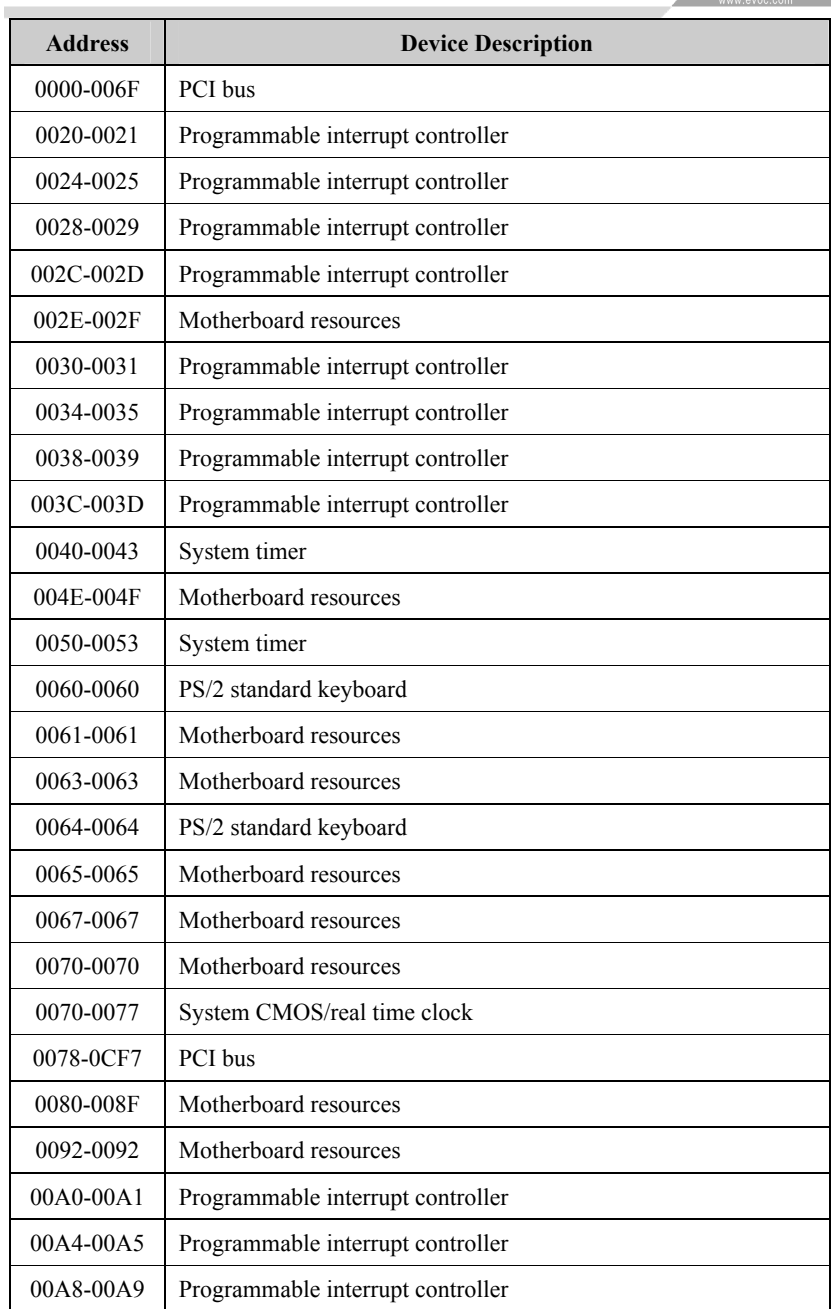

÷

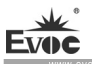

 $com$ 

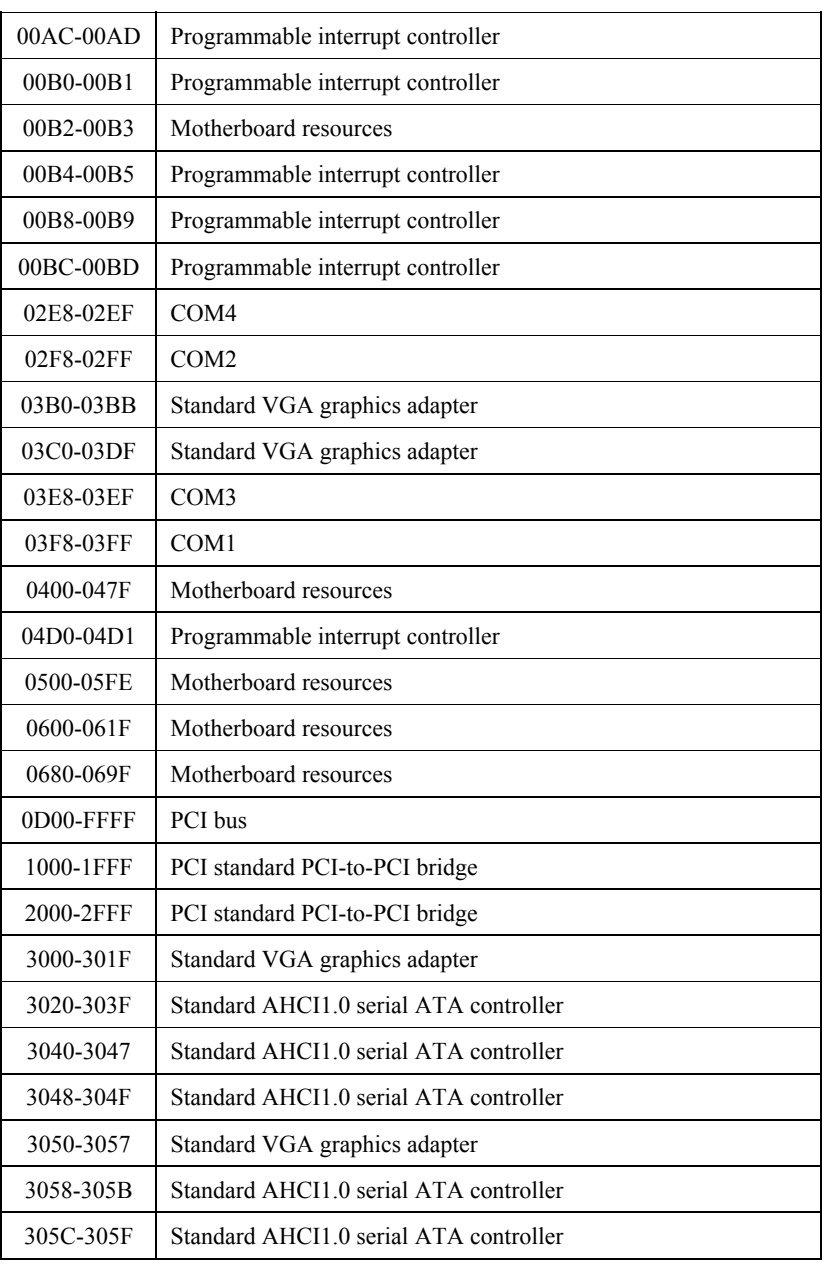

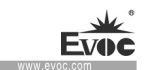

#### **IRQ Assignment Table**

There are 15 interrupt sources of the system. Some are occupied by the system devices. Only the ones that are not occupied can be assigned to other devices. ISA device requests exclusive use of its interrupt. Only the plug and play ISA devices can be assigned by the UEFI or the OS. And several PCI devices share one interrupt, which is assigned by UEFI or OS. Interrupt assignment of some devices of X86 platform is shown in the table below, but it does not show the interrupt source occupied by the PCI devices.

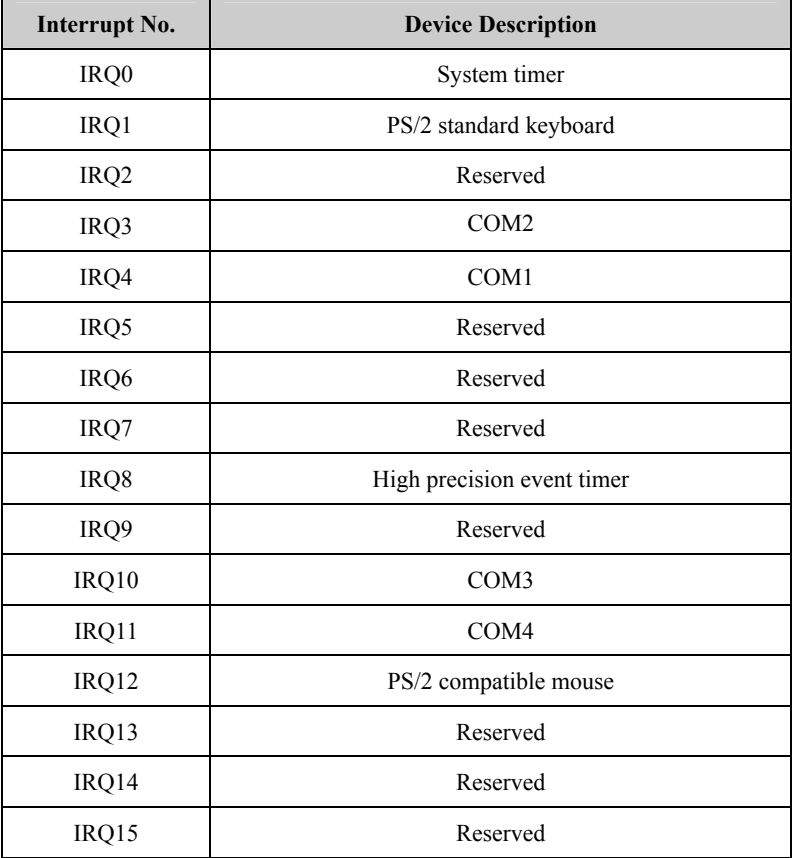

EC3-1820V2NA · 37 ·

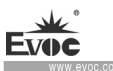

## **APIC**

Advanced programmable interrupt controller. Most motherboards above P4 level support APIC and provide more than 16 interrupt sources, like IRQ16 - IRQ23; while some others can have up to 28 interrupt sources, such as motherboard supporting PCI-X. However, relevant OS are required to enable that function.

#### **Memory Address**

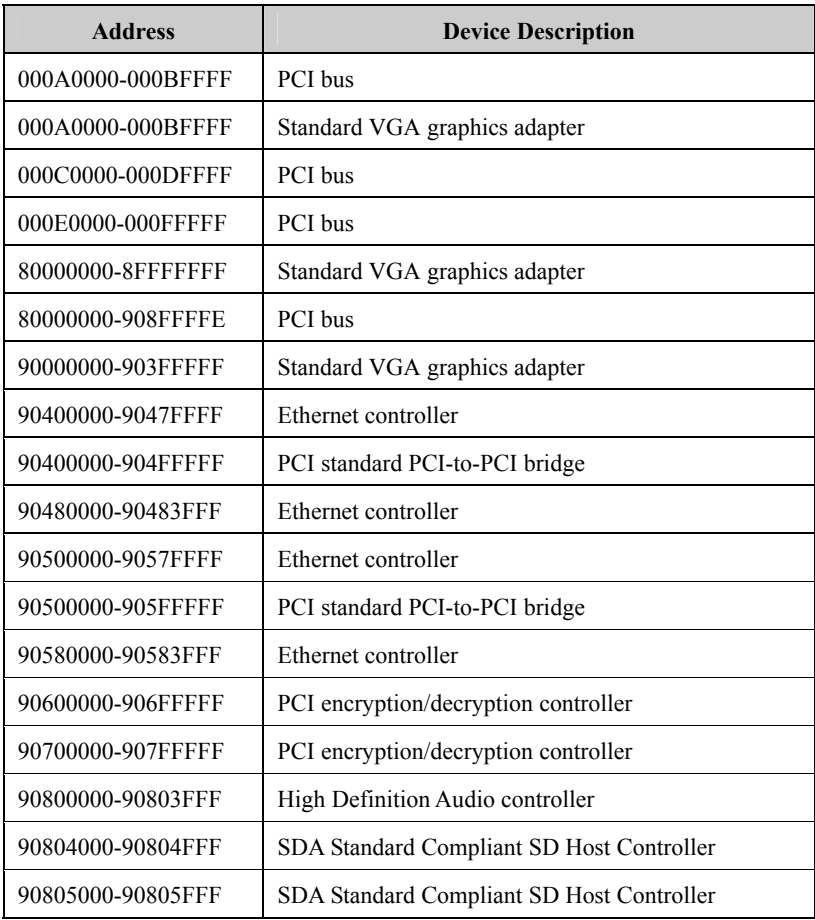

· 38 · EC3-1820V2NA

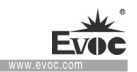

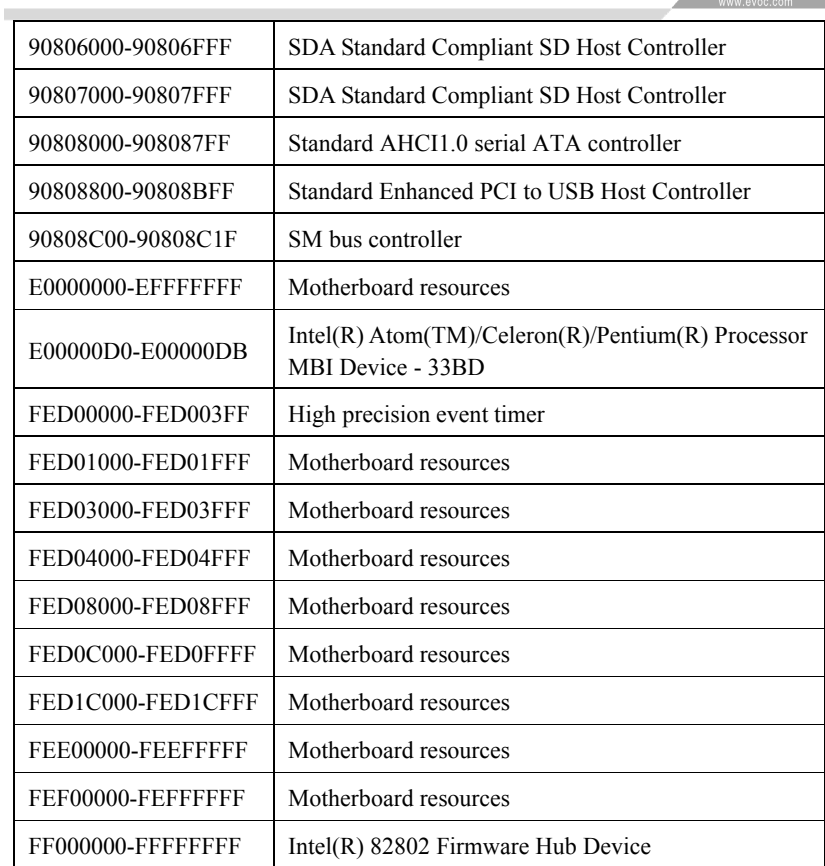
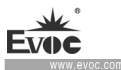

i.

# **4. Installing the Drivers**

Regarding the driver program of this product, please refer to the enclosed CD.

## **5. Appendix**

### **5.1 GPIO Programming Guide**

The GPIO function of this board uses ARM chip which is connected on SMBUS. The selected chip is NUVOTON M054LDN. M054LDN controls GPIO input/output. On the OS layer, connection with M054LDN is established based on SMBUS communication. Users can set GPIO output level, and read GPIO input level. M054LDN communicates with the motherboard via SMBUS. This motherboard is the primary device, while M054LDN is secondary device. As for SMBUS communication programming, users can refer to related files and specifications, such as ICH7. Operation of SMBUS bottom-layer port function has already been realized, and users can call provided API to meet their own requirements.

Following is the introduction to the port function. Please see the enclosed CD for detailed program.

(1). SMBWriteByteEx(UCHAR ucSlaveAddress,

UCHAR ucCommand,

UCHAR ucData,

BOOLEAN bPecCheck

);

Function description: Write one byte (UCHAR) data on SMBUS

Parameter: ucSlaveAddress——from device address

ucCommand——write operation command

ucData——data

bPecCheck——false: Not to check; true: Check

Returned value:

Non-0 --- Function execution failed

 $0 \longrightarrow$  Function execution successful

EC3-1820V2NA 41 ·

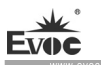

#### (2). SMBReadByteEx(UCHAR ucSlaveAddress,

UCHAR ucCommand,

PUCHAR pData,

BOOLEAN bPecCheck

);

Function description: Read one byte (UCHAR) data on SMBUS

Parameter: ucSlaveAddress——From device address

ucCommand——Read operation command

pData——Returned data

bPecCheck——false: Not to check, true: Check

Returned value:

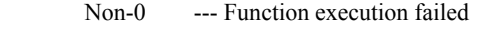

0 --- Function execution successful

The above two API port functions are written based on protocol specifications such as SMBUS register. Users can establish normal communication with M054LDN according to SMBUS specifications and related protocol commands we specified. This product now specifies that M054LDN secondary device address is 0x75, and the current GPIO communication protocol commands are as follows:

typedef enum

{

SMBUS POST  $INFO = 0$ ,

· 42 · EC3-1820V2NA SMBUS INITGPIO =  $0x01$ , //init gpio SMBUS DEINITGPIO =  $0x02$ .//deinit gpio SMBUS GETARMINFO =  $0x03$ ,//get arm version SMBUS\_SETGPOHIGH=0x06,//set one gpo output high SMBUS SETGPOLOW=0x07, //set one gpo output low

SMBUS GETGPILEVEL=0x08,//get one gpi input level SMBUS\_SETALLGPOLEVEL=0x0A,//set ALL gpo output LEVEL(0/1) SMBUS GETALLGPILEVEL=0x0B,//Get all gpi input LEVEL(0/1) SMBUS GPIOEND=0x5A

} SMBUS\_GPIO\_CMD;

The function parameter values are shown in the following table:

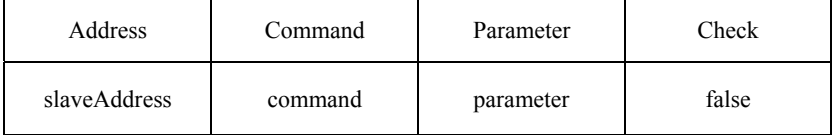

Parameter means GPO/GPI index values, 1-8.

Then it sends message to M054LDN, and calls SMBWriteByteEx function to control GPO output electric level. Because M054LDN is a secondary device, GPI input electric level needs to be actively read by the host. First execute the write function 数 SMBWriteByteEx, then execute read function SMBReadByteEx, to acquire GPI input electric level information.

### **5.2 WDT Programming Guide**

Watchdog is controlled by Super I/O NCT6106D. Users can realize control of Watchdog by operating WATCHDOG TIMER register.

Operation of Watchdog bottom layer port function has already been realized. Users can call provided API to meet their own requirements.

The following is the introduction to the port function. Please refer to the enclosed Cd for the detailed program.

(1). WDT\_Start(UINT8 time, UINT8 count\_mode);

Function description: Start Watchdog

Parameter: time——Watchdog time, within 1-255;

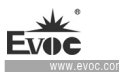

count mode——0: counting unit second, 1: counting unit minute Returned value:

BPI\_STATUS\_INVALID\_PARAMETER --- Function execution failed:

BPI\_STATUS\_SUCCESSFUL --- Function execution successful

(2). WDT\_Feed(UINT8 time);

Function description: Feed Watchdog;

Parameter: time——Watchdog time, within 1-255;

Returned value: None

 $(3)$ . WDT Stop $()$ :

Function description: Disable Watchdog

Parameter: None;

Returned value: None

(4). Get WDT Current Timeout Value();

Function description: Acquire current Watchdog timeout value;

Parameter: None;

Returned value:

timeout --- Timeout time

The above is the Watchdog operation port function. Call WDT\_Start, to configure Watchdog and start Watchdog; Call WDT Feed to feed the Watchdog; Call WDT\_Stop to stop the Watchdog; Call Get\_WDT\_Current\_Timeout\_Value, to acquire the Watchdog timeout value at the moment.

During the operation, users can call our library file DLL or static file LIB, corresponding Macro and commands. Users only have to include our header file.

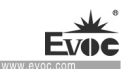

#### **5.3 LVDS Backlight Control Programming Guide**

LVDS backlight control is realized by ICH. Users can operate PWM register to realize control of LVDS screen backlight luminance.

After operation of LVDS screen bottom layer port functions has been realized, users can call the provided API to realize their own requirements.

The following is the introduction of port functions. Please refer to the CD for detailed program.

(1). BPI\_STATUS Set\_SIO\_LVDS\_BL( UINT8 PWM\_Value);

Function description: to set backlight control parameter value Parameter: PWM\_Value—— backlight parameter. Ranging within 1-255 Returned value:

BPI\_STATUS\_INVALID\_PARAMETER --- Function execution failed BPI\_STATUS\_SUCCESSFUL ---- Function execution successful

(2). BPI\_STATUS Get\_SIO\_LVDS\_BL( UINT8 \*PWM\_Value);

Function description: to acquire backlight control parameter value

Parameter: \*PWM\_Value—— return to backlight parameter value, ranging within 1-255

Returned value:

BPI\_STATUS\_INVALID\_PARAMETER --- Function execution failed

BPI\_STATUS\_SUCCESSFUL ---- Function execution successful The above is the port function for LVDS backlight control operation. The backlight control register BIOS has been initialized by default, so users only need to call Set SIO LVDS BL, to carry out setup of backlight parameter operation; call Get SIO LVDS BL, to read backlight parameter; the backlight parameter setup range is 0-255, 0 means black screen, and 255 means highest brightness.

During the operation, users can call our library file DLL or static file LIB, corresponding Macro and commands, which include our header files.

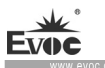

# **5.4 Troubleshooting and Solutions**

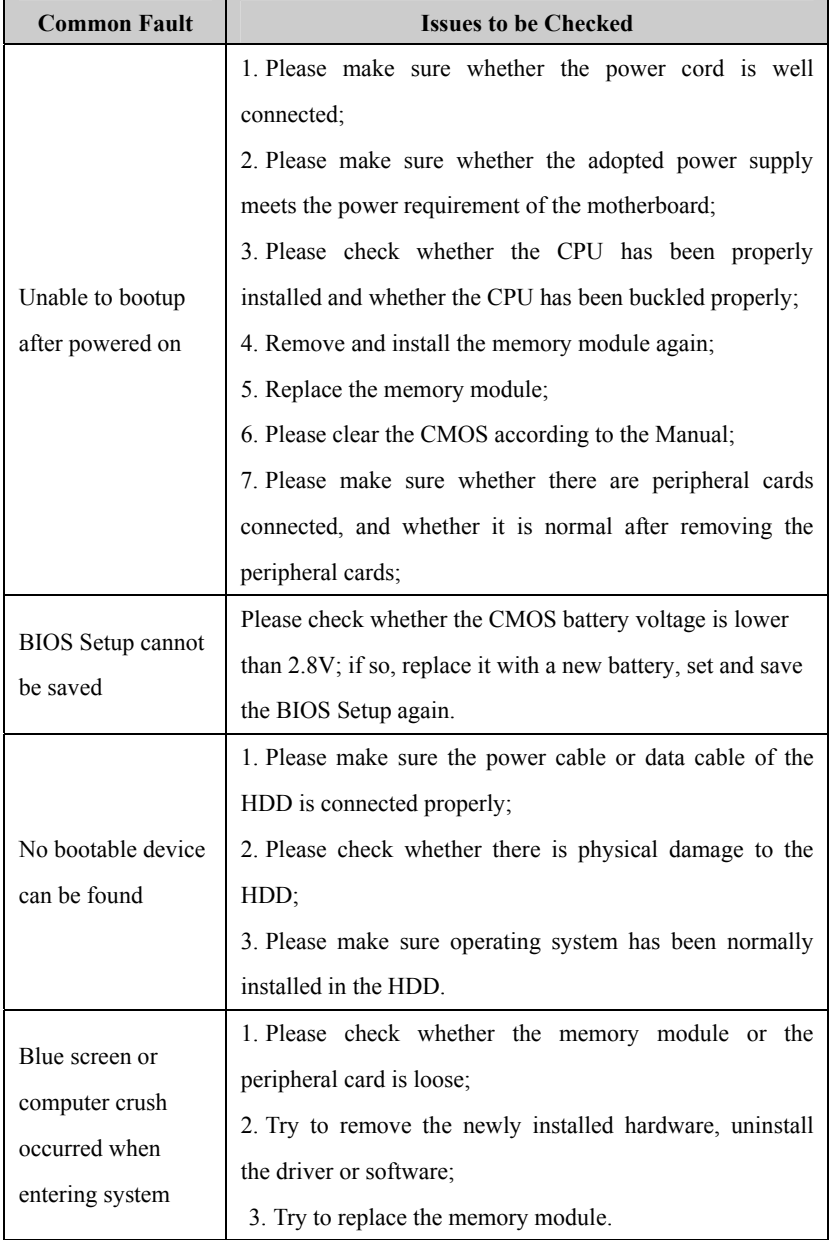

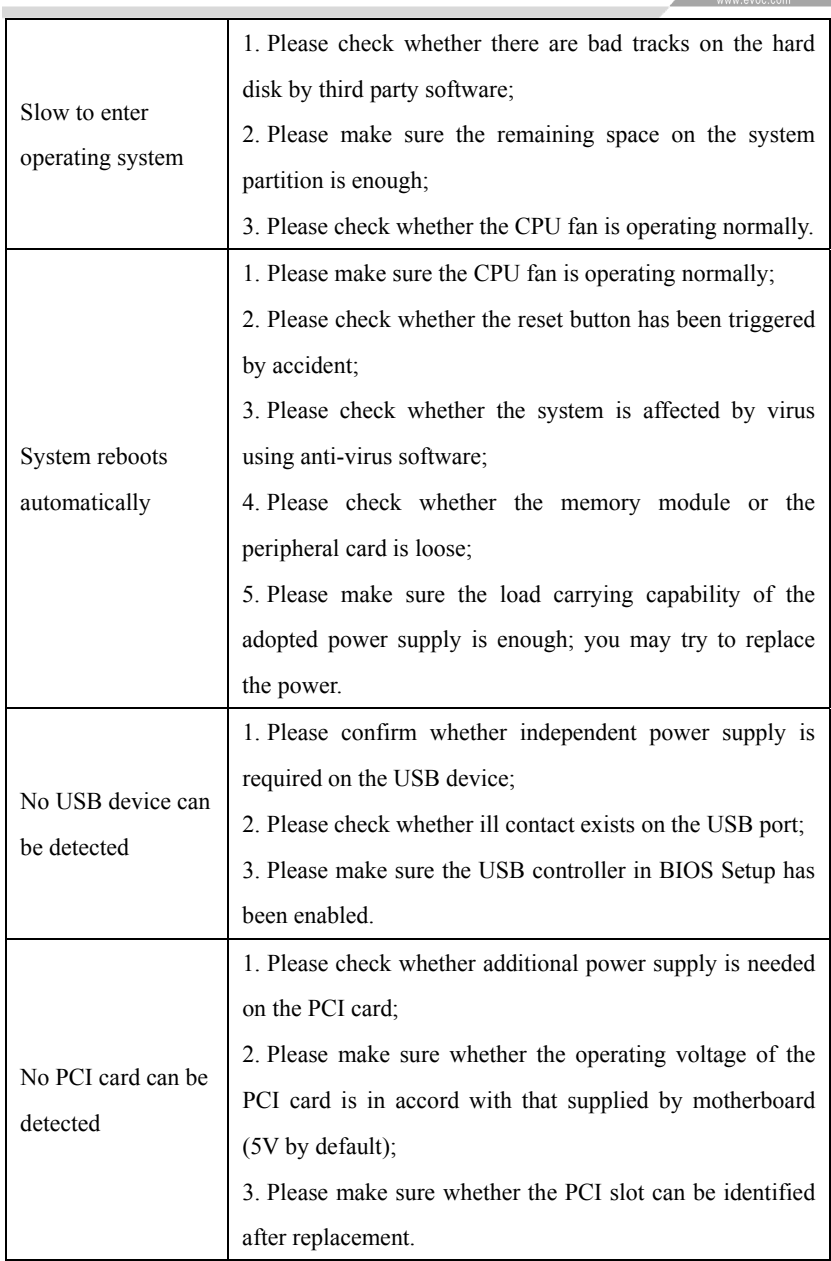

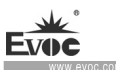

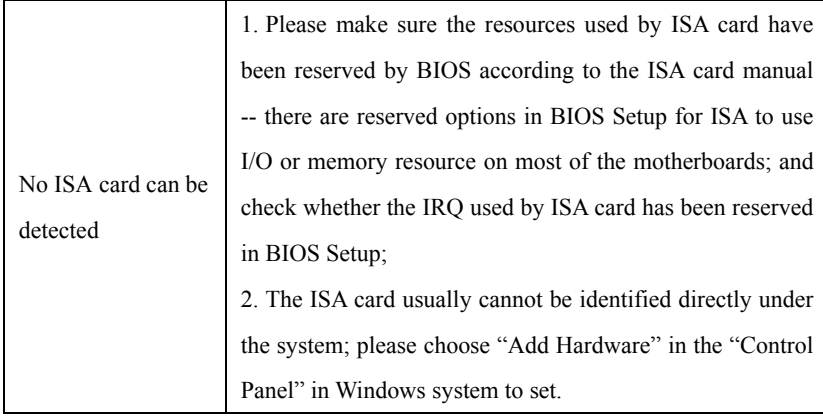

## **5.5 Abbreviations**

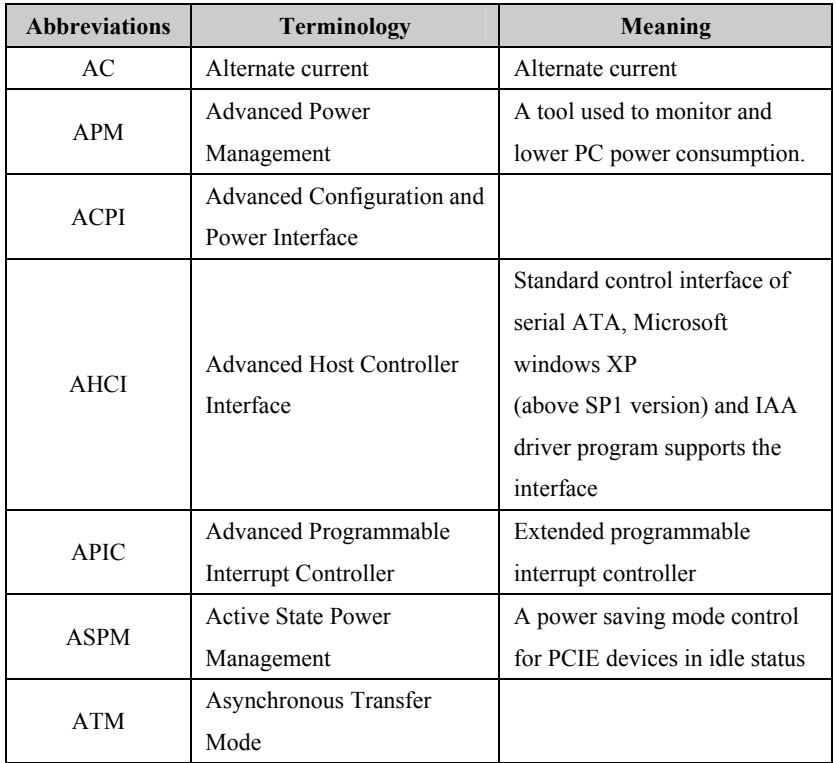

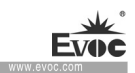

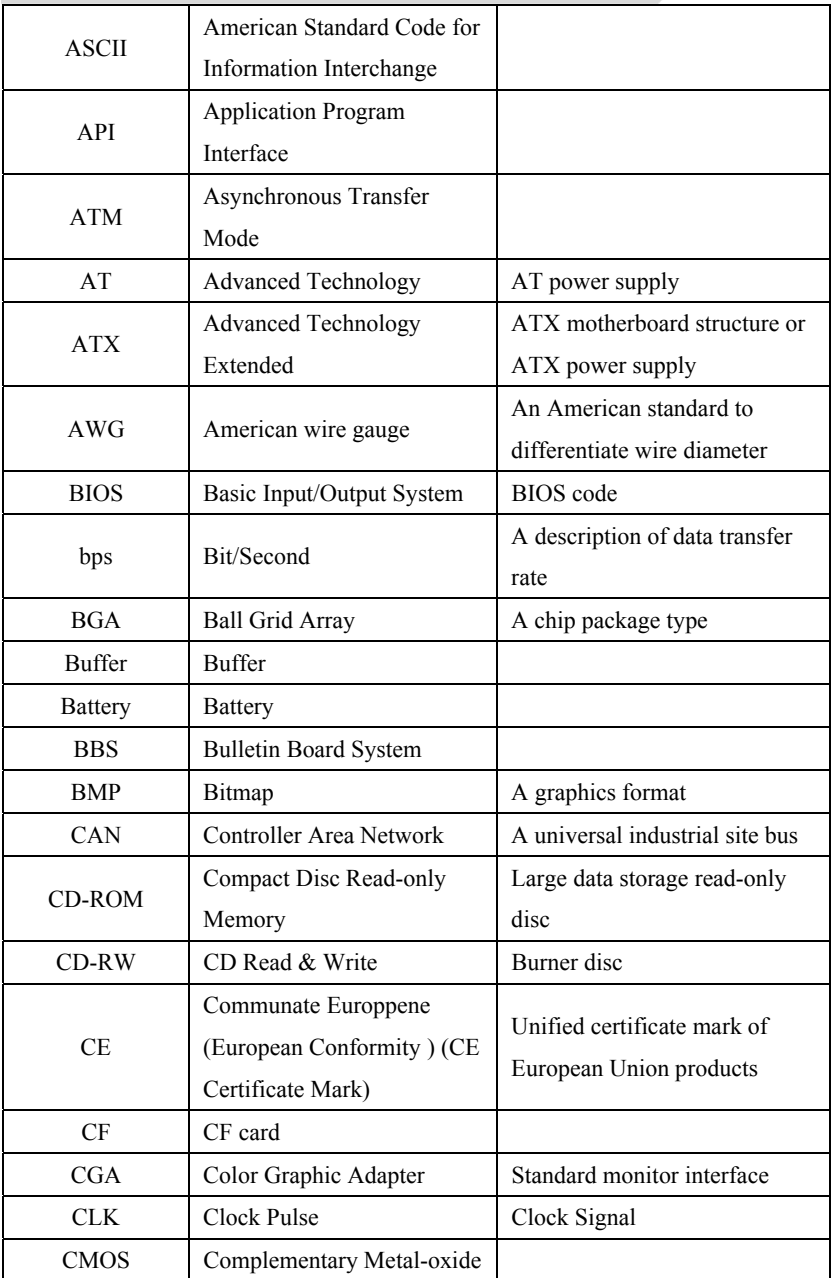

÷.

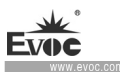

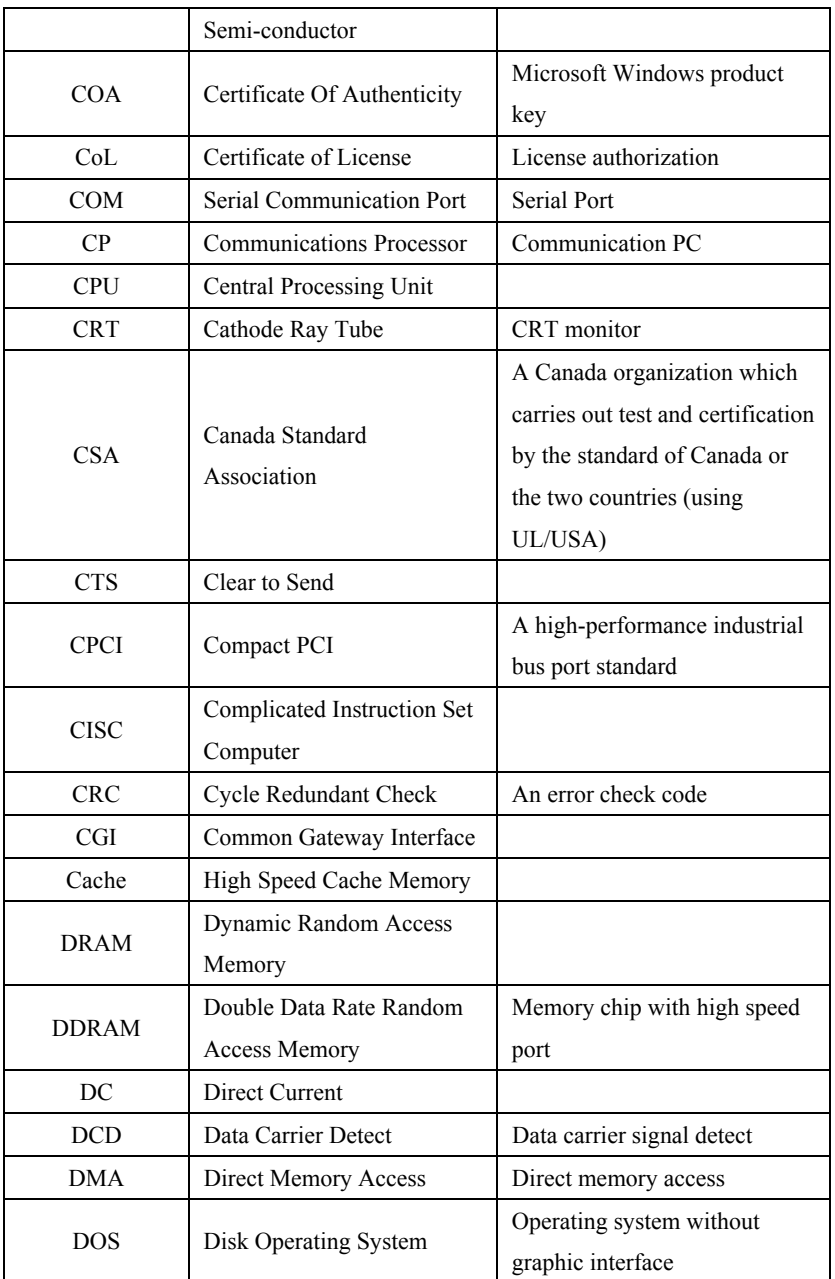

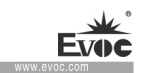

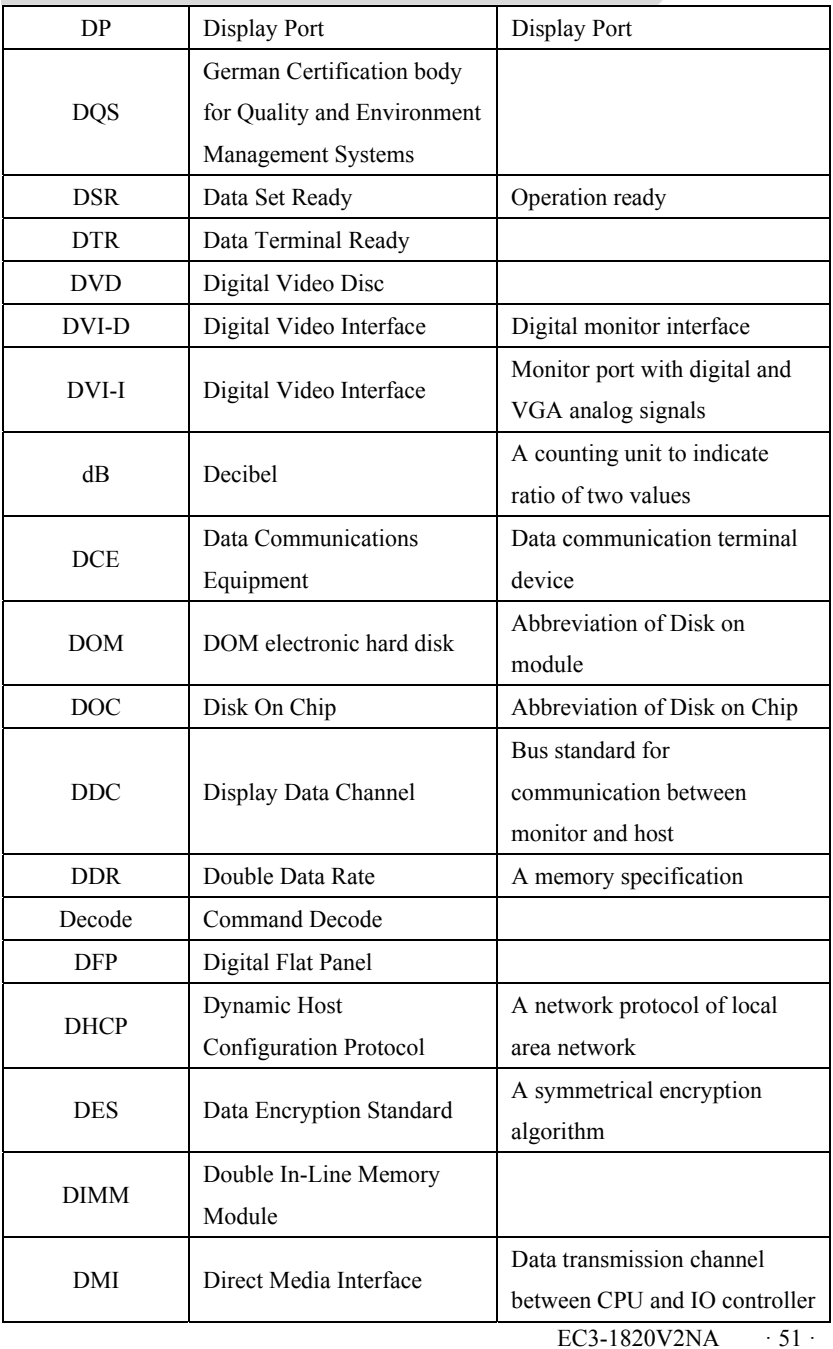

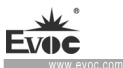

÷

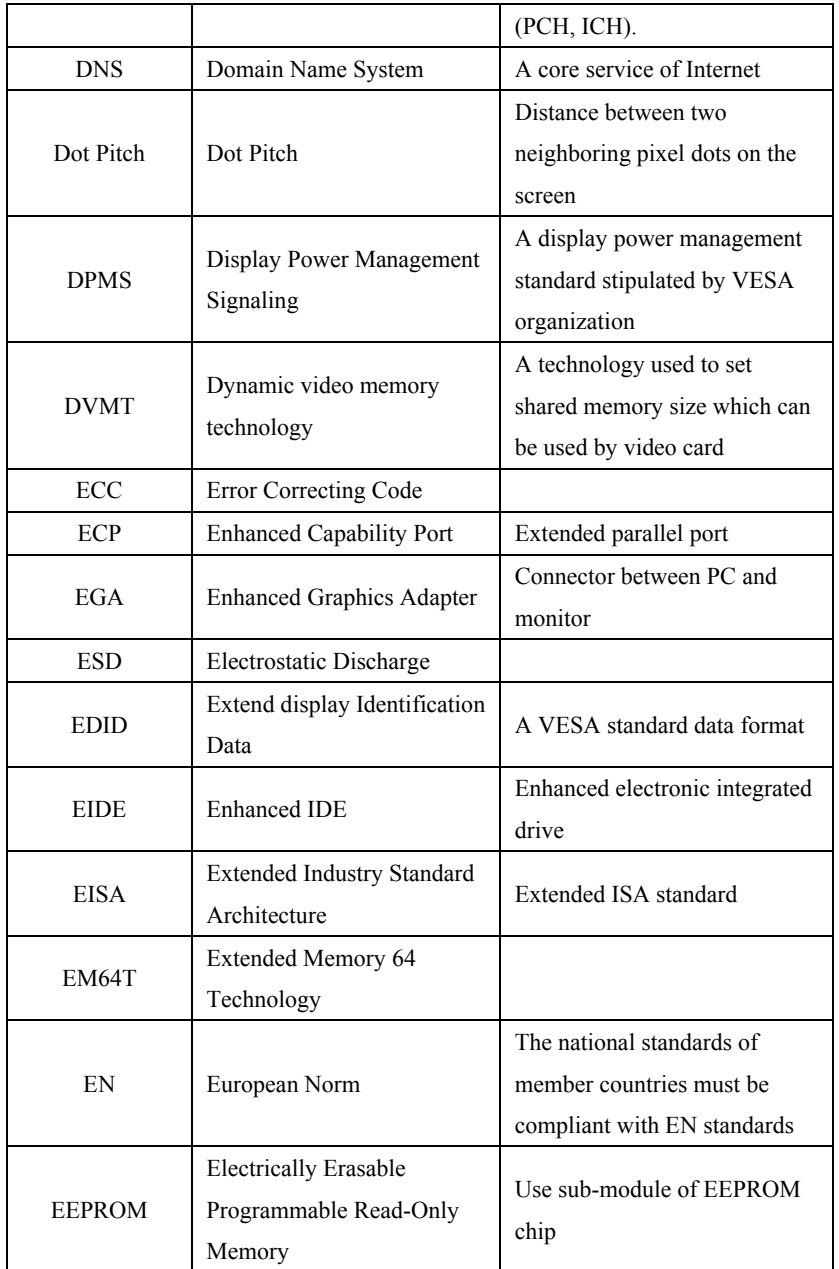

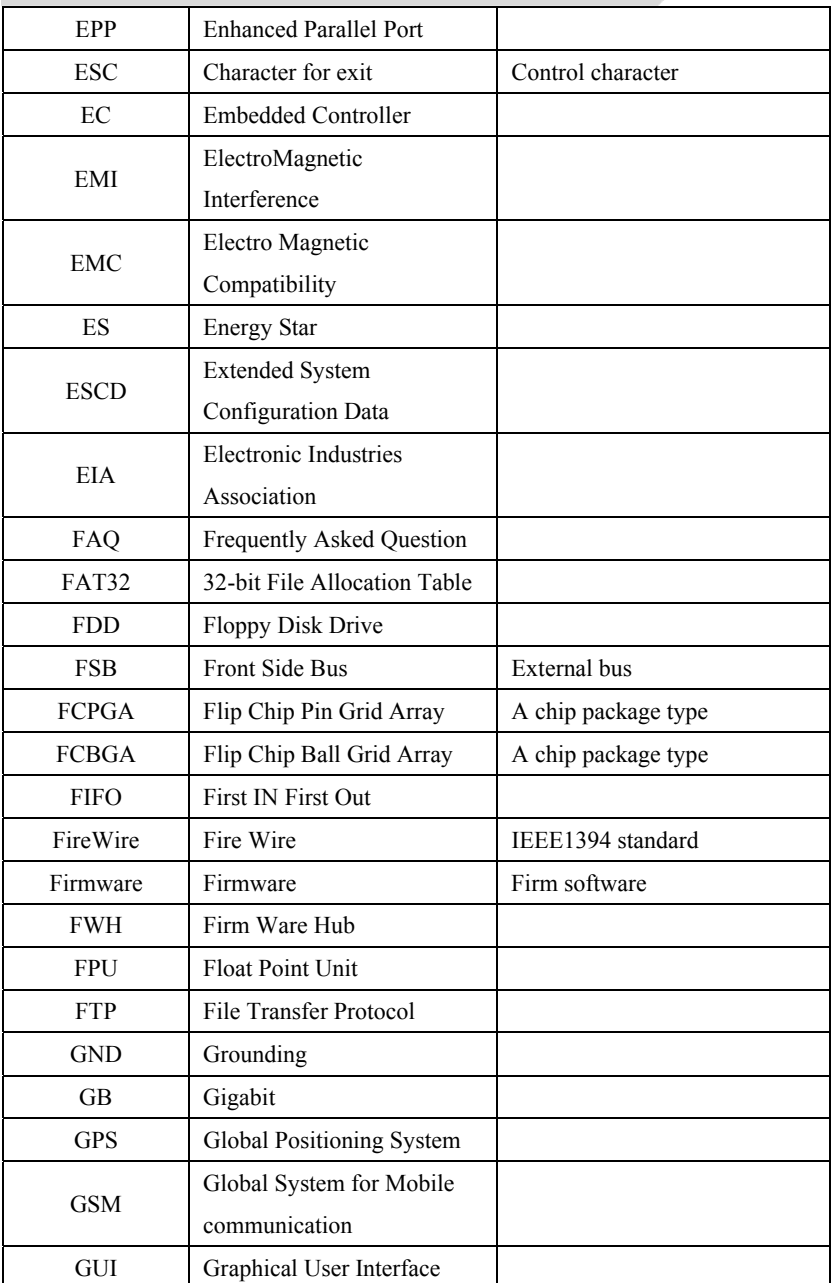

÷.

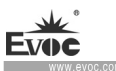

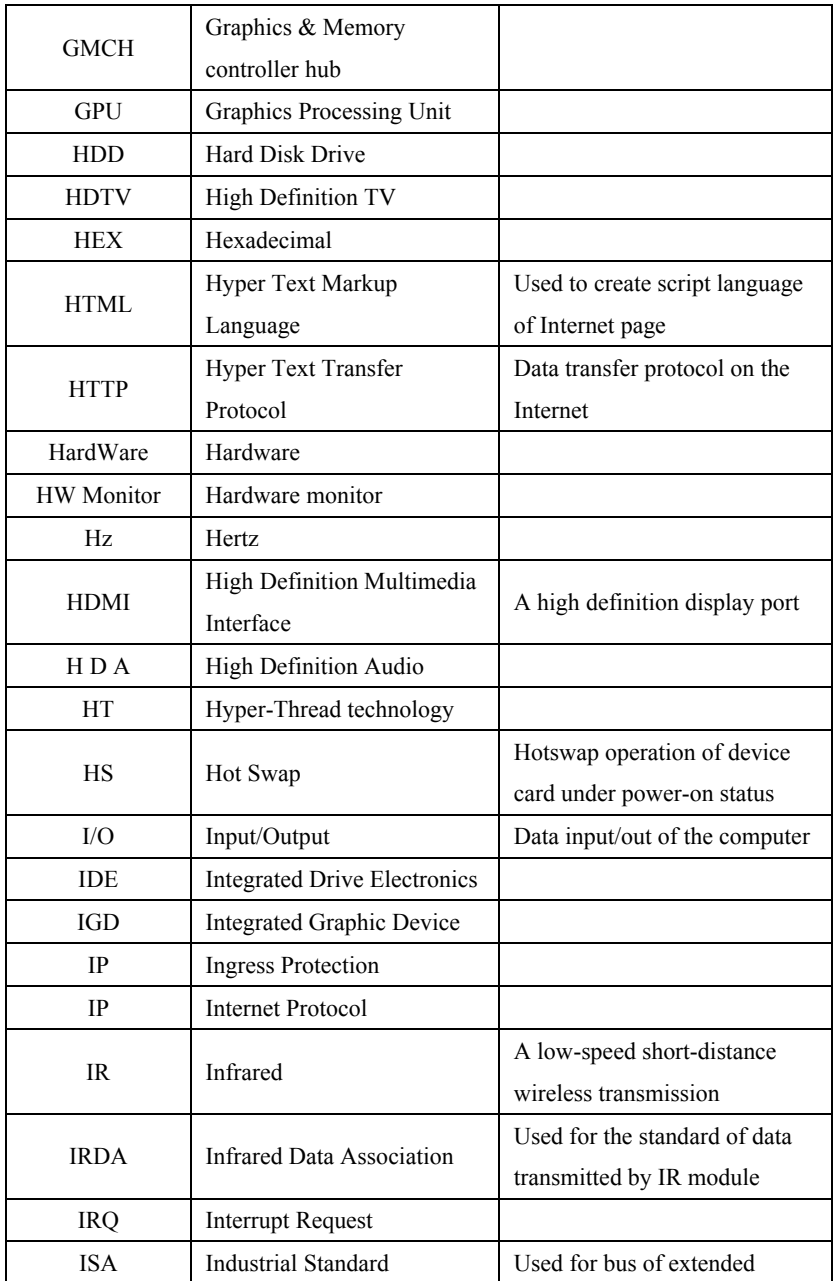

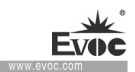

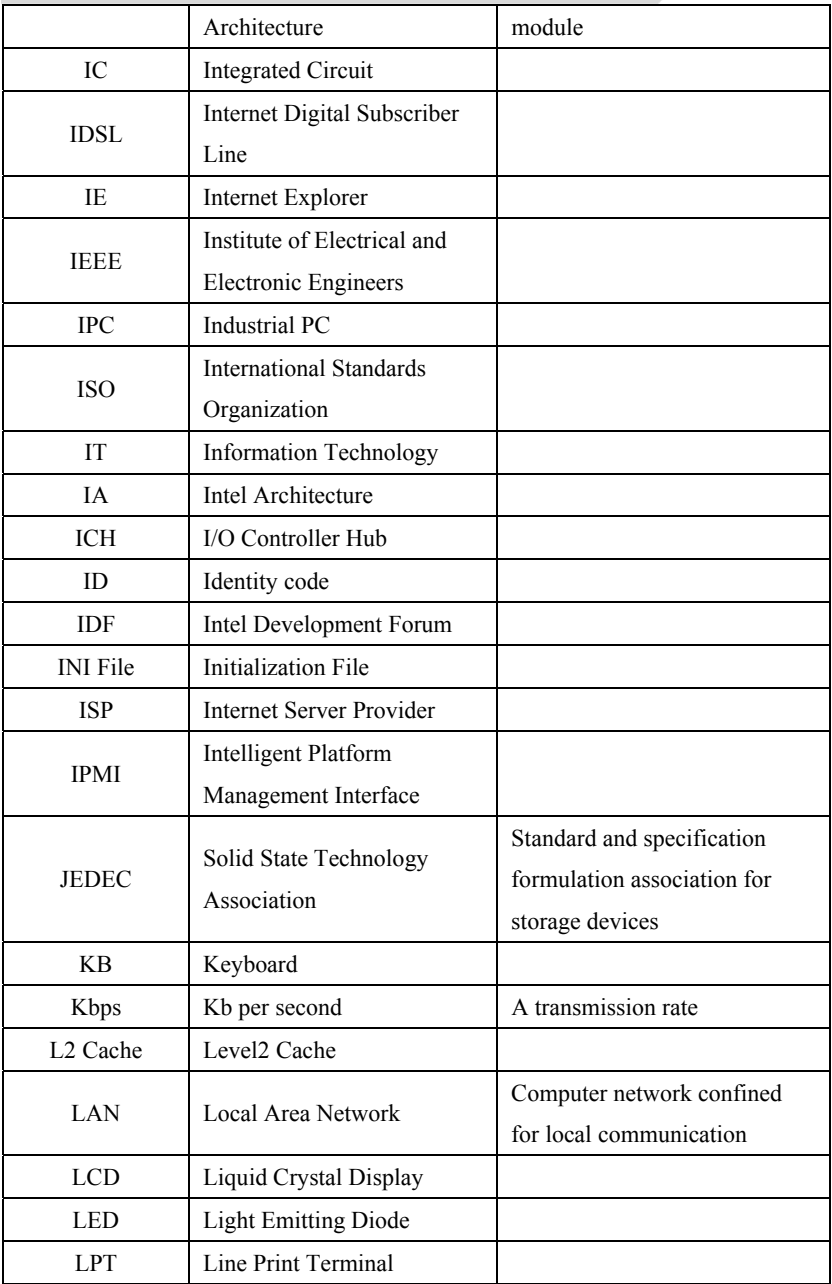

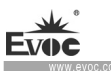

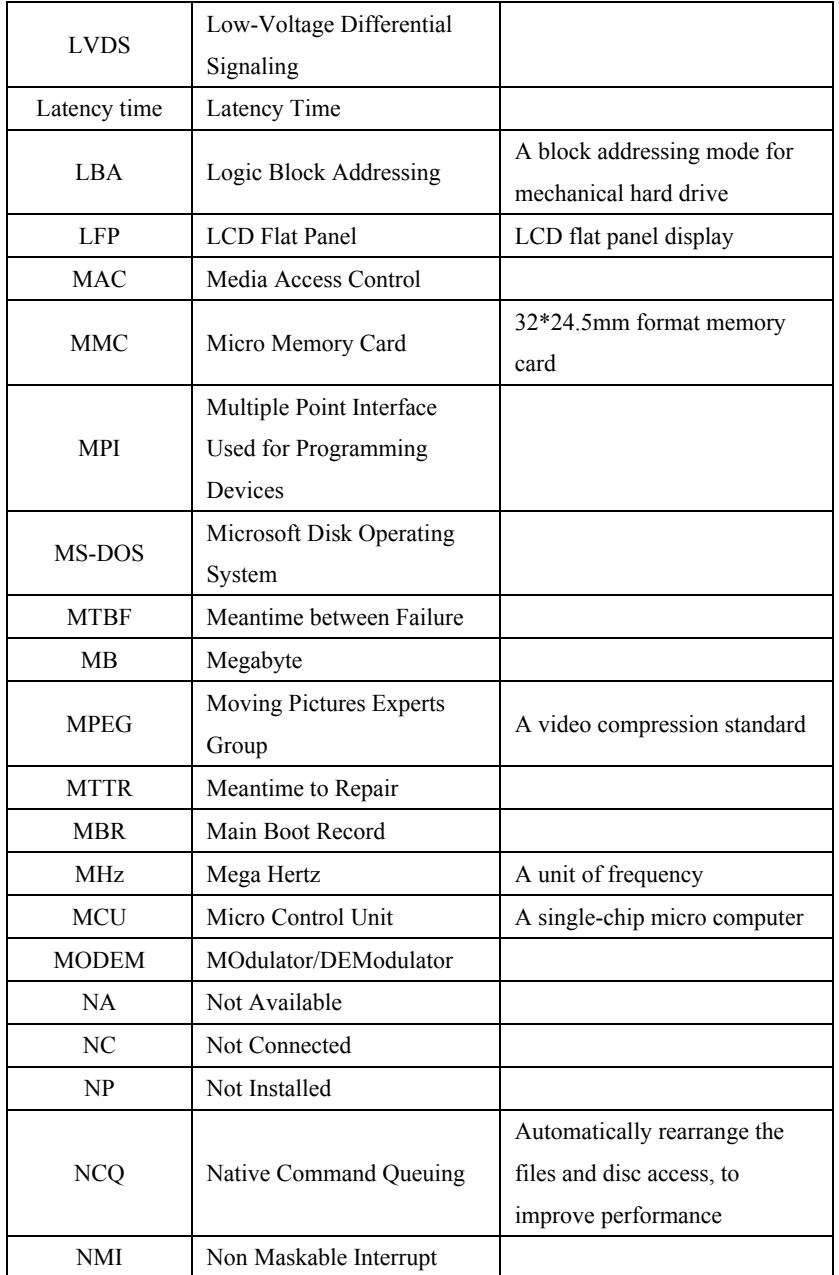

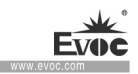

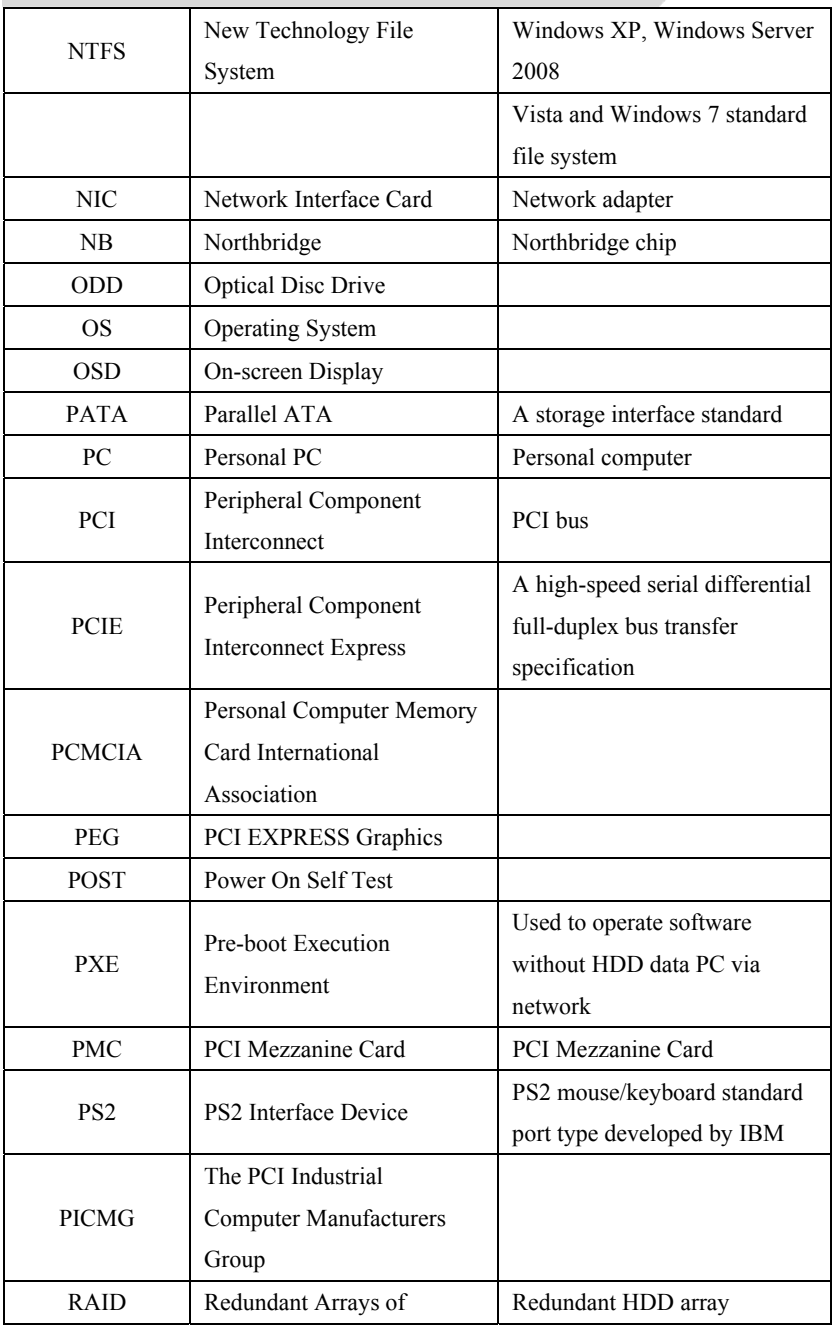

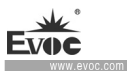

÷.

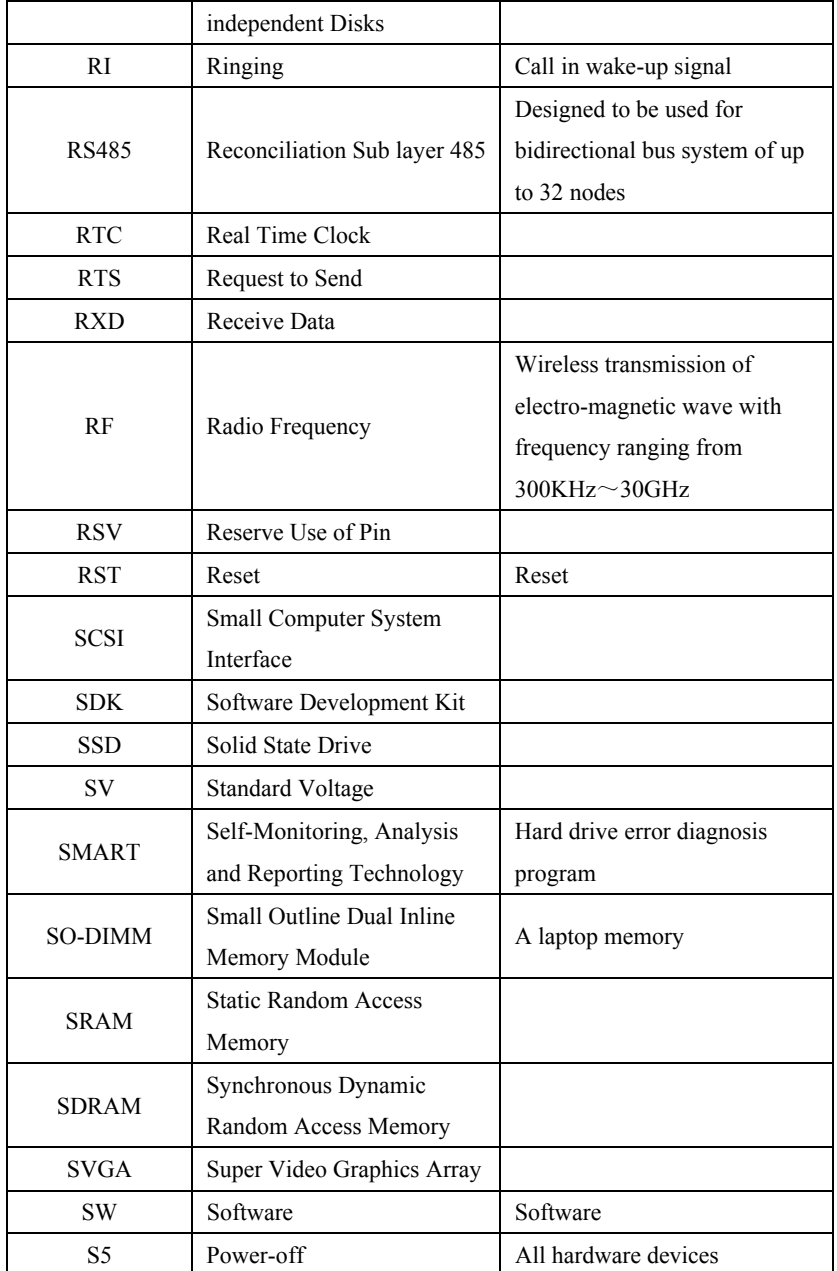

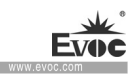

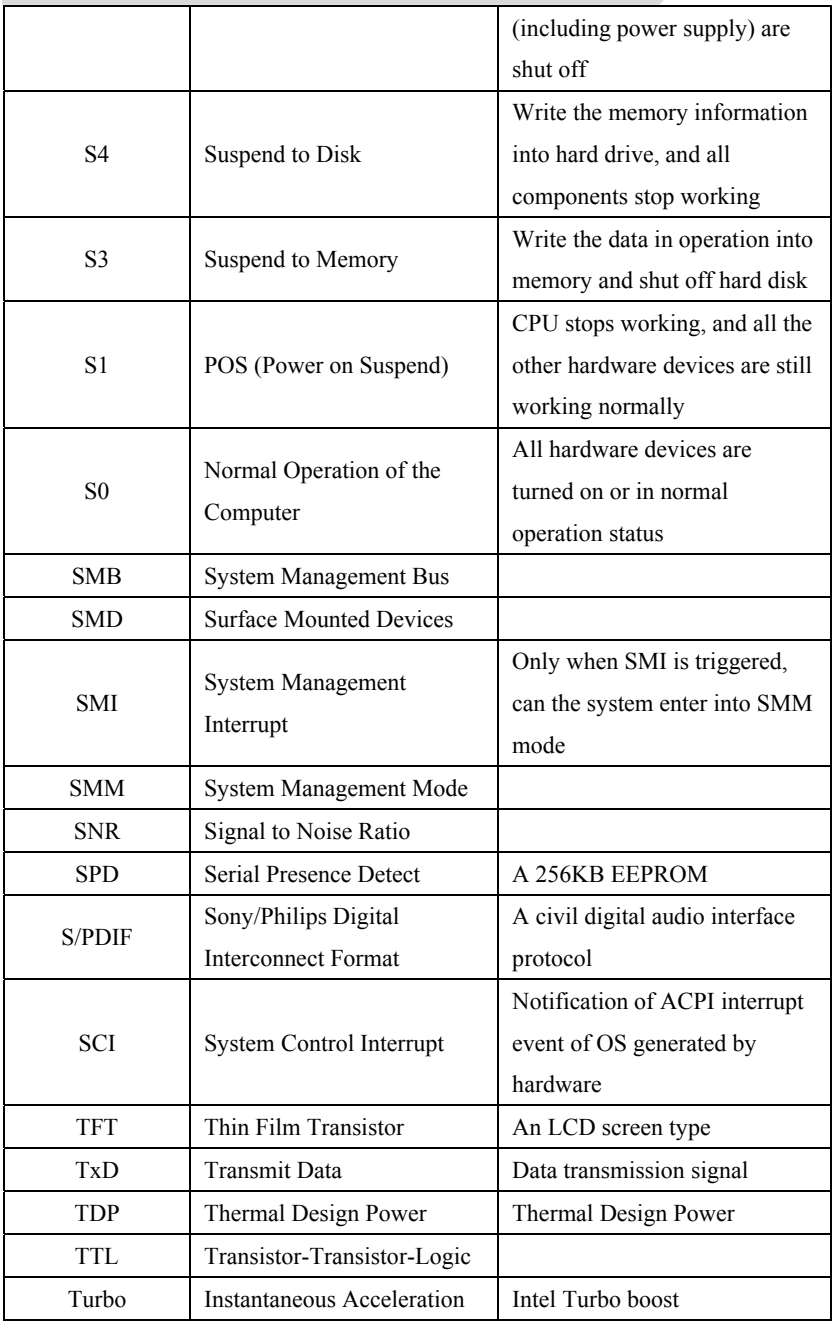

EC3-1820V2NA · 59 ·

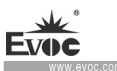

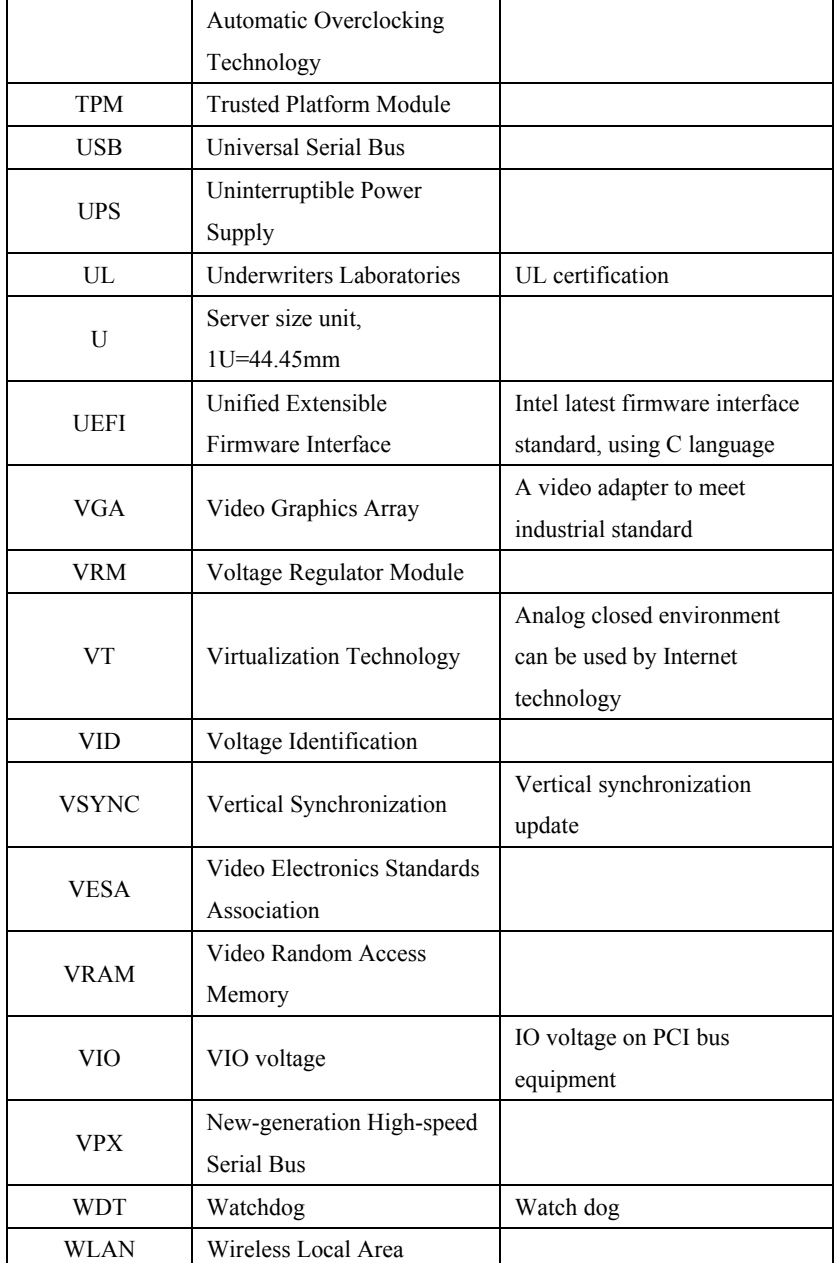

Appendix

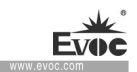

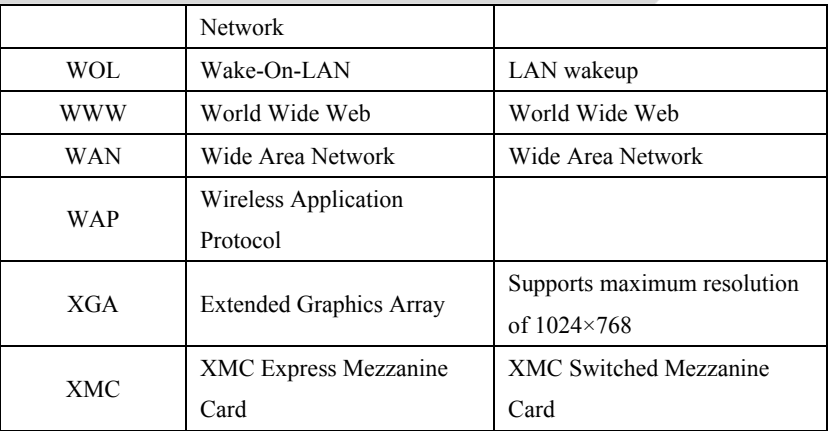